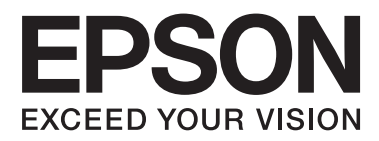

# **Használati útmutató**

NPD4746-00 HU

## <span id="page-1-0"></span>*Szerzői jogok és védjegyek*

## **Szerzői jogok és védjegyek**

A jelen kiadvány semmiféle része sem reprodukálható, tárolható visszakereső-rendszerben vagy vihető át bármiféle eszközzel, elektronikusan, mechanikusan, fénymásolással, felvétellel vagy bármilyen más módszerrel a Seiko Epson Corporation előzetes írásbeli engedélye nélkül. A dokumentum tartalmának felhasználására vonatkozóan nem vállalunk felelősséget. A dokumentum tartalmának felhasználásából származó károkért sem vállalunk semmiféle felelősséget. A jelen dokumentumban lévő információk csak az ezzel az Epson termékkel történő felhasználásra vonatkoznak. Az Epson nem felelős az olyan esetekért, amikor ezeket az információkat más termékekre alkalmazzák.

Sem a Seiko Epson Corporation, sem bármely leányvállalata nem vállal felelősséget a termék megvásárlójának vagy harmadik félnek olyan káráért, veszteségéért, költségéért vagy kiadásáért, amely a következőkből származik: baleset, a termék nem rendeltetésszerű vagy helytelen használata, a termék jogosulatlan módosítása, javítása vagy megváltoztatása, illetve (az Egyesült Államok kivételével) a Seiko Epson Corporation üzemeltetési és karbantartási utasításainak nem pontos betartása.

A Seiko Epson Corporation nem vállal felelősséget az olyan károkért és problémákért, amelyek a Seiko Epson Corporation által Eredeti Epson terméknek, vagy az Epson által jóváhagyott terméknek nem minősített kiegészítők vagy fogyóeszközök használatából származnak.

A Seiko Epson Corporation nem tehető felelőssé az olyan károkért, amelyek a Seiko Epson Corporation által EPSON jóváhagyott terméknek nem minősített bármely csatlakozókábel használatából következő elektromágneses interferenciából származnak.

Az EPSON® bejegyzett védjegy, és az EPSON EXCEED YOUR VISION vagy az EXCEED YOUR VISION a Seiko Epson Corporation védjegyei.

A PRINT Image Matching™ és a PRINT Image Matching embléma a Seiko Epson Corporation védjegyei. Copyright © 2001 Seiko Epson Corporation. Minden jog fenntartva.

Az Intel® az Intel Corporation bejegyzett védjegye.

A PowerPC® az International Business Machines Corporation bejegyzett védjegye.

Az Epson Scan program részben az Independent JPEG Group munkáján alapul.

libtiff

Copyright © 1988-1997 Sam Leffler Copyright © 1991-1997 Silicon Graphics, Inc.

Permission to use, copy, modify, distribute, and sell this software and its documentation for any purpose is hereby granted without fee, provided that (i) the above copyright notices and this permission notice appear in all copies of the software and related documentation, and (ii) the names of Sam Leffler and Silicon Graphics may not be used in any advertising or publicity relating to the software without the specific, prior written permission of Sam Leffler and Silicon Graphics.

THE SOFTWARE IS PROVIDED "AS-IS" AND WITHOUT WARRANTY OF ANY KIND, EXPRESS, IMPLIED OR OTHERWISE, INCLUDING WITHOUT LIMITATION, ANY WARRANTY OF MERCHANTABILITY OR FITNESS FOR A PARTICULAR PURPOSE.

IN NO EVENT SHALL SAM LEFFLER OR SILICON GRAPHICS BE LIABLE FOR ANY SPECIAL, INCIDENTAL, INDIRECT OR CONSEQUENTIAL DAMAGES OF ANY KIND, OR ANY DAMAGES WHATSOEVER RESULTING FROM LOSS OF USE, DATA OR PROFITS, WHETHER OR NOT ADVISED OF THE POSSIBILITY OF DAMAGE, AND ON ANY THEORY OF LIABILITY, ARISING OUT OF OR IN CONNECTION WITH THE USE OR PERFORMANCE OF THIS SOFTWARE.

A Microsoft®, a Windows®, és a Windows Vista® a Microsoft Corporation bejegyzett védjegye.

Az Apple®, a Macintosh®, a Mac OS®, és az OS X® az Apple Inc. bejegyzett védjegye.

Az ABBYY® és az ABBYY FineReader® név és logó az ABBYY Software House bejegyzett védjegye.

Az Adobe, az Adobe Reader, az Acrobat és a Photoshop az Adobe Systems Incorporated védjegyei, bizonyos területeken bejegyzett védjegyei.

*Általános jellegű megjegyzés: Az itt használt egyéb terméknevek kizárólag az azonosítás célját szolgálják, és előfordulhat, hogy tulajdonosaik védjeggyel védték azokat. Az Epson ezekkel a védjegyekkel kapcsolatban semmiféle jogra nem tart igényt.*

Copyright © 2012 Seiko Epson Corporation. Minden jog fenntartva.

## *Tartalomjegyzék*

## *[Szerzői jogok és védjegyek](#page-1-0)*

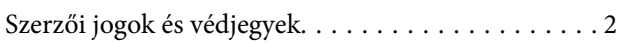

### *[Bevezetés](#page-6-0)*

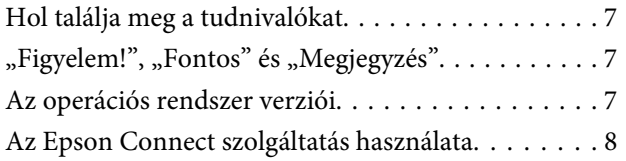

## *[Fontos előírások](#page-8-0)*

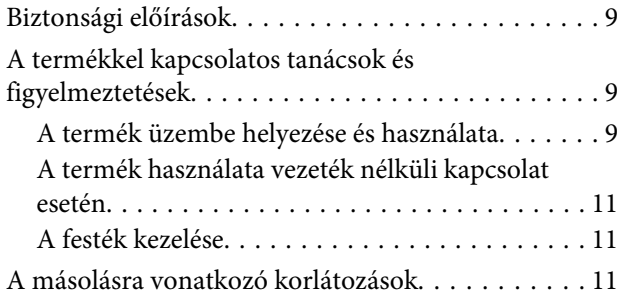

### *[Ismerkedés a termékkel](#page-12-0)*

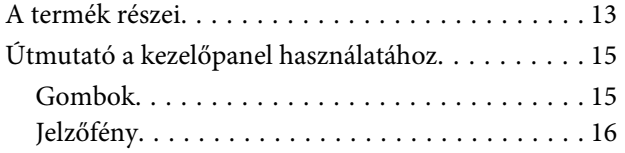

## *[Papírkezelés](#page-16-0)*

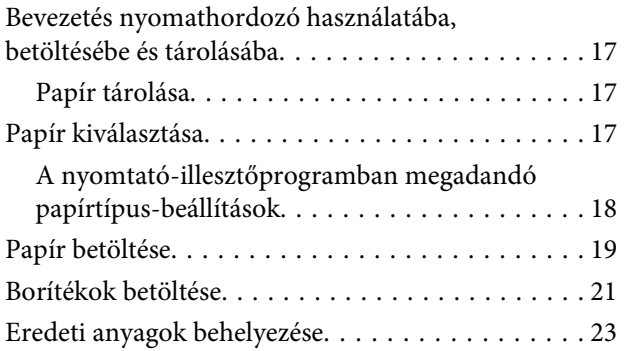

### *[Nyomtatás](#page-23-0)*

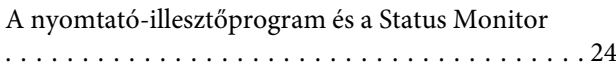

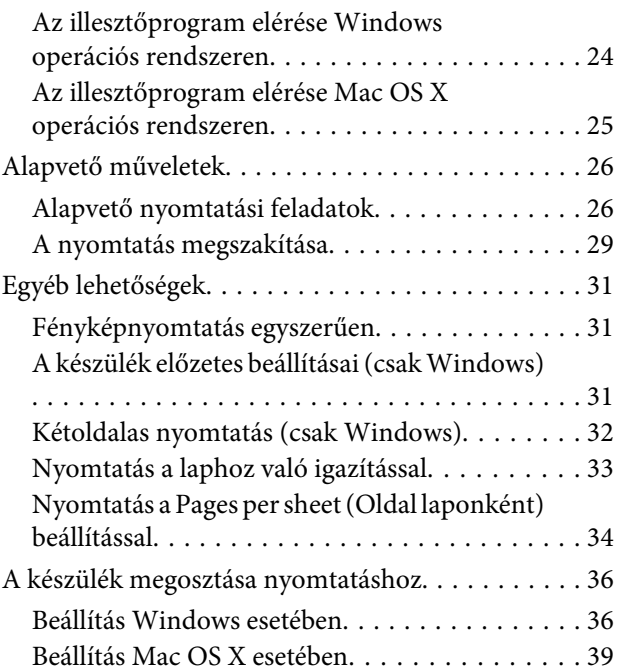

### *[Beolvasás](#page-39-0)*

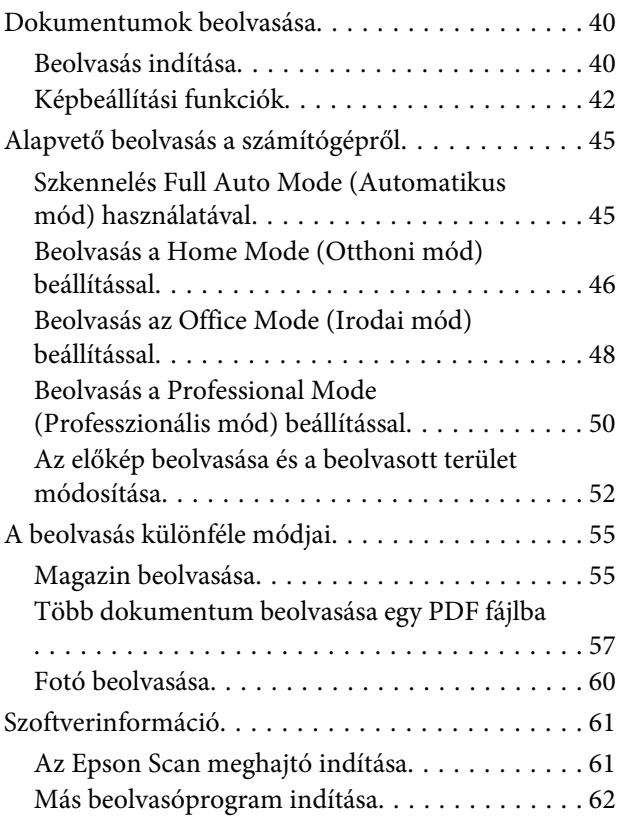

## *[Tinta feltöltése](#page-63-0)*

[Tintapatronokra vonatkozó biztonsági előírások,](#page-63-0) [óvintézkedések és műszaki adatok. . . . . . . . . . . . . 64](#page-63-0)

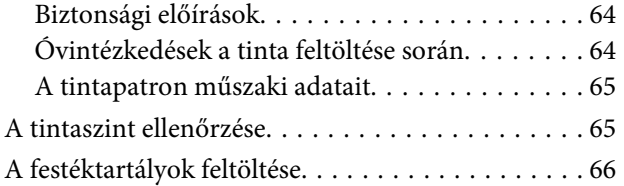

### *[A készülék és a hozzá tartozó](#page-69-0)  [szoftverek karbantartása](#page-69-0)*

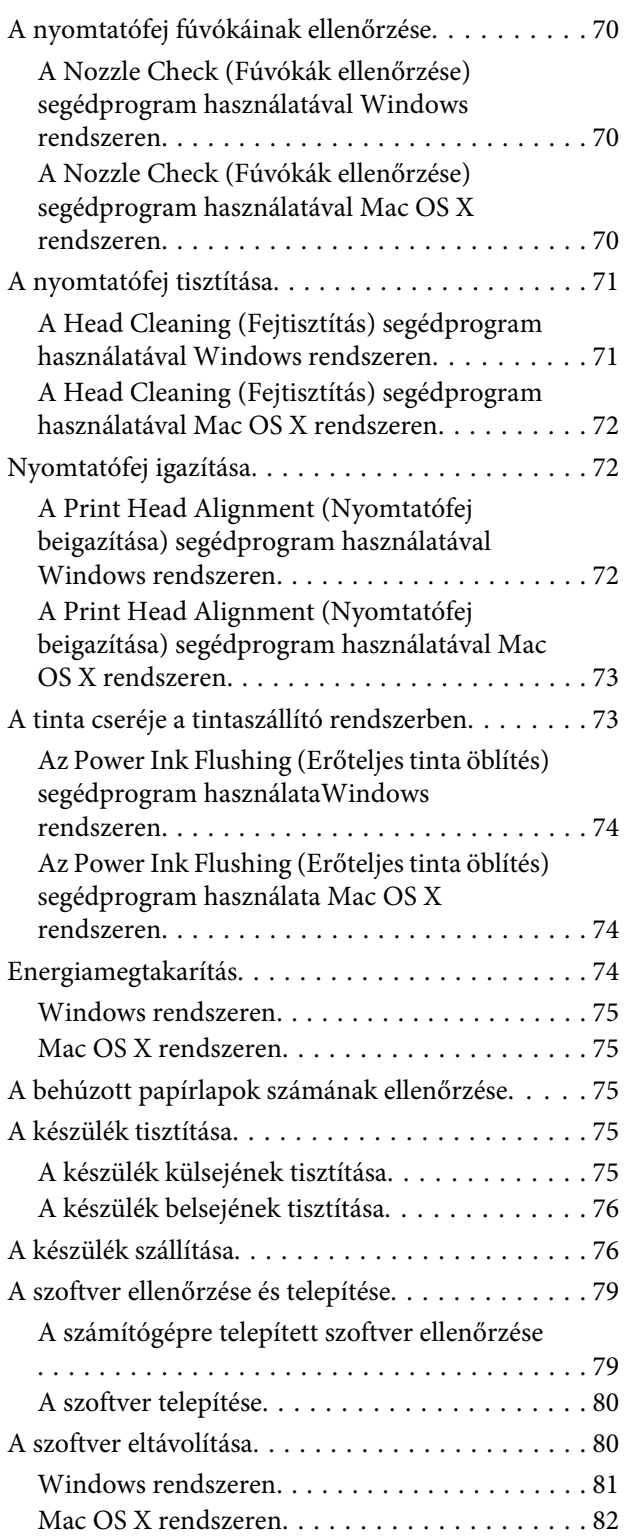

## *[Hibaelhárítás nyomtatás/másolás](#page-82-0)  [esetében](#page-82-0)*

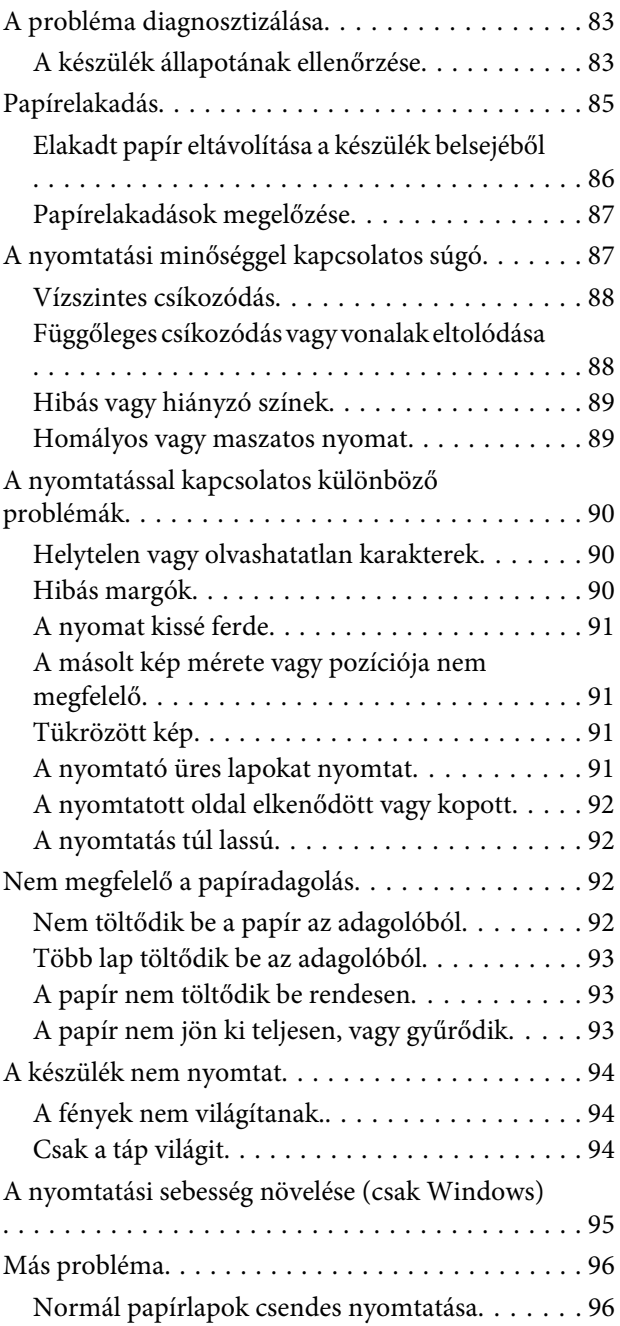

## *[Beolvasási hibaelhárítás](#page-97-0)*

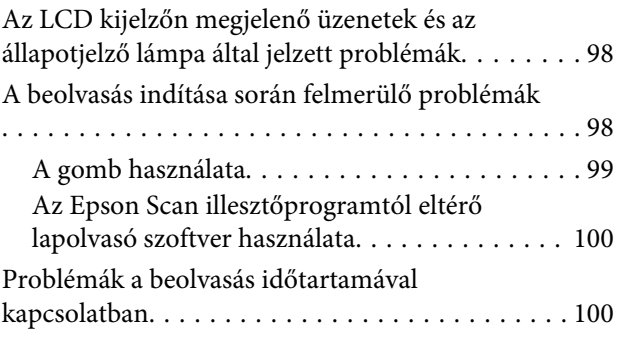

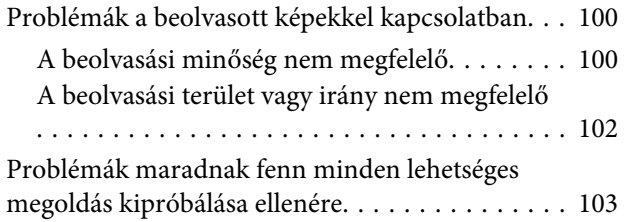

## *[Termékinformációk](#page-103-0)*

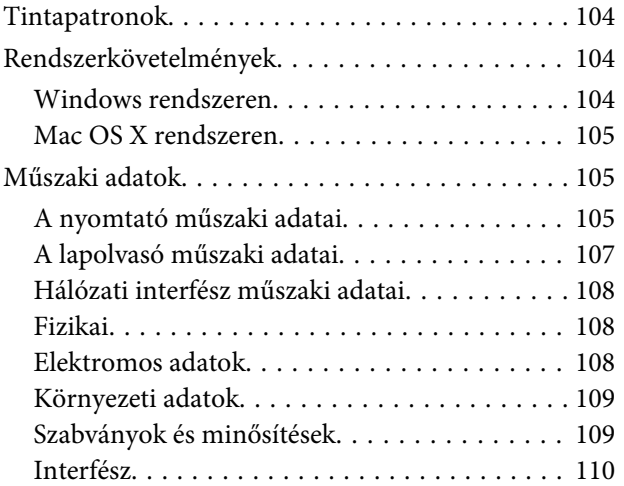

## *[Segítségkérés](#page-110-0)*

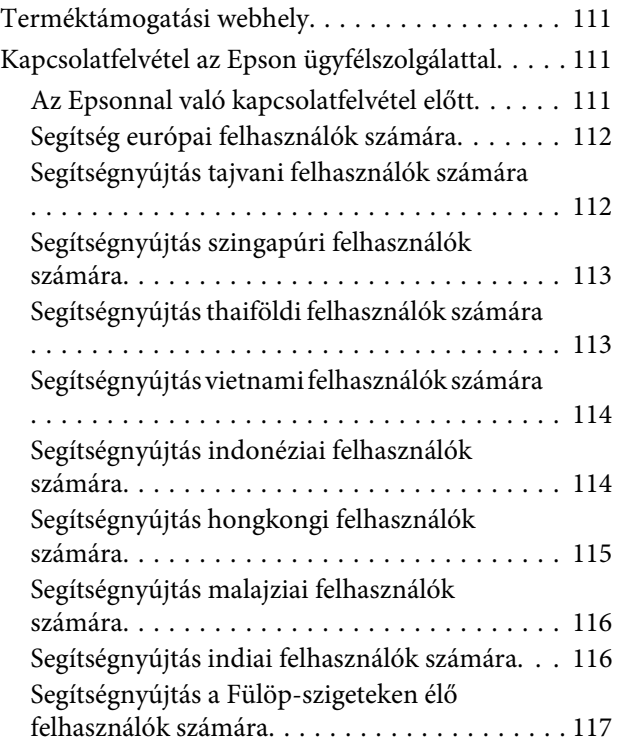

## *[Tárgymutató](#page-118-0)*

### <span id="page-6-0"></span>*Bevezetés*

## **Hol találja meg a tudnivalókat**

Az alábbi kézikönyvek legfrissebb verziója elérhető az Epson támogatási webhelyén. <http://www.epson.eu/Support> (Európa) <http://support.epson.net/> (Európán kívül)

#### ❏ **Itt kezdje (nyomtatott):**

A termék üzembe helyezésével, a szoftver telepítésével és a termék számítógép nélküli használatával kapcsolatos tudnivalók.

#### ❏ **Használati útmutató (PDF):**

A használatra, a biztonságra és a hibaelhárításra vonatkozó részletes útmutatást tartalmazza. Ha számítógéppel együtt használja a terméket, ebből az útmutatóból tájékozódhat.

A PDF formátumú kézikönyv megtekintéséhez Adobe Acrobat Reader 5.0 vagy újabb vagy Adobe Reader alkalmazás szükséges.

#### ❏ **Hálózati útmutató (HTML):**

A nyomtató-illesztőprogramra és a hálózati beállításokra vonatkozó információkat tartalmazza a hálózati rendszergazdák számára.

## "Figyelem!", "Fontos" és "Megjegyzés"

A kézikönyvben szereplő, "Figyelem!", "Fontos" és "Megjegyzés" címkével megjelölt utasítások jelentése a következő.

!*Figyelem! Az ilyen utasításokat a testi sérülések elkerülése érdekében gondosan be kell tartani.*

#### **C***Fontos*

*Az ilyen utasításokat a berendezés sérüléseinek elkerülése végett kell betartani.*

#### *Megjegyzés*

*az ilyen részek a készülék használatára vonatkozó hasznos tanácsokat és korlátozásokat tartalmaznak.*

## **Az operációs rendszer verziói**

Ebben az útmutatóban a következő rövidítéseket használjuk.

❏ A Windows 7 a Windows 7 Home Basic, Windows 7 Home Premium, Windows 7 Professional és Windows 7 Ultimate verziókat jelenti.

- <span id="page-7-0"></span>❏ A Windows Vista a Windows Vista Home Basic Edition, a Windows Vista Home Premium Edition, a Windows Vista Business Edition, a Windows Vista Enterprise Edition és a Windows Vista Ultimate Edition verziókat jelenti.
- ❏ A Windows XP a Windows XP Home Edition, a Windows XP Professional x64 Edition és a Windows XP Professional verziókat jelenti.
- ❏ A Mac OS X elnevezés a Mac OS X 10.5.8, 10.6.x, 10.7.x verzióra vonatkozik.

## **Az Epson Connect szolgáltatás használata**

Az Epson Connect használatával könnyedén nyomtathat közvetlenül az okostelefonjáról vagy táblagépéről. A szolgáltatás elérhetősége termékfüggő. A nyomtatásra és egyéb szolgáltatásokra vonatkozó további információkért látogassa meg az alábbi URL-t: <https://www.epsonconnect.com/>(Epson Connect portál weboldala) <http://www.epsonconnect.eu> (csak Európa)

Az Epson Connect útmutató megtekintéséhez kattintson duplán az asztalon lévő parancsikonra.

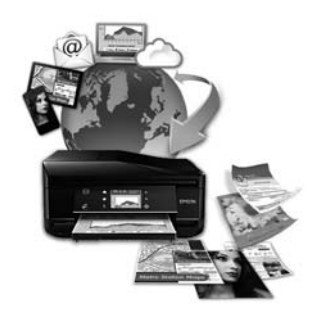

## <span id="page-8-0"></span>*Fontos előírások*

## **Biztonsági előírások**

A készülék biztonságos használata érdekében olvassa el és kövesse az ebben a részben található utasításokat. Őrizze meg ezt az útmutatót, hogy a jövőben is el tudja érni. Tartsa be a terméken feltüntetett összes figyelmeztetést és előírást.

- ❏ Csak a készülékhez kapott tápkábelt használja, és ezt a tápkábelt ne használja más készülékkel. Ha más kábellel használja a készüléket, vagy más készülékkel használja a mellékelt tápkábelt, az tüzet és áramütést okozhat.
- ❏ Győződjön meg róla, hogy a váltóáramú tápkábel megfelel a helyi biztonsági szabványoknak.
- ❏ Semmilyen körülmények között se szedje szét, alakítsa át, vagy próbálja meg megjavítani a tápkábelt, a kábelcsatlakozót, a nyomtató egységet, a lapolvasó egységet vagy valamely kiegészítőjét, kivéve ha az eljárások részletesen le vannak írva a készülék használati útmutatóiban.
- ❏ Ha a következő helyzetek bármelyike előállna, húzza ki a terméket a konnektorból, majd forduljon a szakképzett szakemberhez:

A tápvezeték vagy csatlakozója megsérült; folyadék került a termékbe; a terméket leejtették, vagy borítása megsérült; a termék nem a megszokott módon működik, vagy feltűnően megváltozott a teljesítménye. Ne módosítsa olyan vezérlőeszközök beállításait, amelyeket a használati utasítások nem ismertetnek.

- ❏ A terméket olyan fali konnektor közelébe helyezze, ahonnan könnyen ki lehet húzni a tápkábelt.
- ❏ Ne helyezze vagy tárolja a terméket szabadban, szennyezett vagy poros területen, víz közelében, hőforrás mellett, illetve ütés-, és rázkódásveszélyes, túl meleg vagy magas páratartalmú helyeken.
- ❏ Ügyeljen rá, nehogy folyadék ömöljön a termékre, és ne használja a terméket nedves kézzel.

## **A termékkel kapcsolatos tanácsok és figyelmeztetések**

A termék és környezete sérülésének elkerülése érdekében olvassa el és kövesse az ebben a részben található utasításokat. Őrizze meg ezt az útmutatót, hogy a jövőben is el tudja érni.

### **A termék üzembe helyezése és használata**

- ❏ Ne zárja el és ne fedje le a termék nyílásait.
- ❏ Csak a terméken feltüntetett paraméterekkel rendelkező hálózati feszültséget használjon.
- ❏ Ne használjon olyan konnektort, amely gyakran ki- és bekapcsolódó készülékekkel (például fénymásolókkal vagy légkondicionáló rendszerekkel) azonos áramkörön van.
- ❏ Ne használjon fali kapcsolóról vagy automatikus időzítőről vezérelt konnektorokat.
- ❏ Az egész számítógépes rendszert tartsa távol olyan készülékektől, amelyek elektromágneses interferenciát okozhatnak.
- ❏ A tápkábeleket úgy kell elhelyezni, hogy elkerüljük dörzsölődésüket, elvágásukat, kopásukat, összetekeredésüket és gubancolódásukat. Ne tegyen rá semmit a tápkábelekre, helyezze el őket úgy, hogy ne lehessen rájuk lépni vagy beléjük botlani. Különösen ügyeljen rá, hogy a tápkábelek ne törjenek meg azon a ponton, ahol csatlakoznak a transzformátorra.
- ❏ Ha hosszabbító kábellel használja a terméket, ügyeljen rá, hogy az összes csatlakoztatott berendezés amperben mért áramfelvétele ne haladja meg a hosszabbító kábelének engedélyezett áramerősségét. Arra is ügyeljen, hogy a fali konnektorba csatlakozó összes készülék együttes áramfelvétele ne haladja meg a konnektor engedélyezett áramleadását.
- ❏ Ha a terméket Németországban kívánja használni, a rövidzárlat és túláram elleni megfelelő védelem érdekében az áramkört 10 vagy 16 amperes kismegszakítóval kell ellátni.
- ❏ Ha ezt a terméket a kábellel számítógéphez vagy más eszközhöz csatlakoztatja, ügyeljen a csatlakozók helyes irányára. Minden csatlakozó csak egyféleképpen dugható be helyesen. Ha egy csatlakozót rossz irányban dug be, a kábellel összekötött mindkét eszköz megsérülhet.
- ❏ Helyezze stabil, sík felületre, amely minden oldalról szélesebb a terméknél. Ha fal mellé teszi, hagyjon legalább 10 cm-t a termék hátulja és a fal között. A termék döntött helyzetben nem működik megfelelően.
- ❏ Tároláskor vagy szállításkor ne döntse meg, ne tárolja függőlegesen vagy fejjel lefelé a terméket, mert így tinta szivároghat ki.
- ❏ Hagyjon helyet a termék mögött a kábeleknek, és felette is, hogy teljesen ki tudja nyitni a dokumentumfedelet.
- ❏ Kerülje az olyan helyet, ahol gyors változások következhetnek be a hőmérsékletben vagy a páratartalomban. Ne tegye a terméket olyan helyre, ahol közvetlen napsugárzásnak, erős fénynek vagy magas hőmérsékletnek lehet kitéve.
- ❏ Ne helyezzen tárgyakat a termék nyílásaiba.
- ❏ Ne dugja be a kezét a termékbe nyomtatás közben.
- ❏ Ne érintse meg a fehér lapos kábelt és a tintaszállító rendszert a termék belsejében.
- ❏ Ne használjon a gép belsejében vagy annak közelében gyúlékony gázokat tartalmazó aeroszolos termékeket. Az ilyen termékek használata tüzet idézhet elő.
- ❏ Ne mozgassa kézzel a nyomtatófejet; különben károsodhat a termék.
- ❏ A készüléket mindig a Pgomb megnyomásával kapcsolja ki. Addig ne húzza ki a termék tápkábelét, illetve ne kapcsolja le a tápellátást, amíg a  $\circledcirc$  gomb jelzőfénye abba nem hagyja a villogást.
- ❏ A termék szállítása előtt figyeljen arra, hogy a nyomtatófej alaphelyzetben (a jobb szélen) legyen.
- ❏ Ügyeljen, hogy ujjait ne hagyja a lapolvasó alatt, amikor azt becsukja.
- ❏ Ne folytassa a nyomtatást, ha a tintaszint a festéktartályon lévő vonal alá süllyedt. Ha továbbra is használja a terméket, amikor a tintaszint már a vonal alatt van, a termék károsodhat. Az Epson azt ajánlja, hogy töltsön fel minden festéktartály a felső vonalig, hogy a tintaszint megfelelő legyen és ezt akkor tegye, amikor a készülék nem nyomtat. Ha a festéktartály a fentieknek megfelelően került feltöltésre, akkor ez a termék a becsült időpontban jelezni fog és le is áll a működése, még mielőtt a festékszint a lenti vonal alá süllyedne a festéktartályban.
- ❏ Ha hosszabb ideig nem szándékozik használni a terméket, húzza ki a tápkábelt a konnektorból.
- <span id="page-10-0"></span>❏ Ne nyomja le túl erősen a lapolvasó üveglapját, amikor ráhelyezi az eredetiket.
- ❏ A készülék működése során szükség lehet a hulladékfesték-párna cseréjére, ha megtelik. Az, hogy erre szükség van-e, illetve hogy milyen gyakran van rá szükség, függ a kinyomtatott oldalak számától, a kinyomtatott anyagok típusától és a készülék által elvégzett tisztítási műveletek számától. Az Epson Status Monitor, az LCD kijelző vagy a kezelőpanelen található jelzőfények jelzik, ha szükség van ennek az alkatrésznek a cseréjére. A párna cseréjének szükségessége nem jelenti azt, hogy a termék meghibásodott. Ennek az alkatrésznek a cseréje egy karbantartási rutinművelet, amely a termék használatának normál része, és nem egy javítást igénylő probléma. Az Epson által vállalt garancia ezért nem terjed ki a csere költségére. Ha ki kell cserélni a párnát a termékben, ezt csak az Epson hivatalos szervizszolgáltatója végezheti el. A felhasználó nem cserélheti ki ezt az alkatrészt.

## **A termék használata vezeték nélküli kapcsolat esetén**

- ❏ Ne használja ezt a terméket gyógyászati intézményekben vagy orvosi műszerek közelében. A termék rádióhullámai károsan befolyásolhatják az elektromos orvosi műszerek működését.
- ❏ Ne használja ezt a terméket automata felügyeletű eszközök, mint pl. automata ajtók és tűzriasztók közelében. A termék által keltett rádióhullámok károsan befolyásolhatják ezen eszközöket és esetleges meghibásodásuk balesetet okozhat.

## **A festék kezelése**

A tintára vonatkozó biztonsági előírásokat és tanácsokat, illetve a termékkel kapcsolatos tanácsokat/ figyelmeztetéseket tartalmazza a hivatkozott szakasz.

 $\blacktriangleright$  ["Tinta feltöltése" 64. oldal](#page-63-0)

## **A másolásra vonatkozó korlátozások**

A termék kezelésénél tartsa be az alábbi korlátozásokat, biztosítva ezzel a felelősségteljes és jogszerű használatát.

#### **A törvény tiltja a következő dolgok másolását:**

- ❏ Bankjegy, érme, állami kibocsátású értékpapír, államkötvény, önkormányzati értékpapír
- ❏ Tiszta postabélyeg, nyomtatott bélyeget tartalmazó levelezőlap és minden egyéb, érvényes bérmentesítést tartalmazó hivatalos postai cikk
- ❏ Állami illetékbélyeg, a jogi eljárások betartásával kibocsátott értékpapírok

#### **A következő dolgok másolásakor járjon el kellő körültekintéssel:**

- ❏ Magánkibocsátású értékpapírok (részvény, pénzre váltható utalvány, csekk stb.), bérlet, engedményre feljogosító utalványok stb.
- ❏ Igazolvány, útlevél, vezetői engedély, alkalmassági tanúsítvány, behajtási engedély, ebédjegy, utalvány stb.

*Megjegyzés: Ezek másolása törvénybe ütköző lehet.*

#### **A szerzői jogvédelem alá eső anyagok felelősségteljes felhasználása:**

❏ A termékek szerzői jogvédelem alá eső anyagok jogosulatlan másolására is felhasználhatók. Hacsak nem egy hozzáértő jogász tanácsa szerint jár el, a közzétett anyagok lemásolása előtt mindig kérje ki a szerzői jog tulajdonosának engedélyét.

## <span id="page-12-0"></span>**Ismerkedés a termékkel**

## **A termék részei**

#### *Megjegyzés:*

*A kézikönyvben szereplő ábrák egy hasonló termékmodellre vonatkoznak. Azok ugyan eltérhetnek az Ön által ténylegesen használt terméktől, de a kezelésük teljesen megegyezik.*

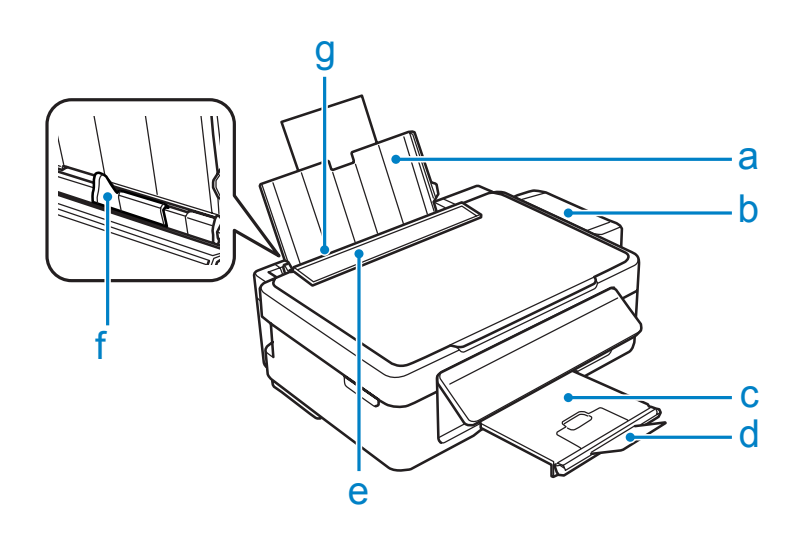

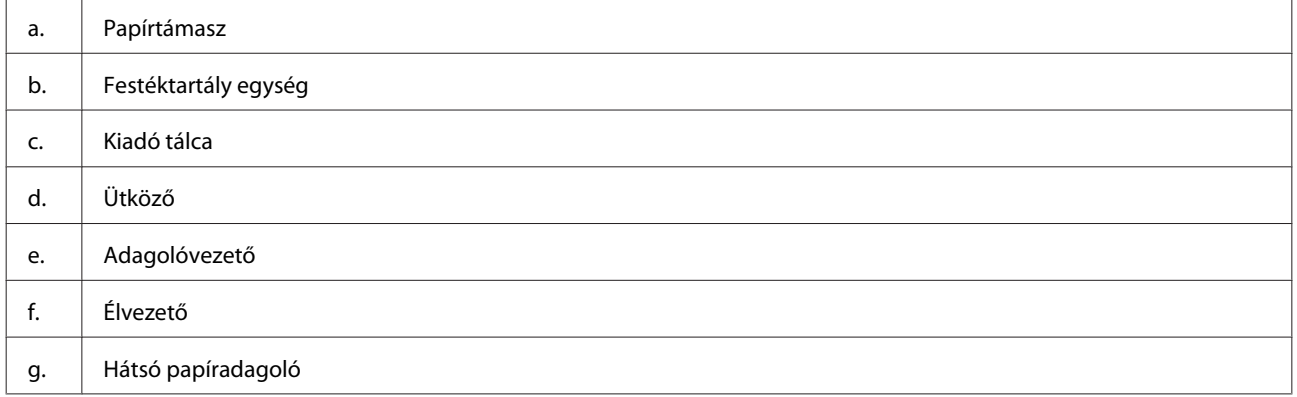

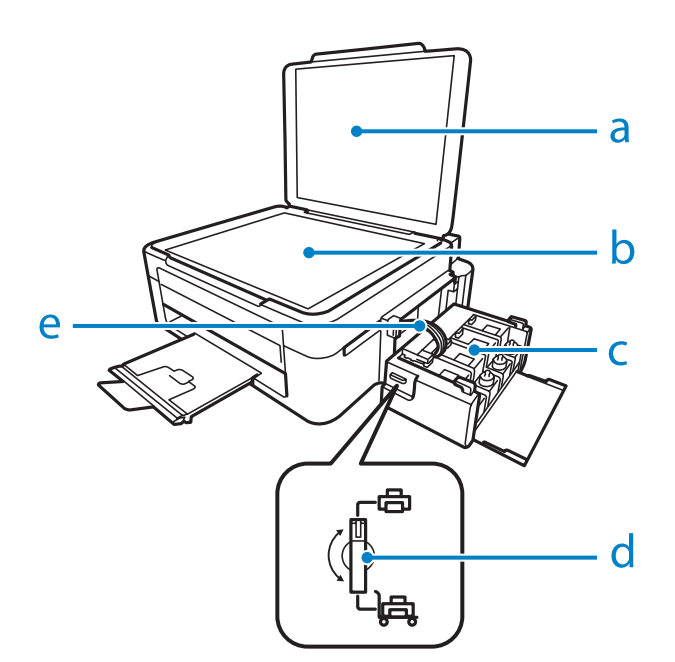

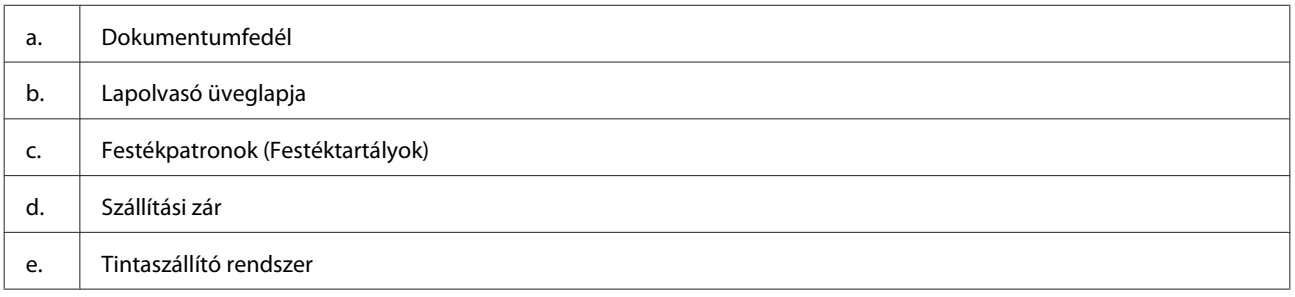

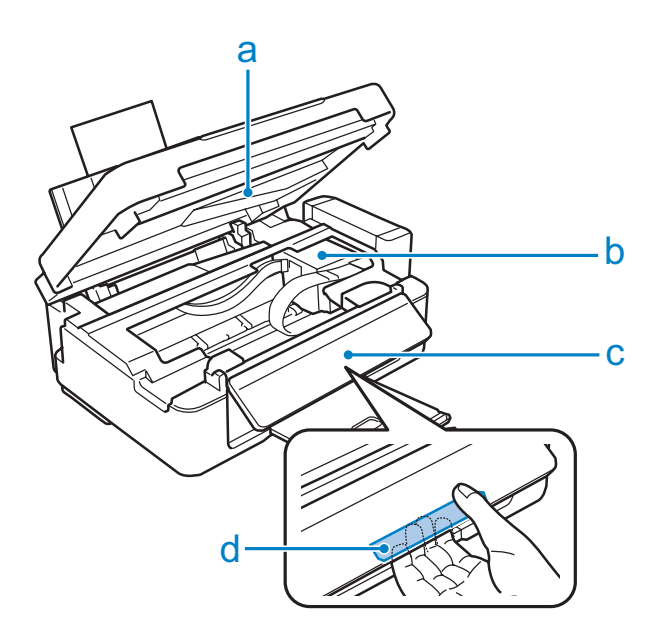

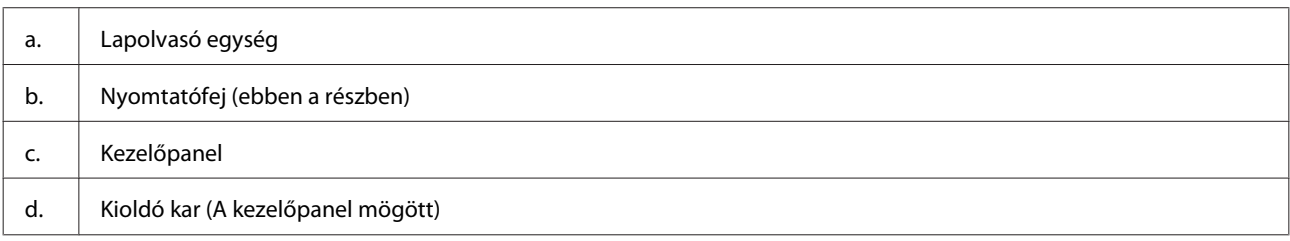

<span id="page-14-0"></span>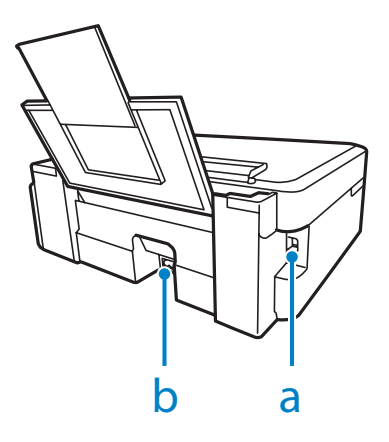

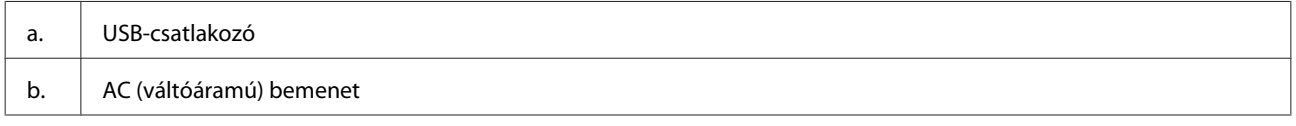

## **Útmutató a kezelőpanel használatához**

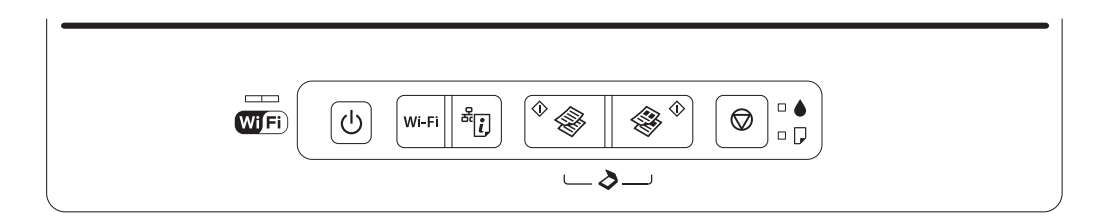

## **Gombok**

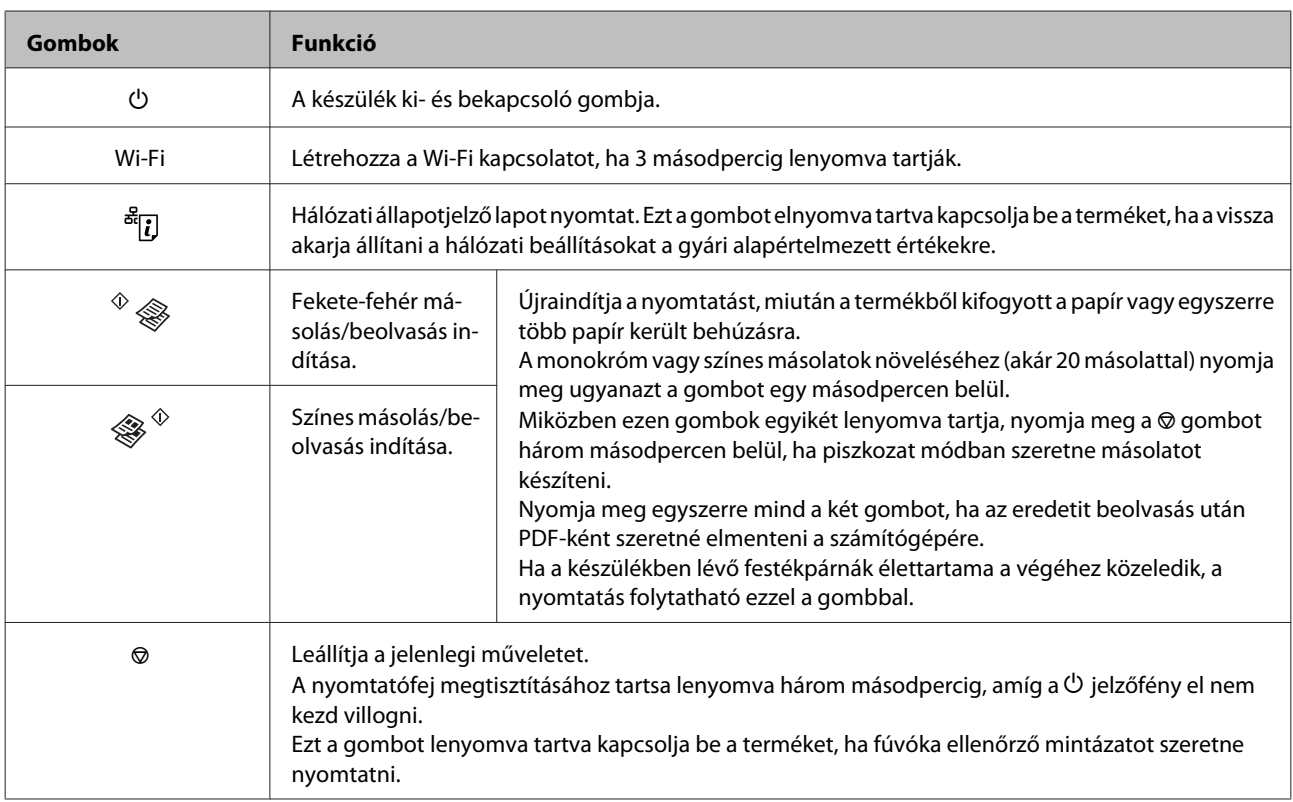

## <span id="page-15-0"></span>**Jelzőfény**

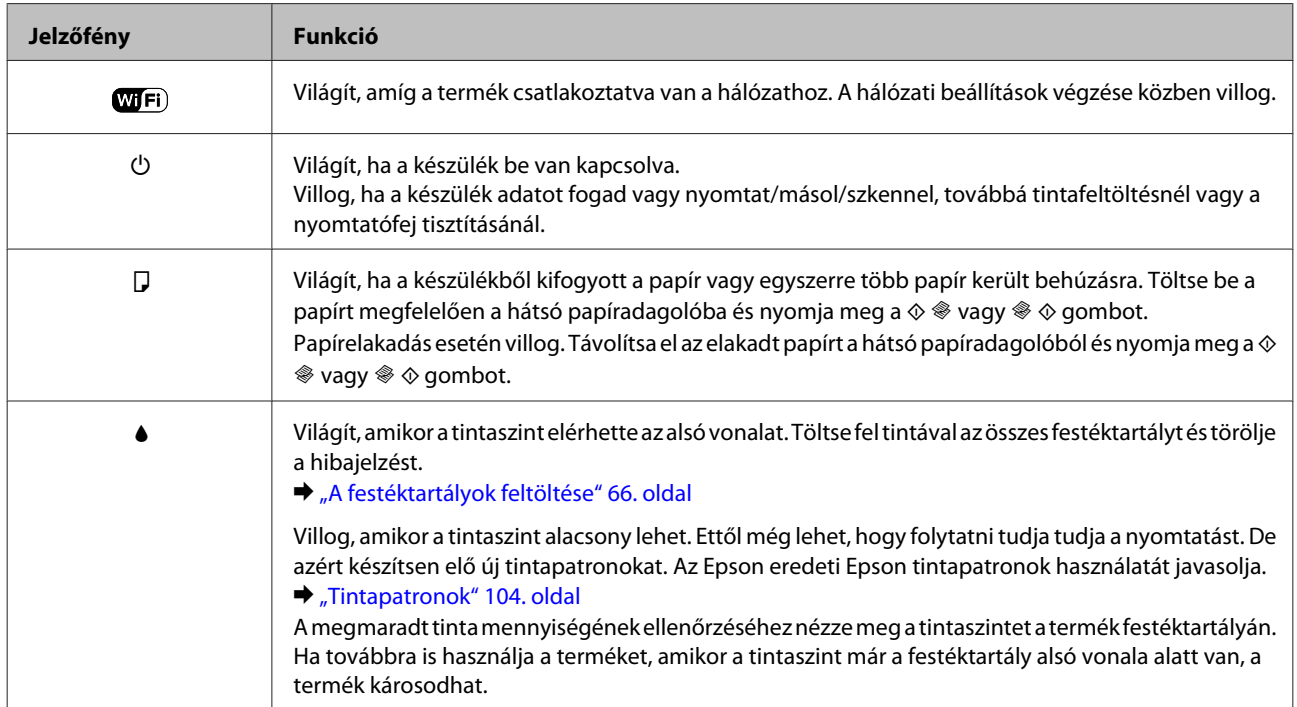

## <span id="page-16-0"></span>**Papírkezelés**

## **Bevezetés nyomathordozó használatába, betöltésébe és tárolásába**

A legtöbb normál írópapír használatával jó eredményt lehet elérni. A bevonatos papírokkal azonban kitűnő nyomtatások készülhetnek, mivel kevesebb tintát szívnak magukba.

Az Epson olyan speciális papírokat szállít, amelyek összetétele megfelel az Epson tintasugaras készülékeiben használt tintának, és a legjobb minőségű eredmények eléréséhez ezeket a papírokat ajánlja.

Az Epson által forgalmazott speciális papírok betöltése előtt először olvassa el a papír csomagolásában található útmutatót, valamint tartsa szem előtt a következőket.

#### *Megjegyzés:*

- ❏ *A papírt mindig a nyomtatandó oldalával felfelé helyezze a hátsó papíradagolóba. A nyomtatandó oldal általában fehérebb vagy fényesebb. További tudnivalók a papír csomagolásában található útmutatóban olvashatók. Annak érdekében, hogy könnyebben meg lehessen állapítatni a helyes betöltési irányt, némely speciális papír sarka le van vágva.*
- ❏ *Ha a papír meghajlott, betöltés előtt egyenesítse ki, vagy hajlítsa meg óvatosan az ellenkező irányban. Ha gyűrött papírra nyomtat, elmaszatolódhat a tinta a nyomtatványon.*

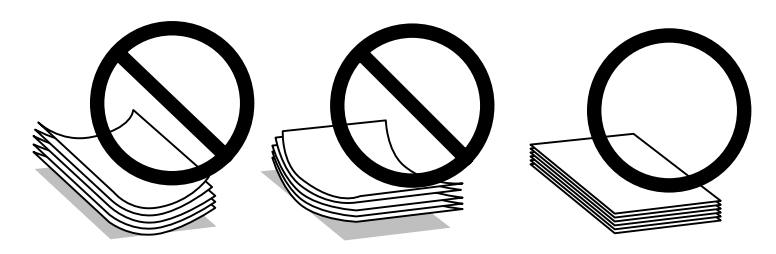

## **Papír tárolása**

A fel nem használt papírt a nyomtatás befejezése után haladéktalanul tegye vissza az eredeti csomagolásba. Az Epson azt ajánlja, hogy a nyomatokat visszazárható műanyag tasakban tartsa. A nem használatos papírokat és nyomatokat ne tegye ki magas hőmérsékletnek vagy páratartalomnak, illetve közvetlen napfénynek.

## **Papír kiválasztása**

Lásd a lenti táblázatot az egyes papírok és egyéb hordozók betöltési kapacitásához.

<span id="page-17-0"></span>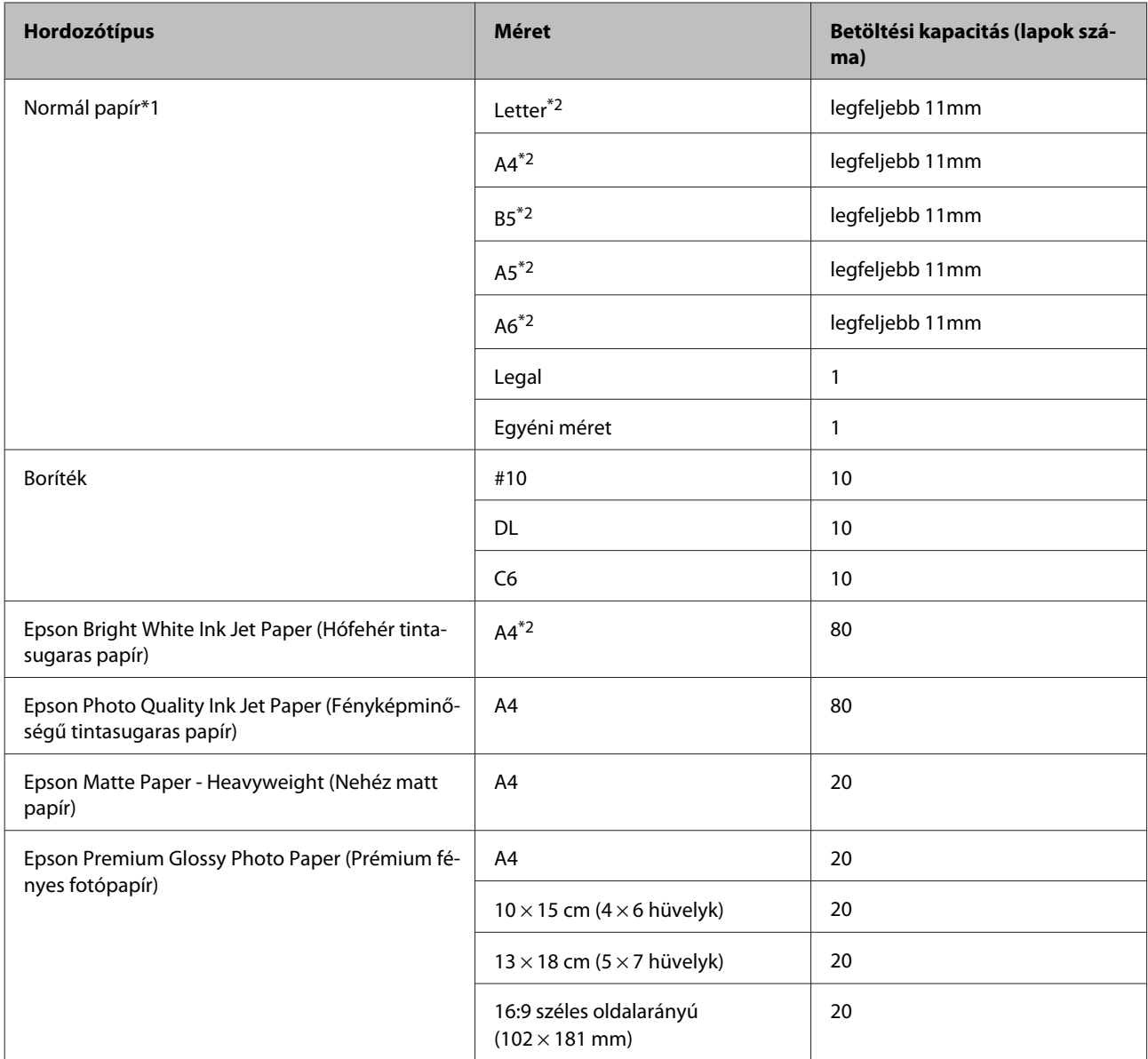

 $*1$  64 g/m<sup>2</sup> (17 font) - 90 g/m<sup>2</sup> (24 font) súlyú papír.

\*2 Kézi kétoldalas nyomtatás esetén a betöltési kapacitás 30 lap.

## **A nyomtató-illesztőprogramban megadandó papírtípus-beállítások**

A készülék automatikusan a nyomtatási beállításoknál megadott papírtípushoz állítja be magát. Ezért olyan fontos a papírtípus-beállítás. Innen tudja a készülék, hogy milyen papírt használ, és a tintalefedettséget ennek megfelelően korrigálja. Az alábbi táblázat mutatja, hogy melyik papírhoz milyen beállítást érdemes használni.

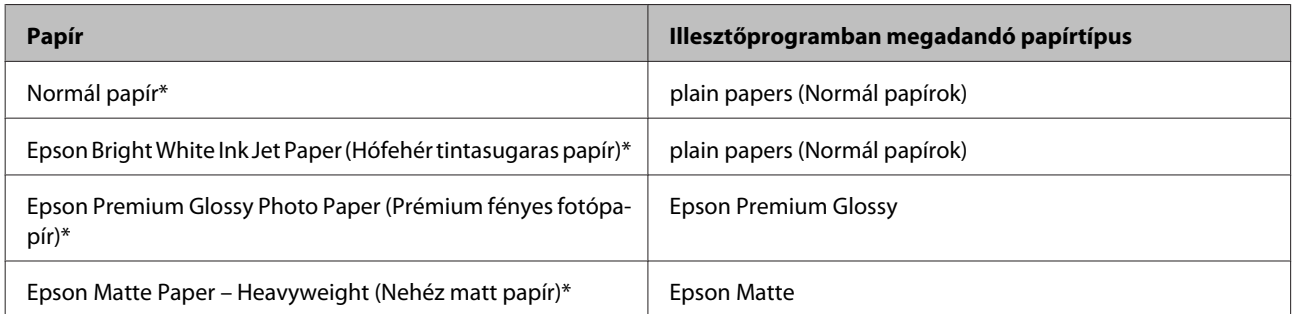

<span id="page-18-0"></span>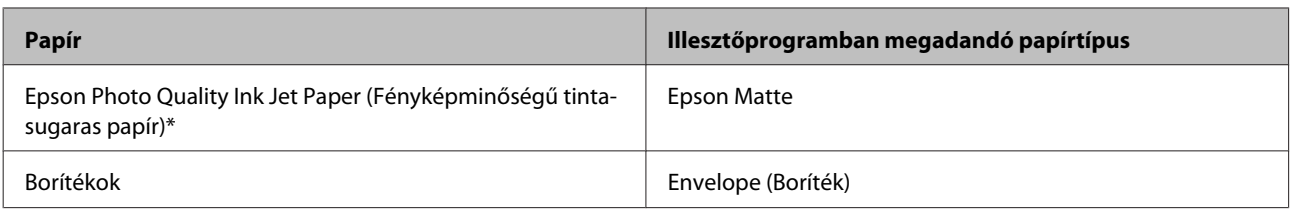

\* Ezek a papírtípusok kompatibilisek az Exif Printtel és a PRINT Image Matchinggel. Bővebb tájékoztatás az Exif Printtel vagy a PRINT Image Matching-gel kompatibilis digitális kamerához mellékelt dokumentációban található.

#### *Megjegyzés:*

*Nem mindegyik speciális hordozó érhető el minden országban. Az Ön területén kapható hordozókról a legfrissebb információk az Epson ügyfélszolgálatánál érhetők el.* & *["Terméktámogatási webhely" 111. oldal](#page-110-0)*

## **Papír betöltése**

A következő lépések szerint töltheti be a papírt:

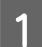

A Hajtsa előre az adagolóvezetőt.

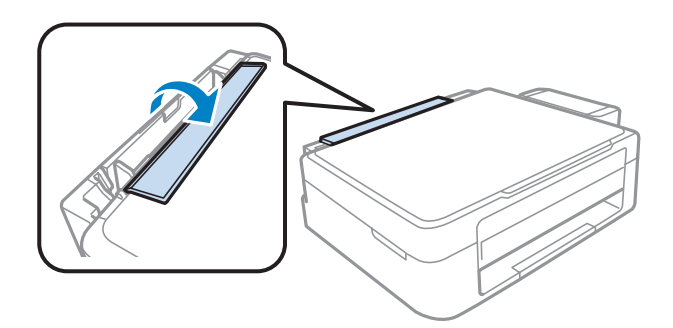

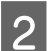

B Csúsztassa ki a papírtámaszt és a kimeneti tálcát, és emelje fel az ütközőt.

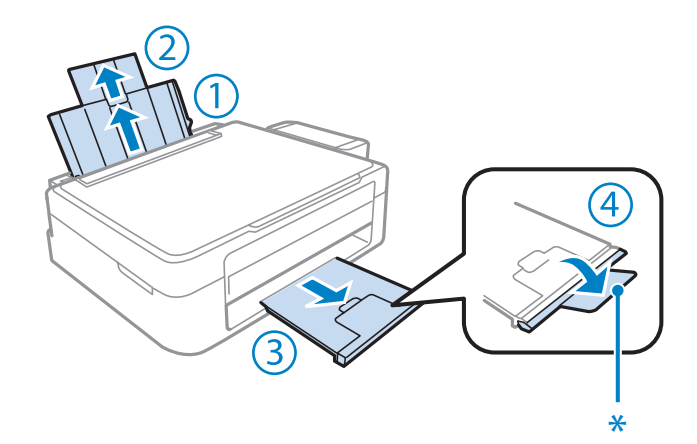

*Megjegyzés: Legal méretű papír használata esetén tolja lentebb az ütközőt (\*).* S Csúsztassa balra az élvezetőt.

 $\Delta$  Pörgesse át a papírköteget, majd egyengesse meg sík felülethez ütögetve.

E Töltse be a papírt a nyomtatható oldalával felfelé, a hátsó papíradagoló jobb oldalához illesztve. A nyomtatandó oldal általában fehérebb vagy fényesebb, mint a másik.

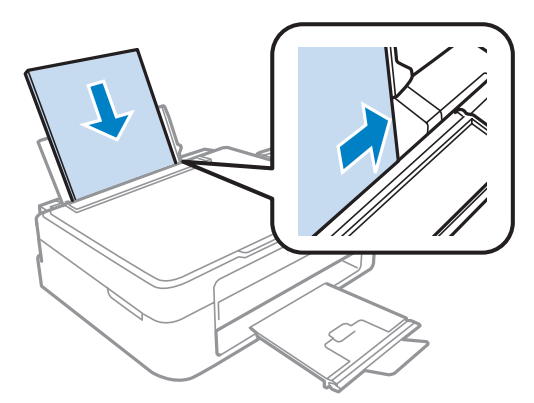

#### *Megjegyzés:*

*A hátsó papíradagolóba mindig a rövid oldalával előrefelé töltse be a papírt, még fekvő tájolású képek nyomtatása esetén is.*

F Csúsztassa az élvezetőt a papír bal széléhez, de nem túl szorosan.

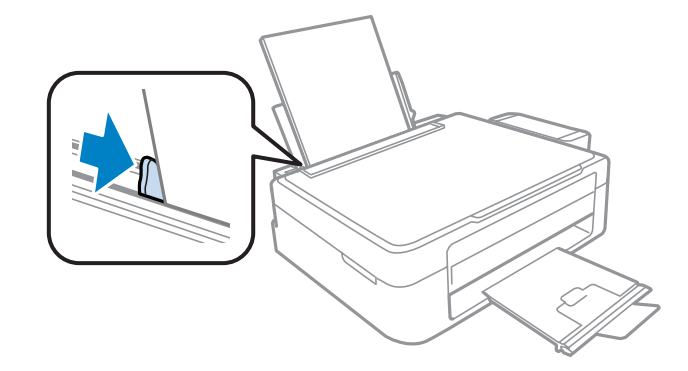

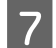

G Hajtsa hátra az adagolóvezetőt.

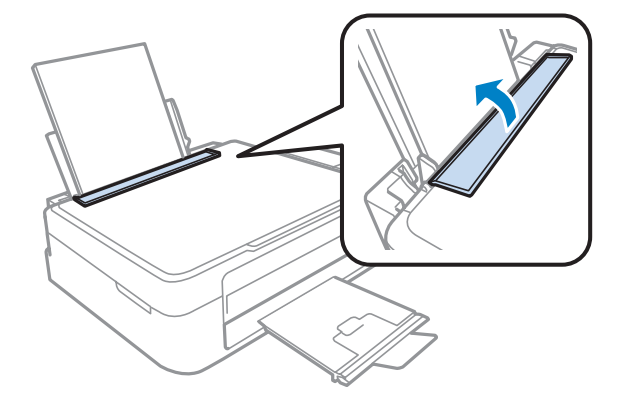

#### <span id="page-20-0"></span>*Megjegyzés:*

- ❏ *A készülék előtt hagyjon elég helyet a papírlapok teljes kiadásához.*
- ❏ *Sima papír esetében ne töltsön papírt a* H *nyíl fölé, amit az élvezető belsején talál. Speciális Epson hordozó esetében ügyeljen arra, hogy kevesebb lapot helyezzen be, mint az adott hordozóra előírt maximum.*
	- & *["Papír kiválasztása" 17. oldal](#page-16-0)*

## **Borítékok betöltése**

A következő lépések szerint töltheti be a borítékokat:

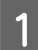

A Hajtsa előre az adagolóvezetőt.

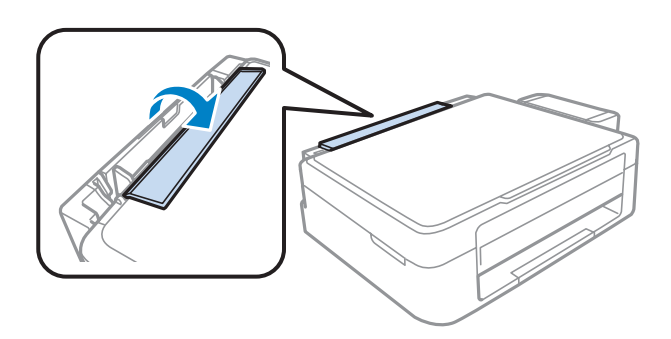

B Csúsztassa ki a papírtámaszt és a kimeneti tálcát, és emelje fel az ütközőt.

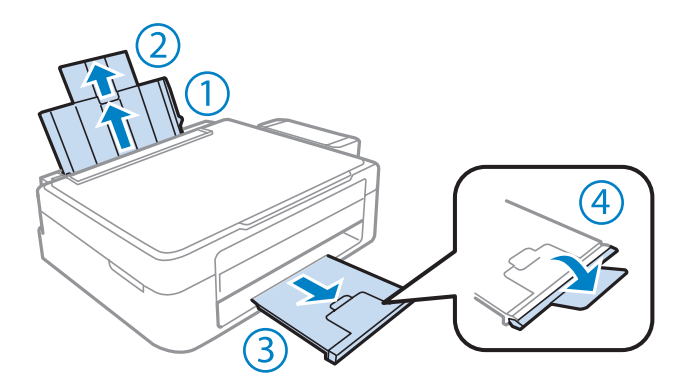

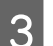

S Csúsztassa balra az élvezetőt.

D A borítékokat a rövid oldalukkal előrefelé töltse be, zárható oldaluk lefelé és balra nézzen. Csúsztassa az élvezetőt a boríték bal széléhez, de nem túl szorosan.

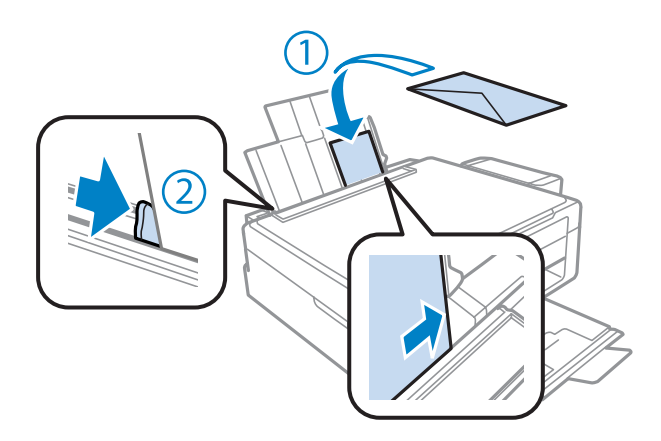

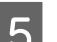

E Hajtsa hátra az adagolóvezetőt.

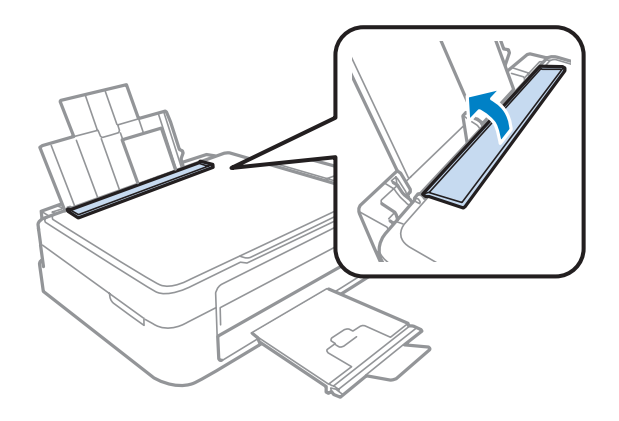

#### *Megjegyzés:*

- ❏ *A borítékok vastagsága és összeghajthatóságuk mértéke széles határok között mozog. Ha a boríték köteg vastagsága meghaladja a normál papírhoz megszabott értéket, akkor nyomja össze a borítékokat betöltés előtt, hogy kisebb legyen a köteg. Ha a nyomtatási minőség leromlik a boríték köteg betöltése után, akkor egyesével töltse be a borítékokat.*
- ❏ *Ne használjon gyűrött vagy összehajtott borítékot.*
- ❏ *Betöltés előtt simítsa le a borítékot és annak fülét.*

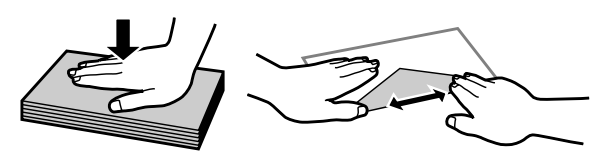

- ❏ *Betöltés előtt simítsa le a boríték elejét.*
- ❏ *Lehetőleg ne használjon nagyon vékony borítékot, mert az nyomtatás közben összegyűrődhet.*
- ❏ *Betöltés előtt igazítsa össze a borítékok szélét.*

## <span id="page-22-0"></span>**Eredeti anyagok behelyezése**

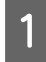

A Nyissa fel a dokumentumfedelet, és helyezze az eredeti példányt a nyomtatott oldalával lefelé a lapolvasó üveglapjára.

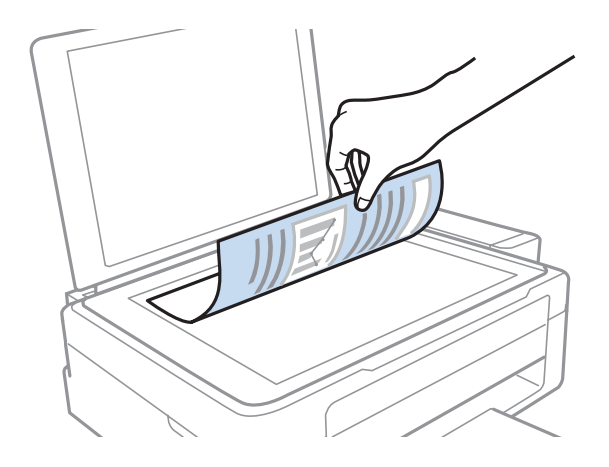

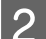

**B Csúsztassa az eredeti példányt a sarokba.** 

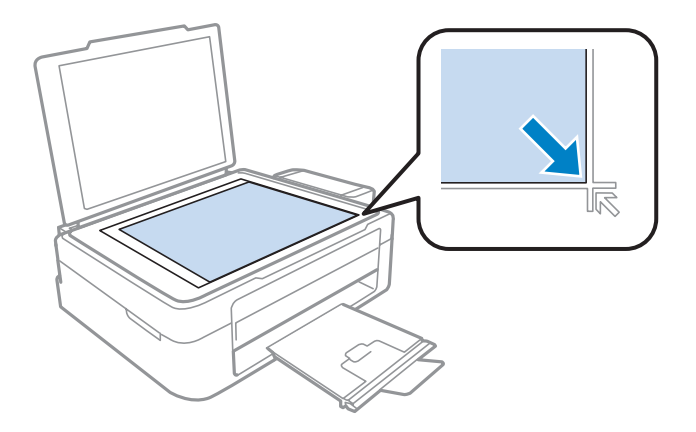

#### *Megjegyzés:*

*Ha a beolvasási területtel vagy iránnyal bármely probléma felmerülne az EPSON Scan használata esetén, olvassa át a következő részeket.*

- & *["A lapolvasó nem olvassa be az eredeti széleit" 102. oldal](#page-101-0)*
- & *["Több dokumentum kerül egyetlen fájlba a beolvasásuk után" 102. oldal](#page-101-0)*

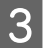

**3** Zárja le a fedelet óvatosan.

## <span id="page-23-0"></span>**Nyomtatás**

## **A nyomtató-illesztőprogram és a Status Monitor**

A nyomtató-illesztőprogram a beállítások széles körét teszi elérhetővé, amelyekkel optimalizálható a nyomtatás minősége. Az állapotfigyelő és a nyomtatóhoz mellékelt segédprogramok használatával könnyebben ellenőrizheti a készüléket, és azt kiváló állapotban tarthatja.

*Megjegyzés Windows-felhasználók számára:*

- ❏ *A nyomtató automatikusan megkeresi, és telepíti a nyomtató-illesztőprogram legújabb verzióját az Epson's weboldaláról. Kattintson a Software Update (Szoftver frissítés) gombra a nyomtató-illesztőprogram Maintenance (Karbantartás) ablakában, és kövesse a képernyőn megjelenő utasításokat. Ha a gomb nem jelenik meg a Maintenance (Karbantartás) ablakban, húzza az egeret az All Programs (Minden program) vagy Programs (Programok) menü fölé a Windows Start menüben, és ellenőrizze az EPSON mappát.*
- ❏ *Ha szeretné megváltoztatni az illesztőprogram nyelvét, jelölje ki a használni kívánt nyelvet a nyomtató-illesztőprogram Maintenance (Karbantartás) ablakában lévő Language (Nyelv) beállítás alatt. Földrajzi helytől függően ez a funkció nem biztos, hogy elérhető.*

## **Az illesztőprogram elérése Windows operációs rendszeren**

A nyomtató-illesztőprogram elérhető a legtöbb Windows-alkalmazásból, a Windows Start menüjéből vagy a taskbar (tálca) segítségével.

Ha csak a használt alkalmazásra vonatkozó beállításokat kíván megadni, a nyomtatóillesztőt az adott alkalmazásból nyissa meg.

Ha minden Windows-alkalmazásra érvényes módon kívánja megadni a beállításokat, a Start menüből vagy a taskbar (tálca) segítségével nyissa meg a nyomtatóillesztőt.

A következő részek a nyomtatóillesztő megjelenítésének módját ismertetik.

*Megjegyzés: A jelen Használati útmutató példaként használt képernyőfotói Windows 7 rendszerről származnak.*

### **Elérés Windows-alkalmazásokból**

A Kattintson a **Print (Nyomtatás)** vagy a **Print Setup (Nyomtató beállítás)** pontra a File (Fájl) menüben.

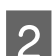

Kattintson a megjelenő ablakban a Printer (Nyomtató), Setup (Beállítás), Options (Beállítások),<br>Preferences (Jellemzők) vagy Properties (Tulajdonságok) elemre. (Az alkalmazástól függően lehetséges, hogy a fenti gombok valamilyen kombinációjára kell kattintani.)

### <span id="page-24-0"></span>**Elérés a Start menüből**

#### ❏ **Windows 7:**

Kattintson a start gombra, és válassza a **Devices and Printers (Eszközök és nyomtatók)** elemet. Kattintson a jobb egérgombbal a készülékre, majd a **Printing preferences (Nyomtatási beállítások)** parancsra.

#### ❏ **Windows Vista:**

Kattintson a start gombra, válassza a **Control Panel (Vezérlőpult)** elemet, majd a **Hardware and Sound (Hardver és hang)** kategória **Printer (Nyomtató)** elemét. Válassza ki a készüléket, és kattintson a **Select printing preferences (Nyomtatási beállítások megadása)** parancsra.

#### ❏ **Windows XP:**

Kattintson a **Start**, **Control Panel (Vezérlőpult)** (**Printers and Other Hardware (Nyomtatók és más hardverek)**), **Printers and Faxes (Nyomtatók és faxok)** elemre. Válassza ki a készüléket, majd kattintson a File (Fájl) menü **Printing Preferences (Nyomtatási beállítások)** pontjára.

### **Elérés a taskbar (tálca) területen látható parancsikonnal**

Kattintson a jobb gombbal a készülék ikonjára a taskbar (tálca) területen, majd válassza a **Printer Settings (Nyomtatóbeállítások)** elemet.

Ha hozzá szeretne adni egy parancsikont a Windows taskbar (tálca) területéhez, akkor először nyissa meg a nyomtató illesztőprogramját a Start menüből a fent ismertetett módon. Ezután kattintson a **Maintenance (Karbantartás)** fülre, majd a **Monitoring Preferences (Figyelési beállítások)** gombra. A Monitoring Preferences (Figyelési beállítások) ablakban jelölje be a **Shortcut Icon (Parancsikon)** jelölőnégyzetet.

### **Információszerzés az online súgóból**

A nyomtatóillesztőben próbálkozzon a következők valamelyikével.

- ❏ Kattintson a jobb gombbal az elemre, majd kattintson a **Help (Súgó)** pontra.
- ❏ Kattintson a gombra az ablak jobb felső részén, majd kattintson az elemre (csak Windows XP).

## **Az illesztőprogram elérése Mac OS X operációs rendszeren**

Az alábbi táblázat ismerteti, hogyan érhető el a nyomtatóillesztő párbeszédpanele.

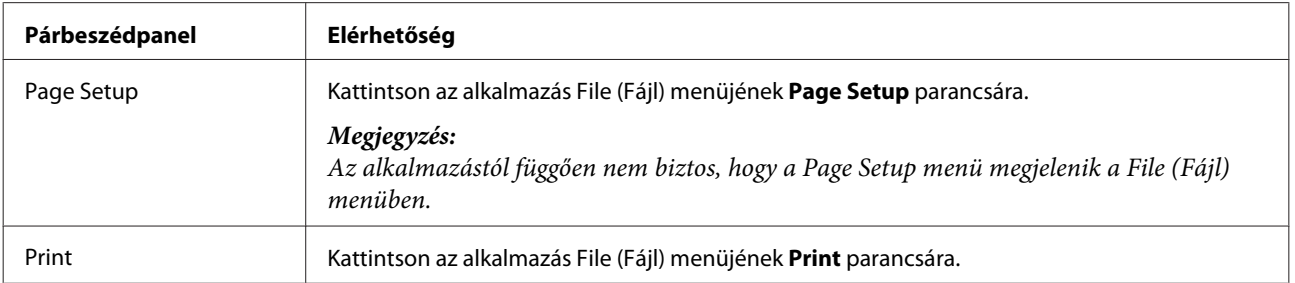

<span id="page-25-0"></span>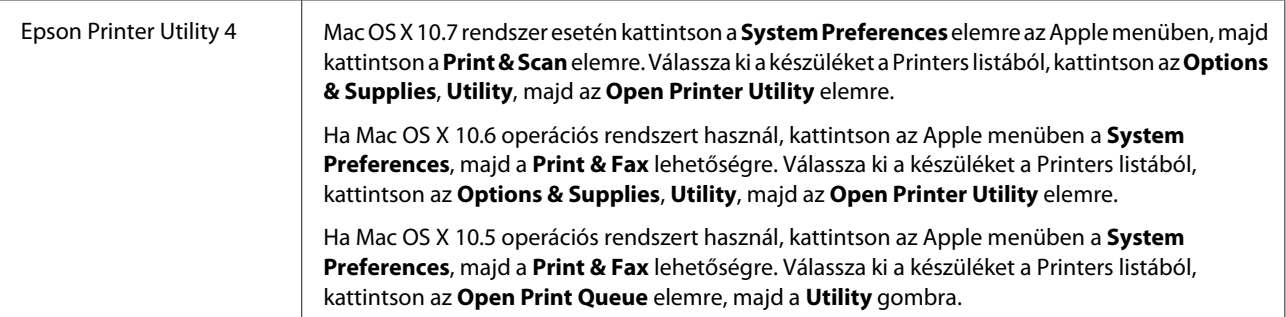

### **Információszerzés az online súgóból**

Kattintson a  $\Omega$  Help (Súgó) gombra a Print (Nyomtatás) párbeszédablakban.

## **Alapvető műveletek**

## **Alapvető nyomtatási feladatok**

#### *Megjegyzés:*

- ❏ *Az ebben a részben található képernyőképek a modelltől függően eltérőek lehetnek.*
- ❏ *Nyomtatás előtt ügyeljen a papír megfelelő betöltésére.* & *["Papír betöltése" 19. oldal](#page-18-0)* & *["Borítékok betöltése" 21. oldal](#page-20-0)*
- ❏ *Az alábbi rész ismerteti részletesen a nyomtatható területet.* & *["Nyomtatható terület" 106. oldal](#page-105-0)*
- ❏ *A beállítások megadása után, a teljes feladat végrehajtása előtt nyomtasson egy próbapéldányt, és nézze meg az eredményt.*

### **Alapvető készülékbeállítások Windows rendszeren**

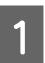

A Nyissa meg a kinyomtatni kívánt fájlt.

2 Nyissa meg a nyomtatóbeállításokat.  $\rightarrow$   $_{\alpha}$ Az illesztőprogram elérése Windows operációs rendszeren" 24. oldal

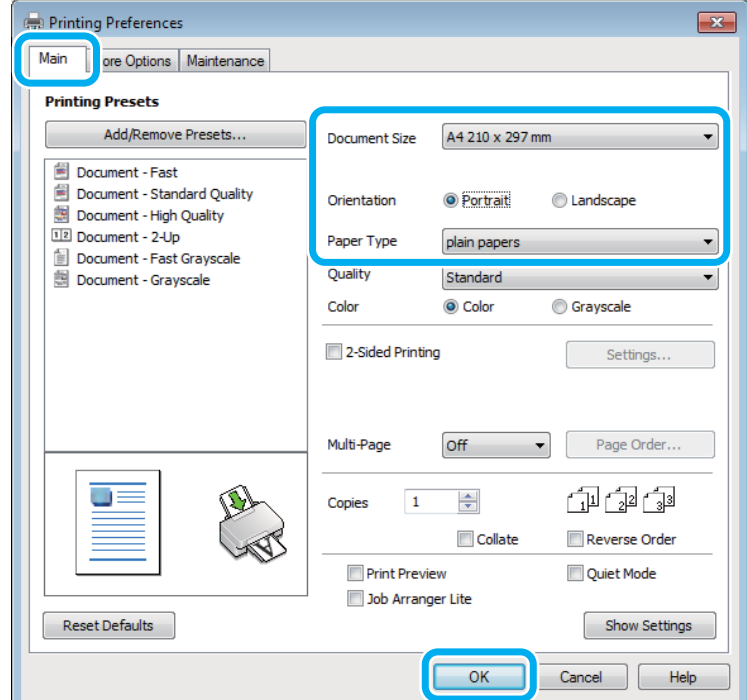

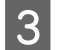

C Kattintson a **Main (Fő)** fülre.

D A Document Size (Papírméret) lehetőségnél adja meg a megfelelő beállítást. Egyedi papírméretet is megadhat. Részletesebb ismertetést a program online súgója tartalmaz.

E A nyomtatás írásirányának módosításához válassza a **Portrait (Álló)** vagy a **Landscape (Fekvő)** beállítást.

#### *Megjegyzés:*

*Ha borítékra nyomtat, válassza a Landscape (Fekvő) lehetőséget.*

F A Paper Type (Papírtípus) lehetőségnél adja meg a megfelelő beállítást. & ["A nyomtató-illesztőprogramban megadandó papírtípus-beállítások" 18. oldal](#page-17-0)

#### *Megjegyzés:*

*A nyomtatási minőséget automatikusan beállítja, miután kiválasztotta a megfelelő Paper Type (Papírtípus) lehetőséget.*

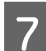

G A nyomtatási beállítások ablakának bezárásához kattintson az **OK** gombra.

#### *Megjegyzés:*

*Ha változtatni kíván a speciális beállításokon, olvassa el a megfelelő részeket.*

8 Nyomtassa ki a fájlt.

### **Alapvető készülékbeállítások Mac OS X rendszeren**

#### *Megjegyzés:*

*Az illesztőprogram ablakainak ebben a részben szereplő képernyőképei Mac OS X 10.7 rendszerből származnak.*

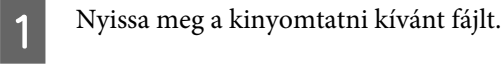

2 Nyissa meg a Print (Nyomtatás) párbeszédpanelt. & ["Az illesztőprogram elérése Mac OS X operációs rendszeren" 25. oldal](#page-24-0)

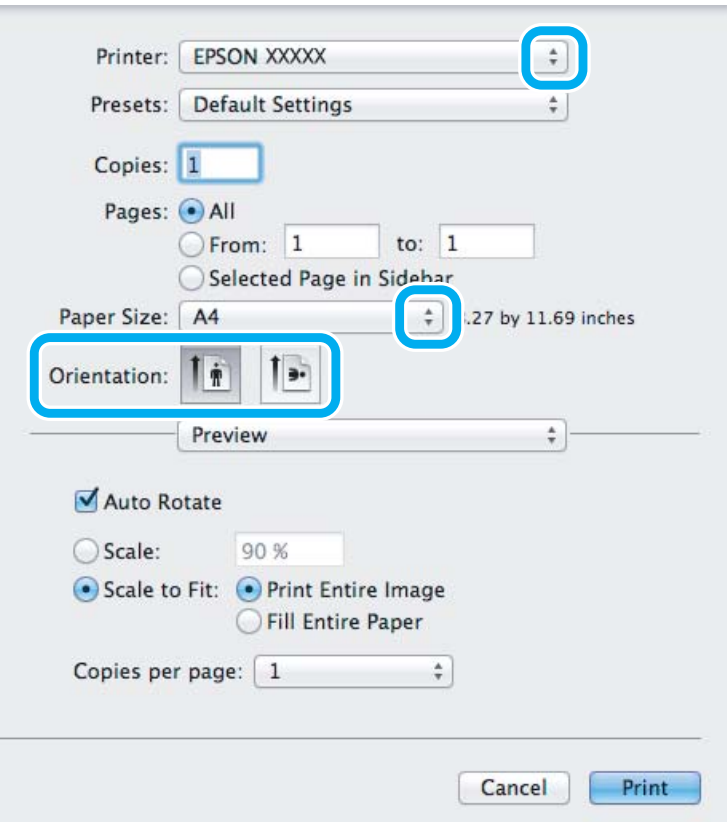

#### *Megjegyzés:*

*Ha megjelenik az egyszerűsített status monitor, kattintson a Show Details gombra (Mac OS X 10.7 esetén) vagy a* d *gombra (Mac OS X 10.6 vagy 10.5 esetén) a párbeszédpanel kibővítéséhez.*

C Válassza ki azt a készüléket, amelyet a Printer beállításhoz használ.

#### *Megjegyzés:*

*Az alkalmazástól függően lehet, hogy a párbeszédpanel bizonyos elemeit nem tudja majd kiválasztani. Ilyen esetben, kattintson az alkalmazás File (Fájl) menüjének Page Setup elemére, és adja meg a megfelelő beállításokat.*

D Adja meg a Paper Size (Papírméret) megfelelő beállítását.

<span id="page-28-0"></span>E Adja meg a megfelelő beállítást az Orientation lehetőségnél.

#### *Megjegyzés:*

*Ha borítékra nyomtat, válassza a fekvő tájolást.*

F Válassza az előugró menü **Print Settings (Nyomtatási beállítások)** elemét.

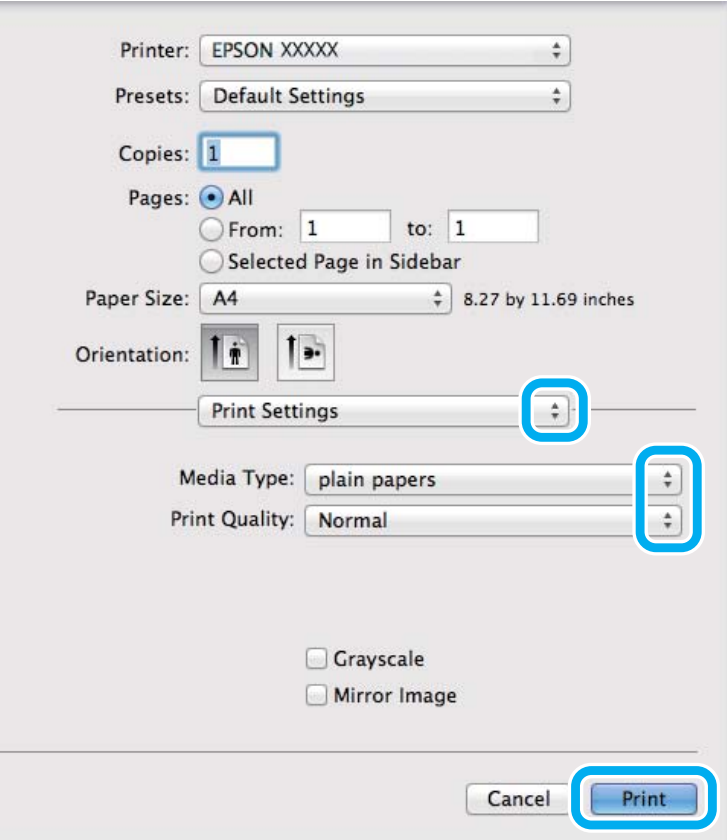

- G Adja meg a megfelelő beállítást a Media Type (Hordozótípus) lehetőségnél. & ["A nyomtató-illesztőprogramban megadandó papírtípus-beállítások" 18. oldal](#page-17-0)
- H A nyomtatás megkezdéséhez kattintson a **Print (Nyomtatás)** parancsra.

### **A nyomtatás megszakítása**

A nyomtatás megszakításához kövesse a megfelelő részben megadott utasításokat.

### **A készüléken található gomb segítségével**

Folyamatban lévő nyomtatás leállításához nyomja meg a  $\otimes$  gombot.

### **Windows rendszeren**

#### *Megjegyzés:*

*A készüléknek már elküldött nyomtatási feladatokat nem lehet megszakítani. Ebben az esetben a készülék segítségével kell megszakítani a nyomtatási feladatot.*

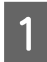

A Nyissa meg az EPSON Status Monitor 3 programot. & ["Windows rendszeren" 83. oldal](#page-82-0)

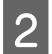

B Kattintson a **Print Queue (Nyomtatási sor)** gombra. Megjelenik a Windows Spooler (Windows sorkezelő).

C Kattintson jobb gombbal a megszakítani kívánt feladatra, majd válassza a **Cancel (Mégse)** lehetőséget.

### **Mac OS X rendszeren**

Az alábbi lépések végrehajtásával tudja törölni a nyomtatási feladatot.

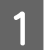

**A Kattintson a készülék ikonjára a Dock területen.** 

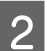

B A Document Name (Dokumentum neve) listában válassza ki a nyomtatás alatt lévő dokumentumot.

C A nyomtatási feladat törléséhez kattintson a **Delete** gombra.

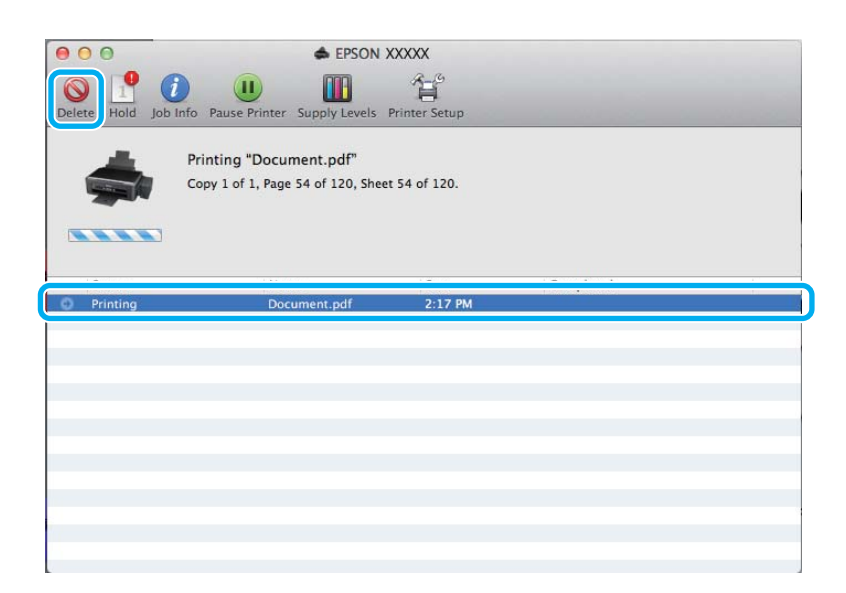

## <span id="page-30-0"></span>**Egyéb lehetőségek**

## **Fényképnyomtatás egyszerűen**

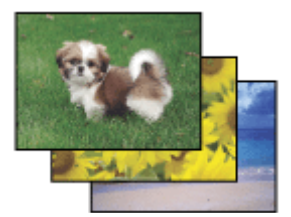

Az Epson Easy Photo Print szoftverrel különböző típusú papírokon rendezhet el és nyomtathat ki digitális képeket. Az ablakban látható lépésenkénti útmutató segítségével megtekintheti a nyomtatandó képek előnézetét, és bonyolult beállítások nélkül érheti el a kívánt hatásokat.

A Quick Print funkció segítségével egyetlen kattintással nyomtathat a megadott beállítások alkalmazása mellett.

*Megjegyzés: Ezen szoftver elérhetősége készülékfüggő.*

## **Az Epson Easy Photo Print elindítása**

#### *Windows rendszeren*

❏ Kattintson duplán az asztalon lévő **Epson Easy Photo Print** ikonra.

#### ❏ **A Windows 7 és Vista esetében:**

Kattintson a start gombra, mutasson az **All Programs (Minden program)** pontra, és kattintson az **Epson Software**, majd az **Easy Photo Print** elemre.

#### **A Windows XP esetében:**

Kattintson a **Start** gombra, mutasson az **All Programs (Minden program)**, majd az **Epson Software** elemre, és kattintson az **Easy Photo Print** pontra.

#### *Mac OS X rendszeren*

Kattintson duplán az **Applications** mappára a Mac OS X merevlemezen, majd kattintson duplán az **Epson Software** és az **Easy Photo Print** mappára, végül kattintson duplán az **Easy Photo Print** ikonra.

## **A készülék előzetes beállításai (csak Windows)**

A nyomtató-illesztőprogram előzetes beállításai segítségével a nyomtatás egyetlen mozdulat. Emellett lehetőség van saját előzetes beállítások létrehozására is.

### **Készülékbeállítások Windows rendszer esetén**

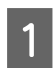

A Nyissa meg a nyomtatóbeállításokat.  $\rightarrow$   $_{\alpha}$ Az illesztőprogram elérése Windows operációs rendszeren" 24. oldal

<span id="page-31-0"></span>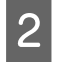

B Válassza a Printing Presets (Nyomtatási beállítások) elemet a Main (Fő) fülön. A készülék beállításai automatikusan az előugró ablakban megjelenő értékekre állnak be.

## **Kétoldalas nyomtatás (csak Windows)**

A nyomtató-illesztőprogram segítségével a papír mindkét oldalára nyomtathat.

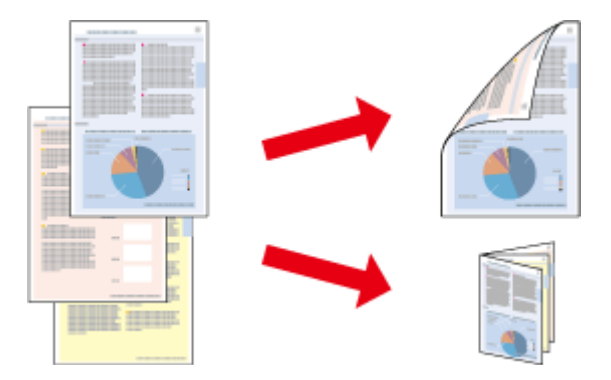

Kétféle kétoldalas nyomtatásra van lehetőség: normál és kettéhajtott brosúra.

A kétoldalas nyomtatás csak a következő papírok és méretek esetén érhető el.

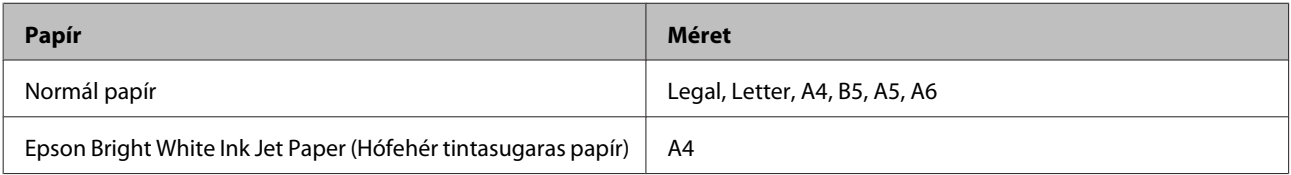

#### *Megjegyzés:*

- ❏ *Ez a funkció nem használható Mac OS X rendszeren.*
- ❏ *Lehet, hogy ez a funkció nem minden beállításnál működik.*
- ❏ *Lehet, hogy ez a funkció nem használható, ha a készüléket hálózaton keresztül érik el, illetve megosztott nyomtatóként használják.*
- ❏ *Kétoldalas nyomtatás használata esetén a betölthető papír mennyisége eltérő.* & *["Papír kiválasztása" 17. oldal](#page-16-0)*
- ❏ *Csak kétoldalas nyomtatásra alkalmas papírt használjon. Ellenkező esetben a nyomtatás minősége gyengébb lehet.*
- ❏ *A papírtól, illetve a szöveg és a képek nyomtatásához felhasznált tinta mennyiségétől függően előfordulhat, hogy a tinta átüt a papír másik oldalára.*
- ❏ *A kétoldalas nyomtatás során a papír felülete elmaszatolódhat.*
- ❏ *Ez a funkció csak akkor érhető el, ha az EPSON Status Monitor 3 engedélyezve van. Az állapotjelző bekapcsolásához nyissa meg a nyomtatóillesztőt és kattintson a Maintenance (Karbantartás) fülre majd az Extended Settings (Kiegészítő beállítások) gombra. Az Extended Settings (Kiegészítő beállítások) ablakban jelölje be az Enable EPSON Status Monitor 3 (Az EPSON Status Monitor 3 engedélyezése) négyzetet.*

### **Készülékbeállítások Windows rendszer esetén**

A Nyissa meg a nyomtatóbeállításokat.

 $\rightarrow$   $_{\rm n}$ Az illesztőprogram elérése Windows operációs rendszeren" 24. oldal

#### **Nyomtatás**

<span id="page-32-0"></span>B Válassza ki a **2-Sided Printing (Kétoldalas nyomtatás)** jelölőnégyzetet.

C Kattintson a **Settings (Beállítások)** elemre, és adja meg a megfelelő beállításokat.

#### *Megjegyzés:*

*Ha kettéhajtott brosúrát szeretne nyomtatni, válassza a Booklet (Brosúra) lehetőséget.*

**4** Ellenőrizze a többi beállítást, és indítsa el a nyomtatást.

#### *Megjegyzés:*

- ❏ *Az alkalmazástól függően a tényleges kötési margó eltérhet a megadott értékektől. A tényleges eredményt próbálja ki néhány lappal, mielőtt nekifogna a teljes feladat kinyomtatásának.*
- ❏ *A papír újbóli betöltése előtt győződjön meg arról, hogy a tinta teljesen megszáradt.*

## **Nyomtatás a laphoz való igazítással**

A dokumentum méretét automatikusan növelheti vagy csökkentheti, hogy megfeleljen a nyomtatóillesztőben megadott méretű papírnak.

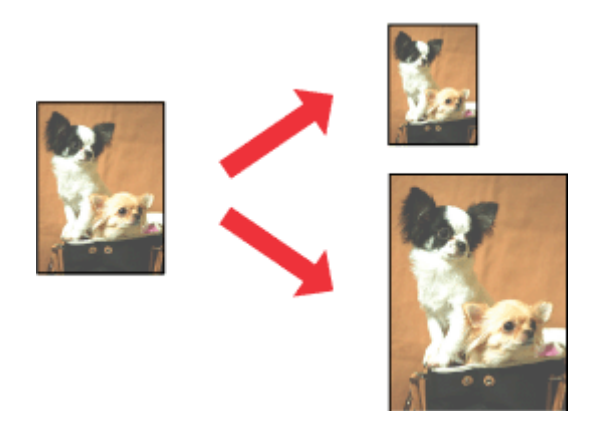

*Megjegyzés: Lehet, hogy ez a funkció nem minden beállításnál működik.*

### **Készülékbeállítások Windows rendszer esetén**

- A Nyissa meg a nyomtatóbeállításokat. & ["Az illesztőprogram elérése Windows operációs rendszeren" 24. oldal](#page-23-0)
- 

B Válassza a **Reduce/Enlarge Document (Kicsinyítés/Nagyítás)** és a **Fit to Page (Igazítás laphoz)** elemet a More Options (További beállítások) lapon, majd válassza ki a használt papír méretét az Output Paper (Kimeneti papír) beállításnál.

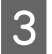

C Ellenőrizze a többi beállítást, és indítsa el a nyomtatást.

### <span id="page-33-0"></span>**Készülékbeállítások Mac OS X rendszer esetén**

A Nyissa meg a Print (Nyomtatás) párbeszédpanelt.  $\rightarrow$  ["Az illesztőprogram elérése Mac OS X operációs rendszeren" 25. oldal](#page-24-0)

B Válassza a **Scale to fit paper size** elemet a Paper Handling panellap Destination Paper Size beállításánál, és válassza ki a kívánt papírméretet az előugró menüben.

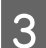

C Ellenőrizze a többi beállítást, és indítsa el a nyomtatást.

## **Nyomtatás a Pages per sheet (Oldal laponként) beállítással**

Ezzel a beállítással egyetlen lapra két vagy négy oldal nyomtatható a nyomtató-illesztőprogram segítségével.

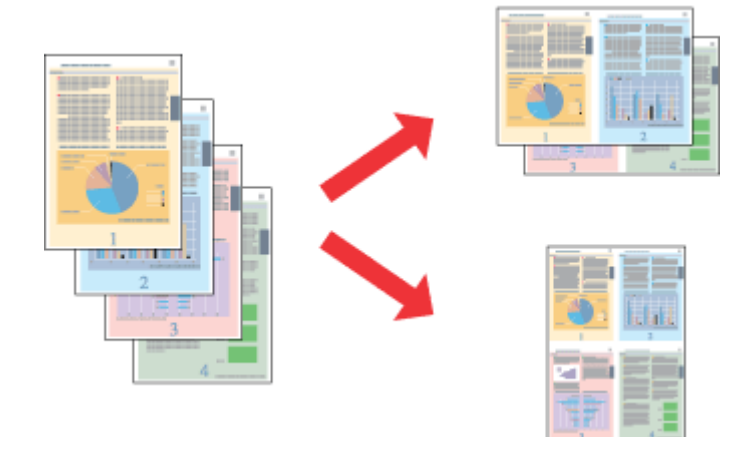

*Megjegyzés: Lehet, hogy ez a funkció nem minden beállításnál működik.*

### **Készülékbeállítások Windows rendszer esetén**

- A Nyissa meg a nyomtatóbeállításokat.  $\rightarrow$   $_{\alpha}$ Az illesztőprogram elérése Windows operációs rendszeren <sup>"24</sup>. oldal
- B Válassza a **2-Up (2 oldal / lap)** vagy a **4-Up (4 oldal / lap)** lehetőséget a Main (Fő) lap Multi-Page (Több oldal) beállításánál.
- C Kattintson a **Page Order (Oldalak sorrendje)** elemre, és adja meg a megfelelő beállításokat.
- **DELLE** Ellenőrizze a többi beállítást, és indítsa el a nyomtatást.

### **Készülékbeállítások Mac OS X rendszer esetén**

A Nyissa meg a Print (Nyomtatás) párbeszédpanelt. & ["Az illesztőprogram elérése Mac OS X operációs rendszeren" 25. oldal](#page-24-0)

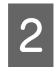

B Válassza ki a lapok számát a Pages per Sheet beállításnál, valamint adja meg a Layout Direction beállítást (lapsorrend) a Layout panellapon.

C Ellenőrizze a többi beállítást, és indítsa el a nyomtatást.

## <span id="page-35-0"></span>**A készülék megosztása nyomtatáshoz**

## **Beállítás Windows esetében**

Az alábbi útmutatás alapján be tudja úgy állítani a készüléket, hogy a hálózat többi felhasználója is hozzá tudjon férni.

A készüléket először azon a számítógépen kell beállítania megosztott nyomtatóként, amelyik közvetlenül csatlakozik hozzá. Eztán minden olyan hálózati számítógéphez hozzá kell adni a készüléket, amelyről azt használni fogják.

#### *Megjegyzés:*

- ❏ *Ez az útmutatás csak kis hálózatokra érvényes. Ha a készüléket nagy méretű hálózaton kívánja megosztani, forduljon a hálózati rendszergazdához.*
- ❏ *A következő részben látható képernyőképek Windows 7 rendszeren készültek.*

### **A készülék beállítása megosztott nyomtatóként**

#### *Megjegyzés:*

- ❏ *Ha Windows 7 vagy Vista rendszeren szeretné beállítani a készüléket megosztott nyomtatóként, és normál felhasználóként jelentkezik be, rendszergazdai fiókra és jelszóra van szükség.*
- ❏ *Ha Windows XP rendszeren szeretné beállítani a készüléket megosztott nyomtatóként, Computer Administrator (Számítógépes rendszergazda) fiókkal kell bejelentkeznie.*

Hajtsa végre az alábbi lépéseket azon a számítógépen, amelyik közvetlenül csatlakozik a készülékhez:

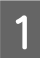

#### A **Windows 7:**

Kattintson a start gombra, és válassza a **Devices and Printers (Eszközök és nyomtatók)** elemet.

#### **Windows Vista:**

Kattintson a start gombra, válassza a **Control Panel (Vezérlőpult)** elemet, majd a **Hardware and Sound (Hardver és hang)** kategória **Printer (Nyomtató)** elemét.

#### **Windows XP:**

Kattintson a **Start** menüben a **Control Panel (Vezérlőpult)** sorra, majd pedig a **Printers and Other Hardware (Nyomtatók és más hardverek)** kategóriában a **Printers and Faxes (Nyomtatók és faxok)** elemre.

B **Windows 7:** Kattintson jobb gombbal a készülék ikonjára, és kattintson a **Printer properties (Nyomtató tulajdonságai)**, majd a **Sharing (Megosztás)** parancsra. Kattintson a **Change Sharing Options (Megosztási beállítások módosítása)** gombra.

#### **Windows Vista:**

Kattintson jobb gombbal a készülék ikonjára, majd kattintson a **Sharing (Megosztás)** elemre. Kattintson a **Change sharing options (Megosztási beállítások módosítása)**, majd a **Continue (Folytatás)** gombra.

#### **Windows XP:**

Kattintson jobb gombbal a készülék ikonjára, majd kattintson a **Sharing (Megosztás)** elemre.
C Válassza ki a **Share this printer (A nyomtató megosztása)** gombot, majd adja meg a megosztott nyomtató nevét.

#### *Megjegyzés:*

*A megosztási névben ne használjon szóközöket vagy kötőjeleket.*

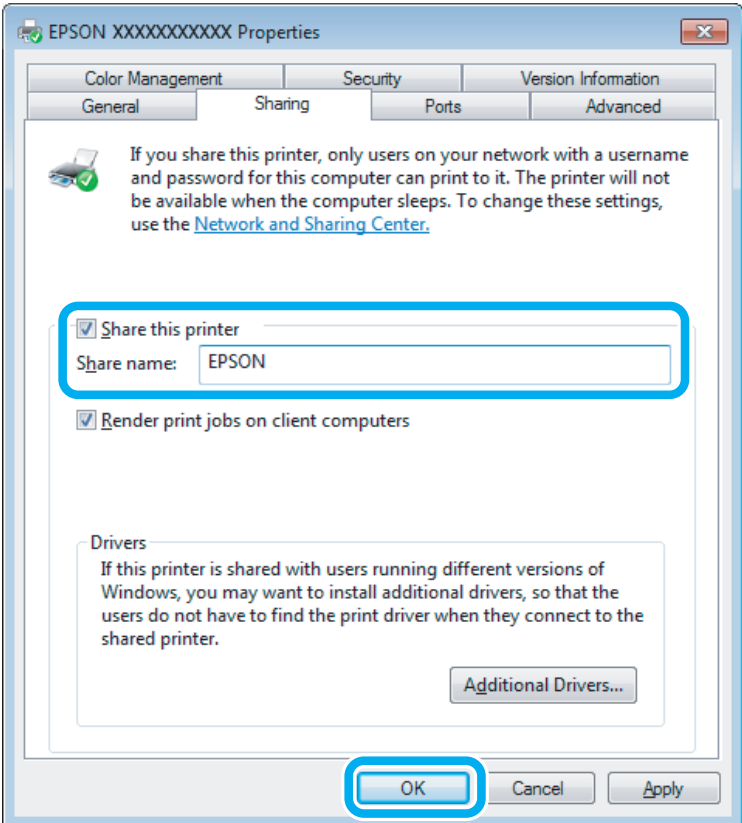

Ha automatikusan szeretne nyomtató-illesztőprogramokat letölteni azokra a számítógépekre, amelyek a Windows más verzióit használják, kattintson az **Additional Drivers (További illesztőprogramok)** gombra, majd adja meg a többi számítógép által használt hálózatot és operációs rendszert. Kattintson az **OK** gombra, és helyezze be a készülék szoftverlemezét.

D Kattintson az **OK** gombra, illetve a **Close (Bezárás)** gombra (ha telepített további illesztőprogramokat).

### **A készülék hozzáadása a hálózat más számítógépeihez**

Az alábbi lépések végrehajtásával felveheti a készüléket a hálózat mindegyik számítógépére, amely el fogja érni.

#### *Megjegyzés:*

*Ahhoz, hogy a készüléket másik számítógépről is el lehessen érni, előbb be kell állítani megosztott nyomtatóként azon a számítógépen, amelyhez csatlakozik.*

& *["A készülék beállítása megosztott nyomtatóként" 36. oldal](#page-35-0).*

A **Windows 7:** Kattintson a start gombra, és válassza a **Devices and Printers (Eszközök és nyomtatók)** elemet.

#### **Windows Vista:**

Kattintson a start gombra, válassza a **Control Panel (Vezérlőpult)** elemet, majd a **Hardware and Sound (Hardver és hang)** kategória **Printer (Nyomtató)** elemét.

#### **Windows XP:**

Kattintson a **Start** menüben a **Control Panel (Vezérlőpult)** sorra, majd pedig a **Printers and Other Hardware (Nyomtatók és más hardverek)** kategóriában a **Printers and Faxes (Nyomtatók és faxok)** elemre.

B **Windows 7 és Vista alatt:** Kattintson az **Add a printer (Nyomtató hozzáadása)** gombra.

#### **Windows XP:**

Kattintson az **Add a printer (Nyomtató hozzáadása)** gombra. Megjelenik az Add Printer Wizard (Nyomtató hozzáadása varázsló) ablaka. Kattintson a **Next (Tovább)** gombra.

### C **Windows 7 és Vista alatt:**

Kattintson az **Add a network, wireless or Bluetooth printer (Hálózati, vezeték nélküli vagy Bluetooth rendszerű nyomtató hozzáadása)**, majd a **Next (Tovább)** gombra.

#### **Windows XP:**

Jelölje be az **A network printer, or a printer attached to another computer (Hálózati nyomtató, vagy másik számítógéphez csatlakozó nyomtató)** elemet, majd kattintson a **Next (Tovább)** gombra.

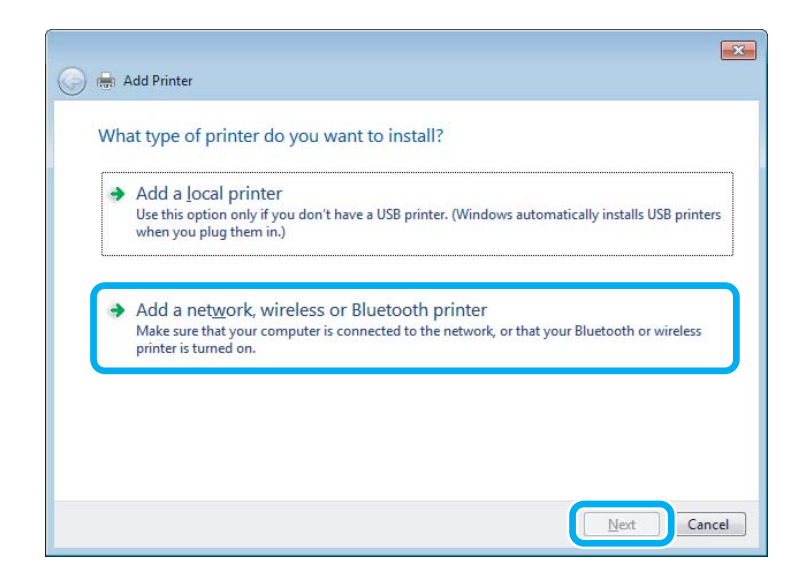

 $\Lambda$ használni kívánt készülék kiválasztásához kövesse a képernyőn megjelenő utasításokat.

#### *Megjegyzés:*

*Attól függően, hogy milyen operációs rendszer fut azon a számítógépen, amelyhez a készülék csatlakozik, illetve hogy hogyan van beállítva a számítógép, bizonyos esetekben az Add Printer Wizard (Nyomtató hozzáadása varázsló) felkéri a felhasználót, hogy telepítse a nyomtató illesztőprogramját a hozzá kapott szoftverlemezről. Kattintson a Have Disk (Saját lemez) gombra, majd hajtsa végre a képernyőn megjelenő utasításokat.*

# **Beállítás Mac OS X esetében**

Ha Mac OS X-hálózaton szeretné beállítani a készüléket, a Printer Sharing beállításra lesz szüksége. További utasításokat a Macintosh dokumentációjában talál.

# <span id="page-39-0"></span>**Beolvasás**

# **Dokumentumok beolvasása**

### **Beolvasás indítása**

Olvassunk be egy dokumentumot, hogy jobban megismerjük a folyamatot.

A Helyezze el az eredeti(ke)t.

& ["Eredeti anyagok behelyezése" 23. oldal](#page-22-0)

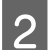

**B** Indítsa el az Epson Scan alkalmazást.

- ❏ Windows: Kattintson duplán az asztalon lévő **Epson Scan** ikonra.
- ❏ Mac OS X: Válassza az **Applications** > **Epson Software** > **EPSON Scan** elemet.

C Válassza a **Home Mode (Otthoni mód)** lehetőséget.

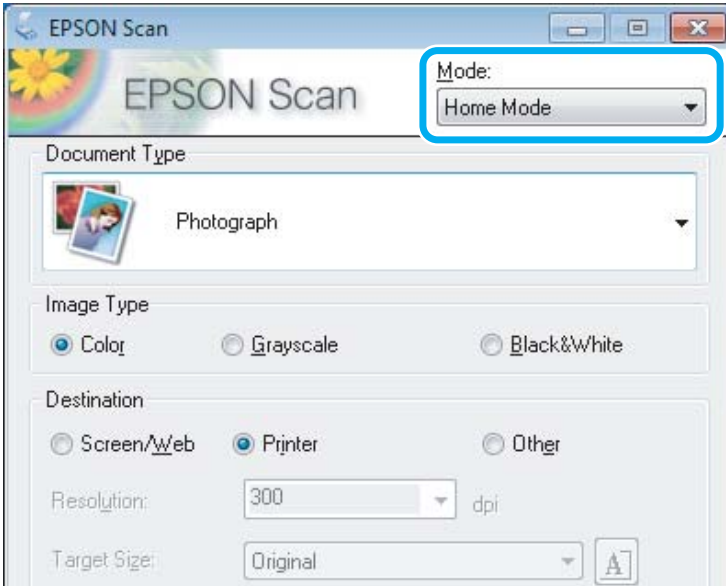

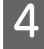

D Válassza a **Text/Line Art (Szöveg/vonalrajz)** lehetőséget a **Document Type (Dokumentumtípus)** beállításnál.

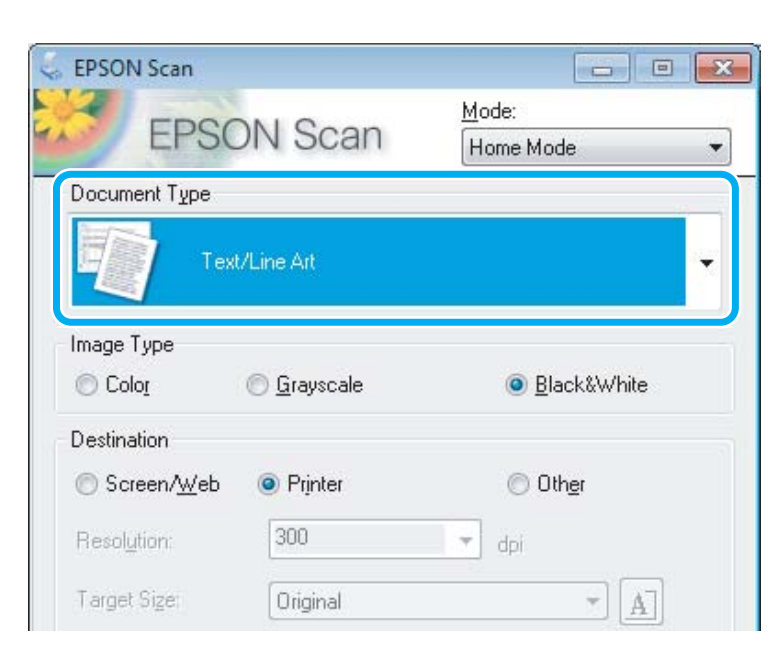

E Kattintson a **Preview (Előkép)** gombra.

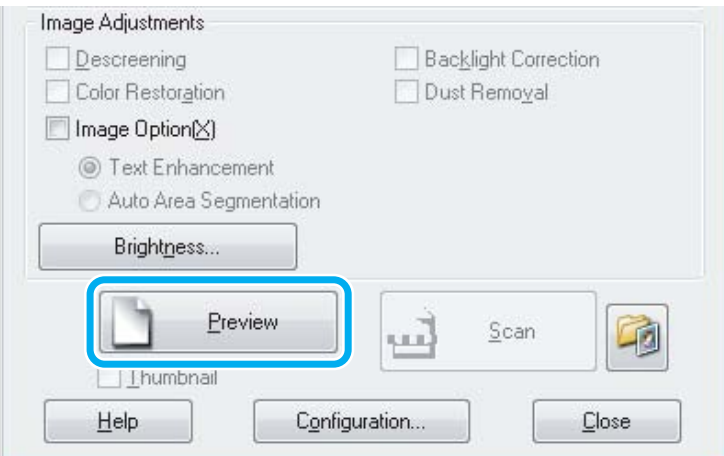

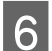

F Kattintson a **Scan (Beolvasás)** gombra.

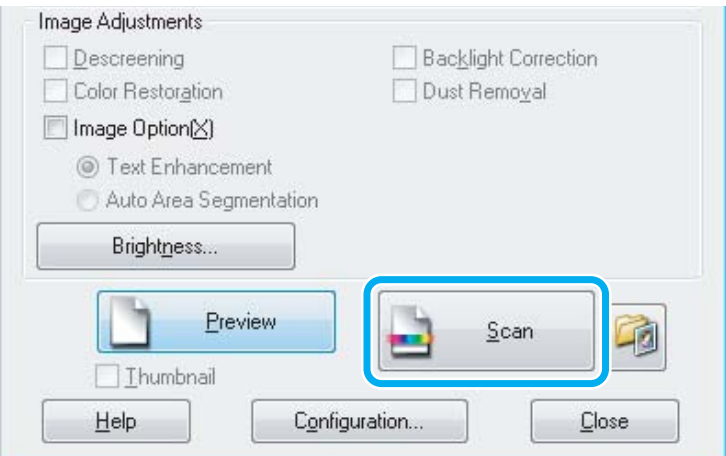

<span id="page-41-0"></span>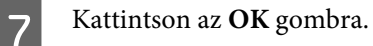

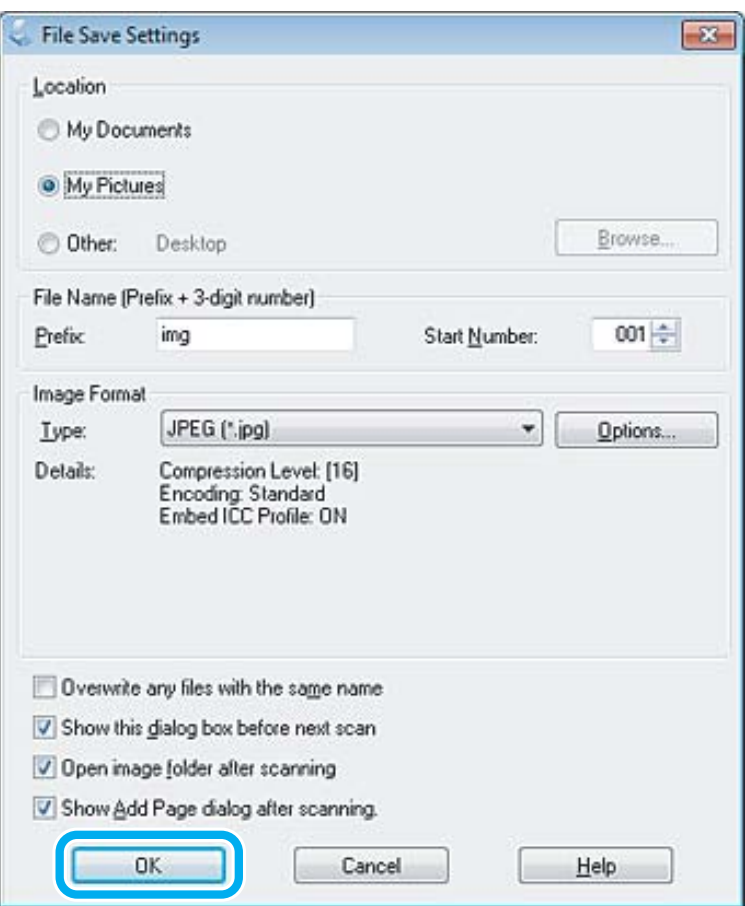

Megtörténik a beolvasott kép mentése.

# **Képbeállítási funkciók**

Az Epson Scan különféle beállításokat tartalmaz, amelyekkel a képminőség számos tekintetben javítható, így például módosíthatók a színek, az élesség és a kontraszt.

Lásd a Súgót az Epson Scan további részleteiért.

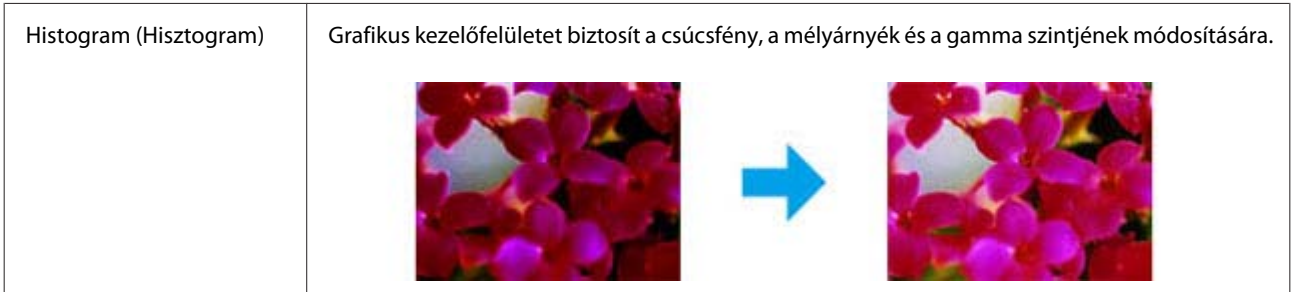

#### **Beolvasás**

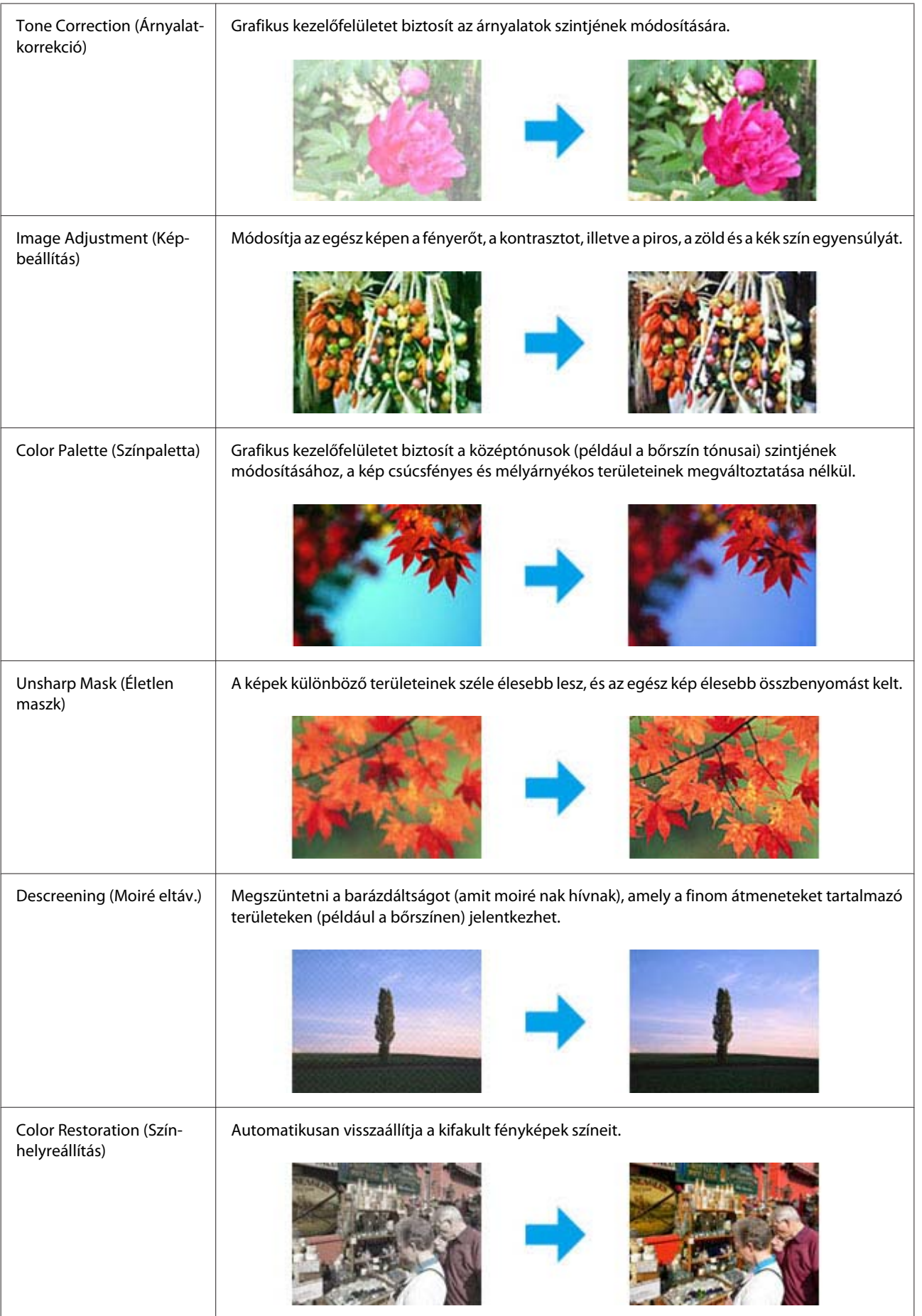

#### **Beolvasás**

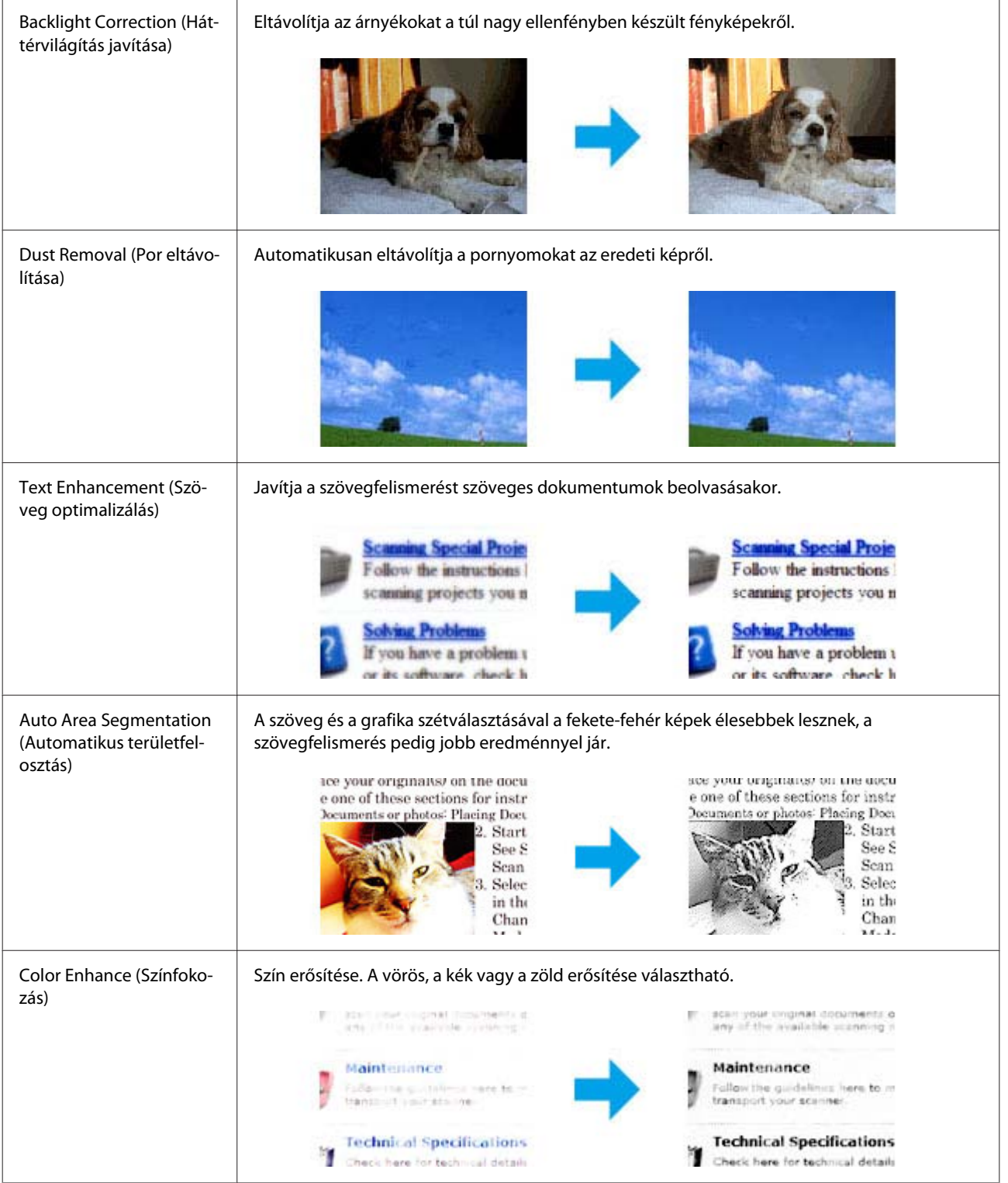

# **Alapvető beolvasás a számítógépről**

# **Szkennelés Full Auto Mode (Automatikus mód) használatával**

Az Full Auto Mode (Automatikus mód) használatával gyorsan és könnyen végezheti el a szkennelést, beállítások megadása és az előkép ellenőrzése nélkül. Ez az üzemmód akkor hasznos, amikor az eredetiket 100%-os méretben olvassa be.

#### *Megjegyzés:*

*Lásd a Súgót az Epson Scan további részleteiért.*

Helyezze el az eredeti(ke)t.

- & ["Eredeti anyagok behelyezése" 23. oldal](#page-22-0)
- 

**2** Indítsa el az Epson Scan alkalmazást.

& ["Az Epson Scan meghajtó indítása" 61. oldal](#page-60-0)

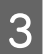

C Válassza az **Full Auto Mode (Automatikus mód)** lehetőséget a Mode (Mód) listában.

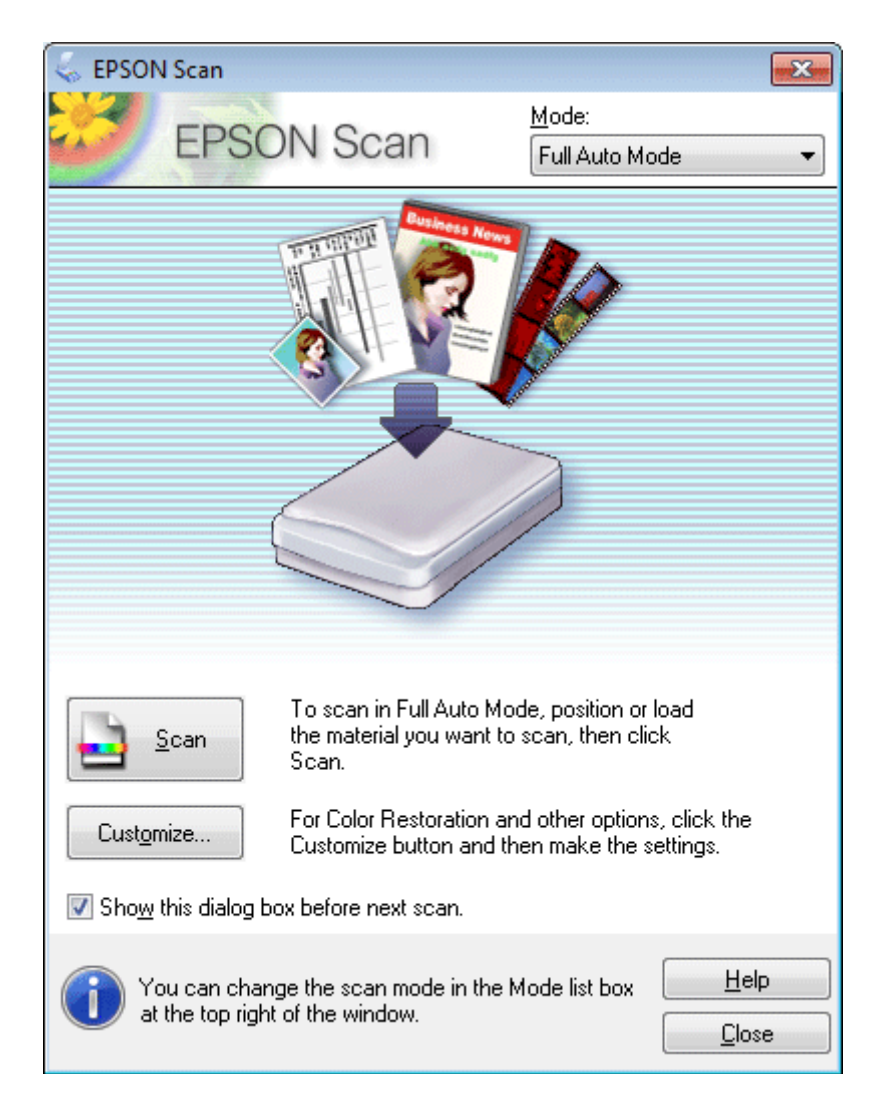

#### *Megjegyzés:*

*Ha Show this dialog box before next scan (A párbeszédpanel megjelenítése a következő beolvasás előtt) jelölőnégyzet nincs bejelölve, az Epson Scan ezen képernyő megjelenítése nélkül azonnal megkezdi a beolvasást. Ha vissza akar térni erre a képernyőre, kattintson a Cancel (Mégse) gombra a Szkennelés párbeszédpanelen szkennelés közben.*

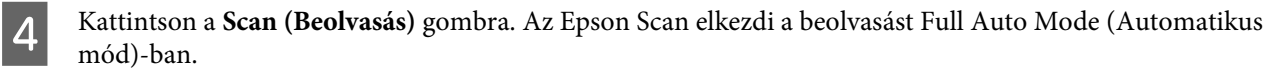

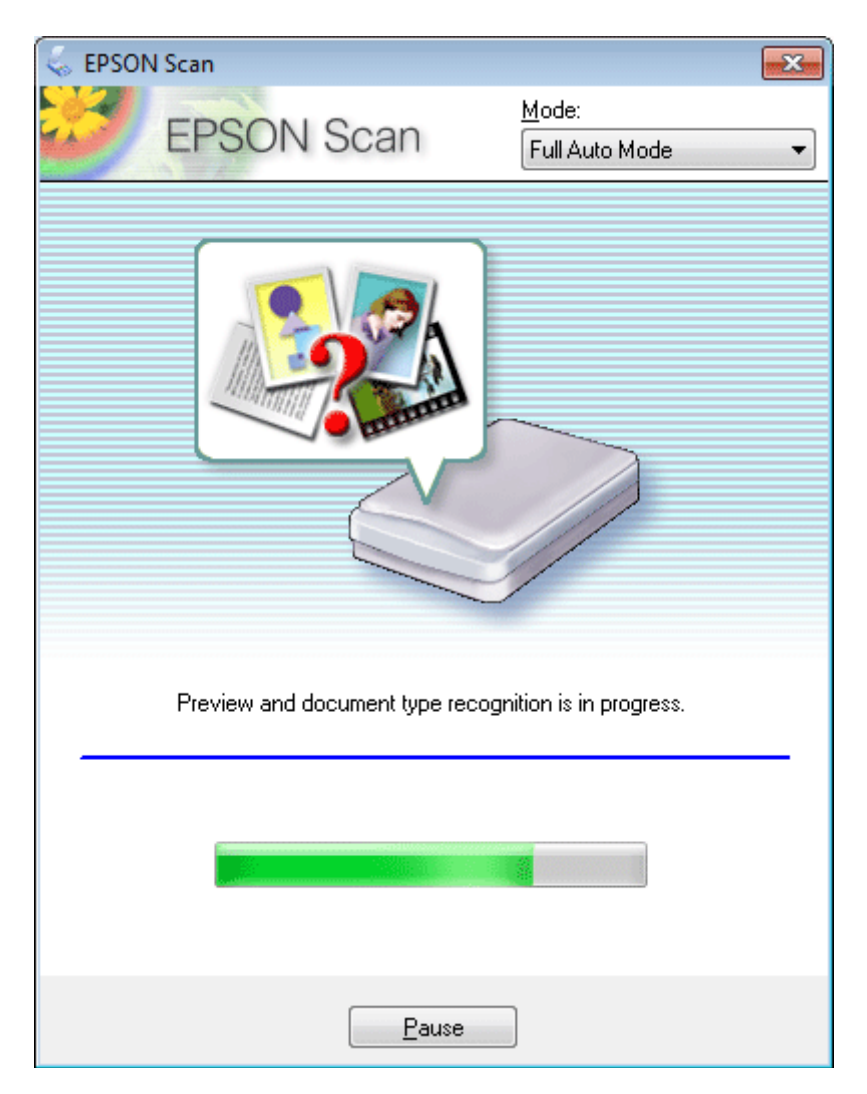

Az Epson Scan ellenőrzi az előképet minden képnél, megállapítja, hogy milyen típusú eredetiről van szó, és automatikusan elvégzi a szkennelési beállításokat.

Megtörténik a beolvasott kép mentése.

## **Beolvasás a Home Mode (Otthoni mód) beállítással**

A Home Mode (Otthoni mód) használata esetén módosítható a beolvasási beállítások egy része, valamint ellenőrizhető a módosítások hatása az előképen. Ez az üzemmód hasznos fotók és grafikák alapszintű beolvasásánál.

*Megjegyzés: Lásd a Súgót az Epson Scan további részleteiért.*

- A Helyezze el az eredeti(ke)t. & ["Eredeti anyagok behelyezése" 23. oldal](#page-22-0)
- 2 Indítsa el az Epson Scan alkalmazást. & ["Az Epson Scan meghajtó indítása" 61. oldal](#page-60-0)
- C Válassza a **Home Mode (Otthoni mód)** lehetőséget a Mode (Mód) listában.

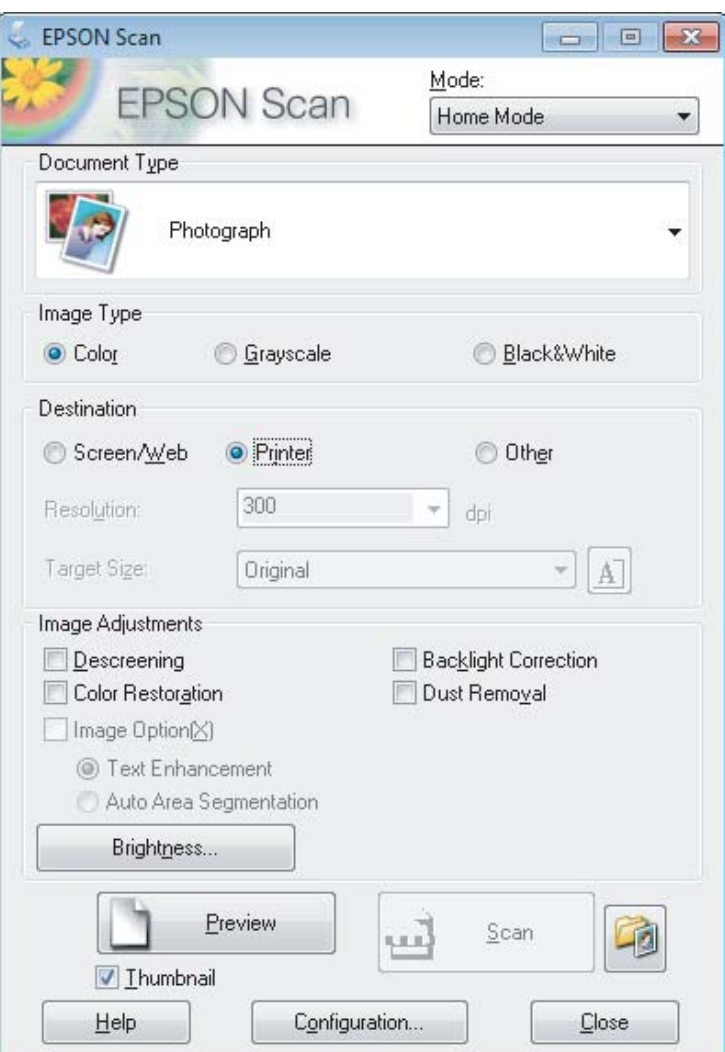

- D Válassza ki a Document Type (Dokumentumtípus) beállítást.
- E Válassza ki az Image Type (Képtípus) beállítást.
- F Kattintson a **Preview (Előkép)** gombra. & ["Az előkép beolvasása és a beolvasott terület módosítása" 52. oldal](#page-51-0)
- G Állítsa be az expozíciót, fényerőt és egyéb képminőség-beállításokat.
- H Kattintson a **Scan (Beolvasás)** gombra.

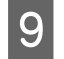

I Válassza a File Save Settings (Fájlmentési beállítások) ablakban a Type (Típus) beállítást, majd kattintson az **OK** gombra.

#### *Megjegyzés:*

*Ha a Show this dialog box before next scan (A párbeszédpanel megjelenítése a következő beolvasás előtt) jelölőnégyzet nincs bejelölve, a File Save Settings (Fájlmentési beállítások) ablak nem jelenik meg, és az Epson Scan azonnal megkezdi a beolvasást.*

Megtörténik a beolvasott kép mentése.

# **Beolvasás az Office Mode (Irodai mód) beállítással**

Az Office Mode (Irodai mód) használata esetén a szöveges dokumentumok gyorsan beolvashatók az előkép ellenőrzése nélkül.

*Megjegyzés:*

*Lásd a Súgót az Epson Scan további részleteiért.*

Helyezze el az eredeti(ke)t. & ["Eredeti anyagok behelyezése" 23. oldal](#page-22-0)

2 Indítsa el az Epson Scan alkalmazást. & ["Az Epson Scan meghajtó indítása" 61. oldal](#page-60-0) C Válassza az **Office Mode (Irodai mód)** lehetőséget a Mode (Mód) listában.

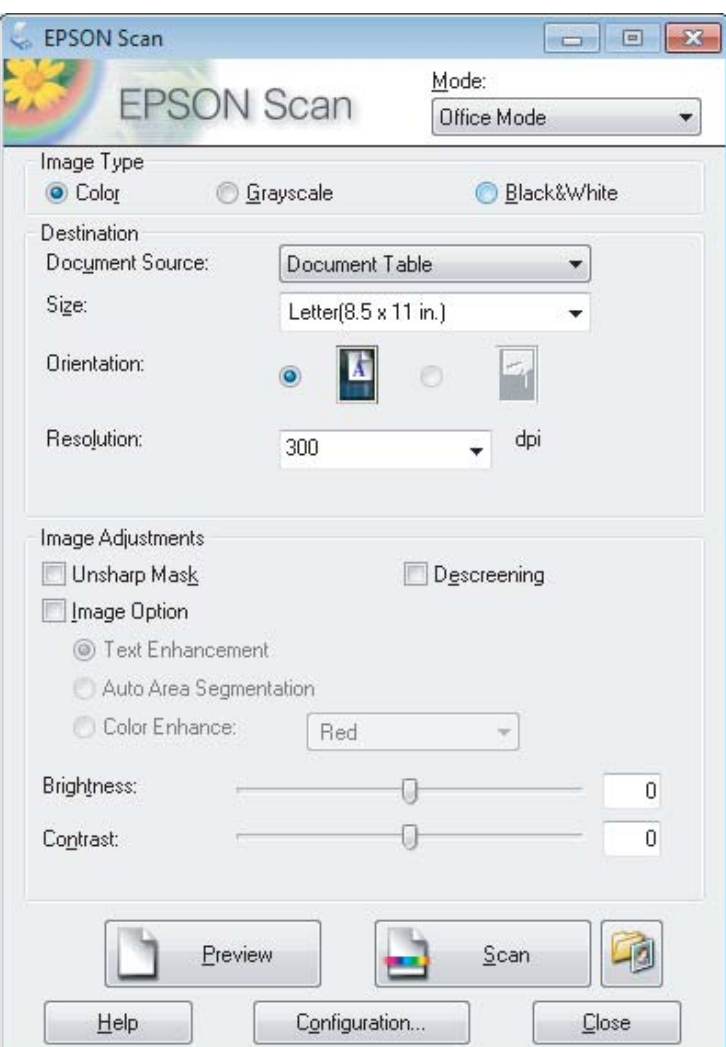

- D Válassza ki az Image Type (Képtípus) beállítást.
- E Válassza ki az eredeti méretét a Size (Méret) beállításnál.
- F A Resolution (Felbontás) beállításnál válassza ki az eredetik megfelelő felbontását.
- G Kattintson a **Scan (Beolvasás)** gombra.
- H Válassza a File Save Settings (Fájlmentési beállítások) ablakban a Type (Típus) beállítást, majd kattintson az **OK** gombra.

#### *Megjegyzés:*

*Ha a Show this dialog box before next scan (A párbeszédpanel megjelenítése a következő beolvasás előtt) jelölőnégyzet nincs bejelölve, a File Save Settings (Fájlmentési beállítások) ablak nem jelenik meg, és az Epson Scan azonnal megkezdi a beolvasást.*

Megtörténik a beolvasott kép mentése.

# **Beolvasás a Professional Mode (Professzionális mód) beállítással**

A Professional Mode (Professzionális mód) használata esetén minden beolvasási beállítás módosítható, valamint ellenőrizhető az előképen a módosítások hatása. Ez a mód haladó felhasználók számára javasolt.

*Megjegyzés: Lásd a Súgót az Epson Scan további részleteiért.*

 $\left\{\n \begin{array}{ccc}\n \text{Helyezze el az eredeti(ke)t.} \\
\text{A.} & \text{B.} & \text{C.} \\
\end{array}\n \right.$ & ["Eredeti anyagok behelyezése" 23. oldal](#page-22-0)

 $\boxed{2}$  Indítsa el az Epson Scan alkalmazást. & ["Az Epson Scan meghajtó indítása" 61. oldal](#page-60-0) C Válassza a **Professional Mode (Professzionális mód)** lehetőséget a Mode (Mód) listában.

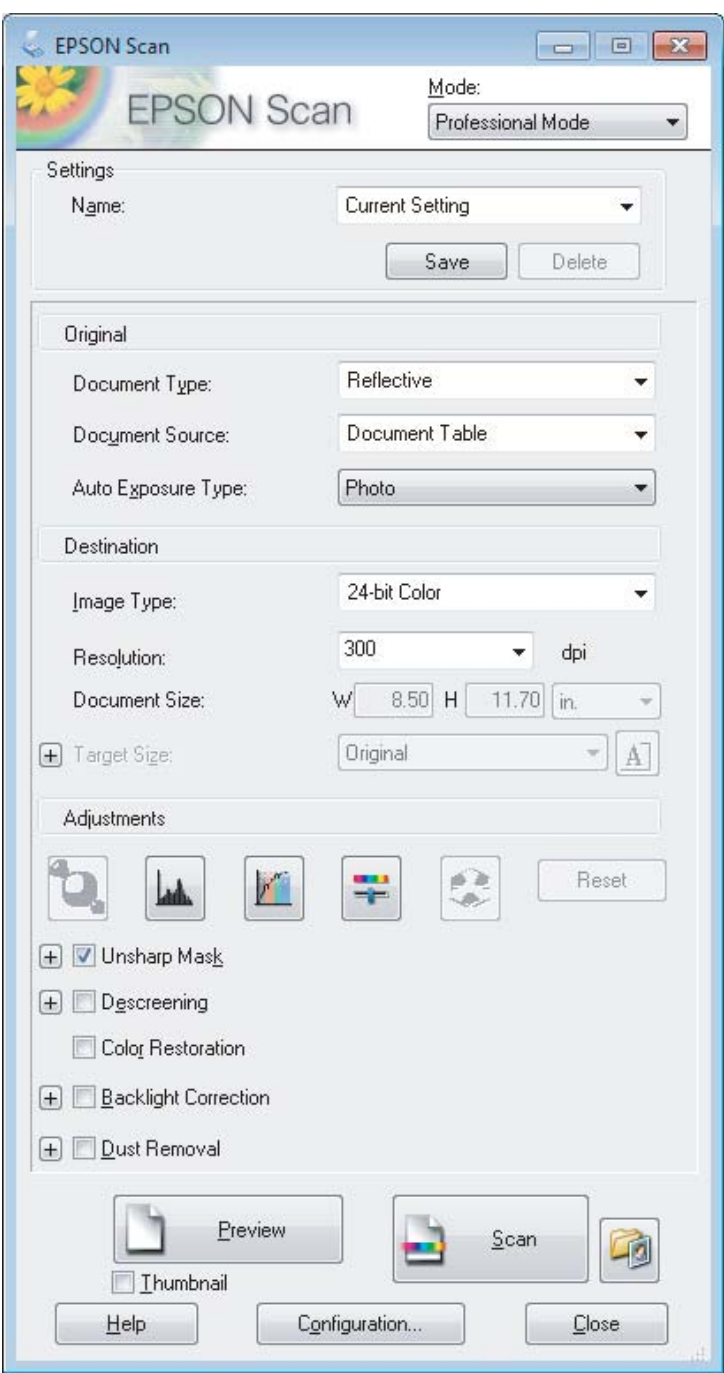

- D Válassza ki az eredetik típusát a Document Type (Dokumentumtípus) beállításnál.
- E Ha a **Reflective (Fényvisszaverő)** lehetőséget választja a Document Type (Dokumentumtípus) beállításnál, válassza a **Photo (Fénykép)** vagy a **Document (Dokumentum)** elemet az Auto Exposure Type (Automatikus expozíció típusa) beállításnál.

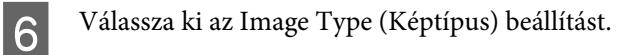

<span id="page-51-0"></span>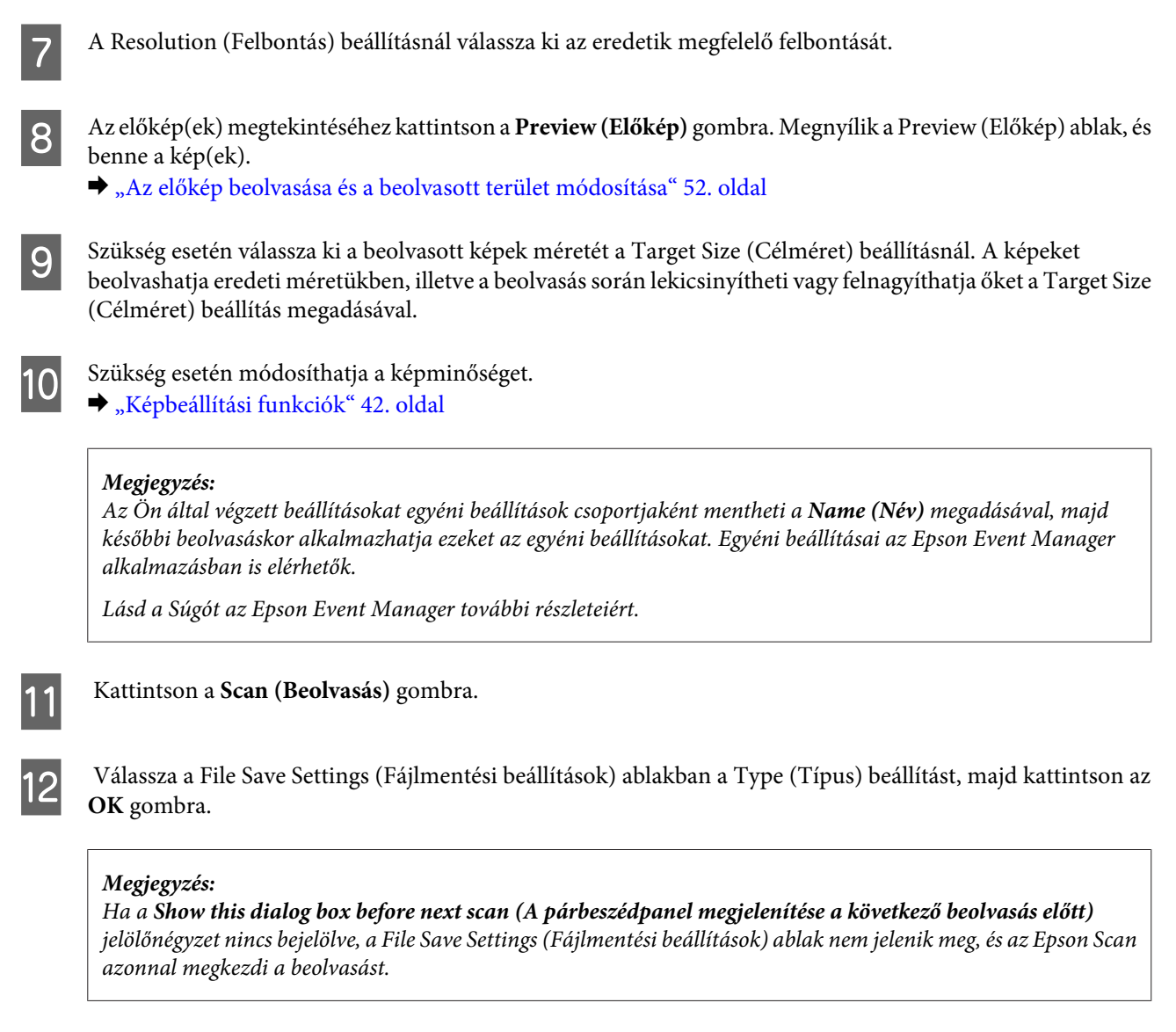

Megtörténik a beolvasott kép mentése.

# **Az előkép beolvasása és a beolvasott terület módosítása**

### **Előkép mód választása**

Miután kiválasztotta az alapbeállításokat és a felbontást, beolvashatja az előképet, és a képernyőn egy Preview (Előkép) ablakban kiválaszthatja vagy módosíthatja azt a képterületet, amelyet be szeretne olvasni. Kétféle előkép létezik.

- ❏ A Normal (Normál) előkép teljes egészében megjeleníti a beolvasott képeket. Manuálisan kiválaszthatja a beolvasott területet, majd módosíthatja a kép beállításait.
- ❏ A Thumbnail (Miniatűr) előnézet miniatűrként mutatja meg az előképeket. Az Epson Scan automatikusan megkeresi a képek szélét a beolvasott területen, automatikus expozíciós beállításokat alkalmaz, és szükség esetén el is forgatja a képeket.

#### *Megjegyzés:*

- ❏ *Az előkép beolvasása után módosított bizonyos beállítások alapállapotba kerülnek az előkép mód módosításakor.*
- ❏ *A dokumentumtípustól és az Epson Scan használt módjától függően előfordulhat, hogy az előkép típusa nem módosítható.*
- ❏ *Ha a Preview (Előkép) párbeszédpanel megjelenítése nélkül olvassa be az előképet, a kép(ek) az alapértelmezett előkép módban fog(nak) megjelenni. Ha a Preview (Előkép) párbeszédpanelt megjelenítve olvassa be az előképet, akkor a kép(ek) abban az előkép módban fog(nak) megjelenni, amely közvetlenül az előkép beolvasása előtt volt a képernyőn.*
- ❏ *A Preview (Előkép) ablak átméretezéséhez kattintson a Preview (Előkép) ablak sarkára, és húzza a kívánt helyre.*
- ❏ *Lásd a Súgót az Epson Scan további részleteiért.*

### **Kijelölő keret létrehozása**

Kijelölő keretnek a mozgó szaggatott vonalból álló téglalapot nevezzük, amely az előképen jelzi azt a területet, amelyet a program beolvas.

Kijelölő keret rajzolásához tegye a következők egyikét.

❏ A kijelölő keret manuális rajzolásához vigye a célkeresztet arra a részre, ahova a kijelölő keret sarkát szeretné helyezni és kattintson a bal egérgombbal. Húzza a célkeresztet a kívánt kijelölő keret átlósan szemközti sarkához.

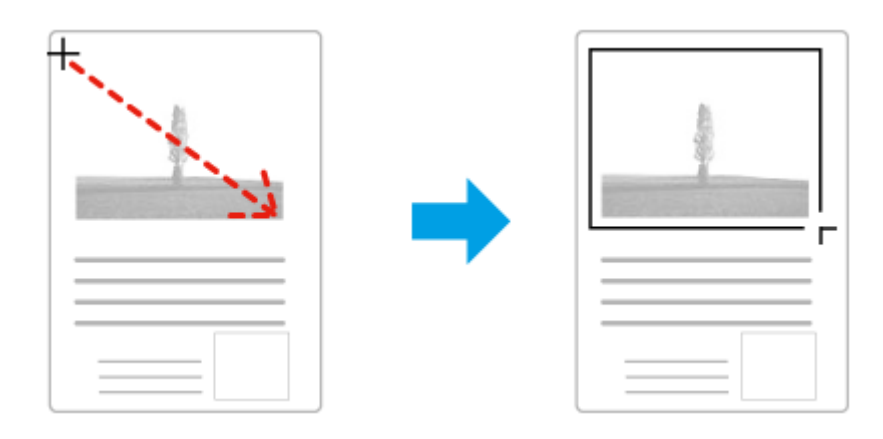

- **□** Kijelölő keret automatikus rajzolásához kattintson az **a**utomata keresés ikonra. Ezt az ikont kizárólag akkor használhatja, ha normál előképet tekint meg, és az üveglapon csak egy dokumentum van.
- ❏ Adott méretű kijelölő keret rajzolásához gépelje be az új szélességet és magasságot a Document Size (Dokumentumméret) beállításnál.
- ❏ Az optimális eredmény és képexpozíció érdekében ügyeljen arra, hogy a kijelölő keret minden oldala az előképen belül legyen. A kijelölő keret ne essen az előképen kívüli területre.

### **A kijelölő keret módosítása**

A kijelölő keret mozgatható és átméretezhető. Normál előkép használata esetén egy képen több kijelölő keret is létrehozható (maximum 50 darab) annak érdekében, hogy a kijelölt területeket a program külön-külön fájlokba olvassa be.

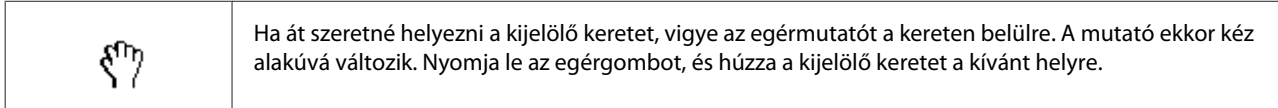

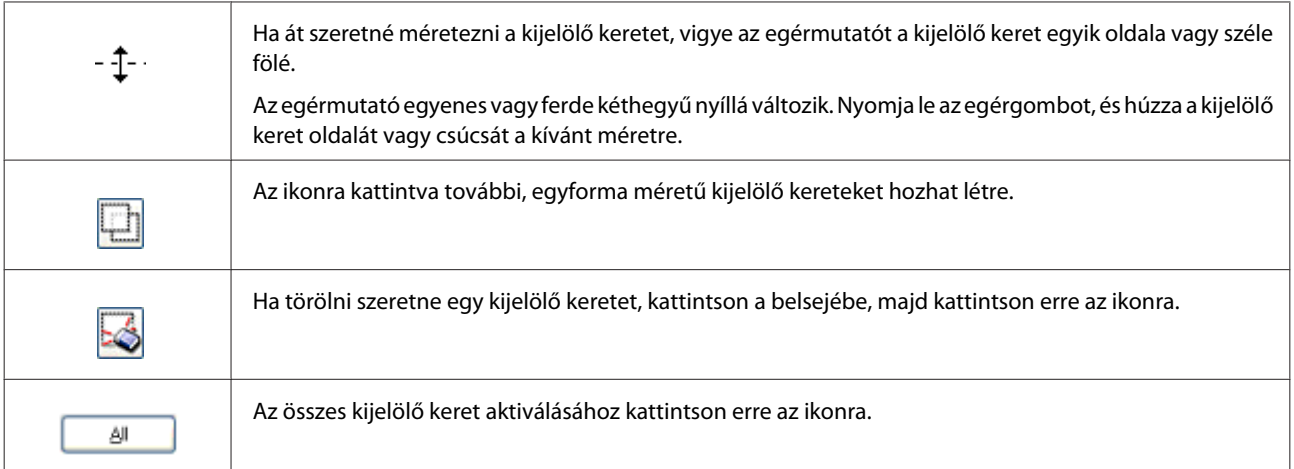

#### *Megjegyzés:*

❏ *Ha a függőleges és a vízszintes irányra szeretné korlátozni a kijelölő keret mozgását, tartsa lenyomva a Shift billentyűt a keret mozgatása közben.*

❏ *Ha átméretezés közben meg szeretné őrizni a keret oldalainak jelenlegi arányát, tartsa lenyomva a Shift billentyűt a keret átméretezése közben.*

❏ *Több kijelölő keret rajzolása esetén a beolvasás elkezdése előtt kattintson az All (Mind) elemre a Preview (Előkép) ablakban. Máskülönben csak az utolsó behúzott kijelölő keretben található rész kerül beolvasásra.*

# **A beolvasás különféle módjai**

# **Magazin beolvasása**

Először is helyezze el a magazint, és indítsa el az Epson Scan alkalmazást.

 $\blacktriangleright$  ["Beolvasás indítása" 40. oldal](#page-39-0)

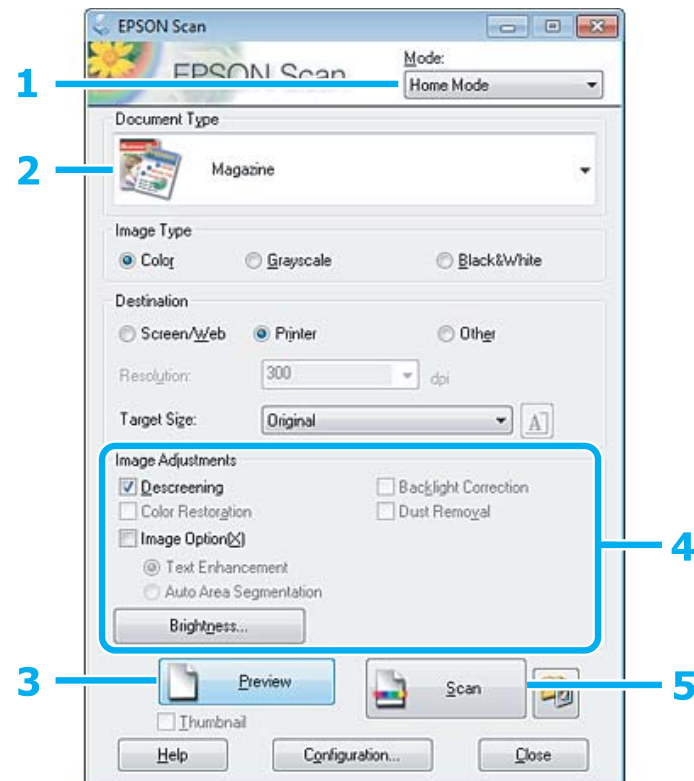

A Válassza a **Home Mode (Otthoni mód)** lehetőséget a Mode (Mód) listában.

B Válassza a **Magazine (Magazin)** lehetőséget a Document Type (Dokumentumtípus) beállításnál.

- C Kattintson a **Preview (Előkép)** gombra.
- D Állítsa be az expozíciót, fényerőt és egyéb képminőség-beállításokat.

Lásd a Súgót az Epson Scan további részleteiért.

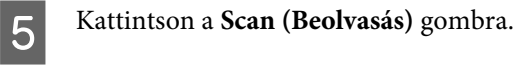

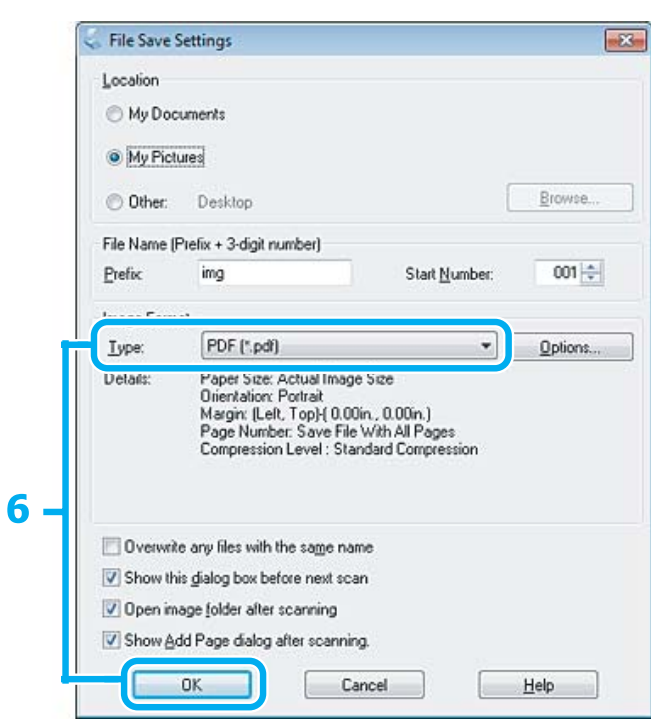

F Válassza a **PDF** formátumot a Type (Típus) beállításnál, majd kattintson az **OK** gombra.

Megtörténik a beolvasott kép mentése.

# **Több dokumentum beolvasása egy PDF fájlba**

Először is helyezze el a dokumentumot, és indítsa el az Epson Scan alkalmazást.

& ["Beolvasás indítása" 40. oldal](#page-39-0)

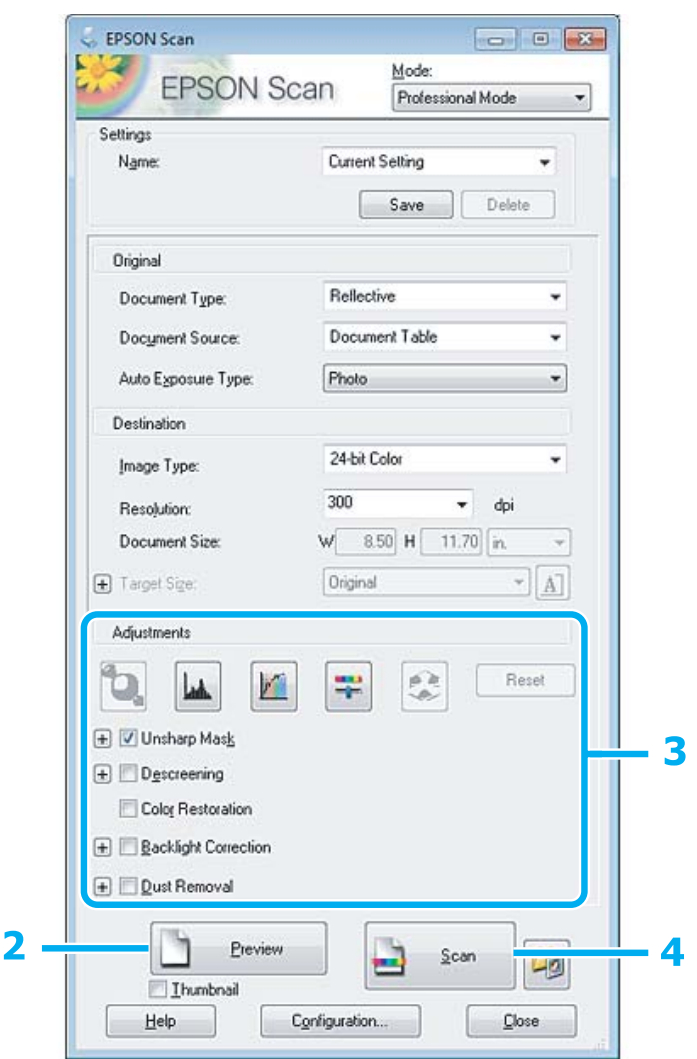

- A Válassza a **Professional Mode (Professzionális mód)** lehetőséget a Mode (Mód) listában.
- B Kattintson a **Preview (Előkép)** gombra.
- C Állítsa be az expozíciót, fényerőt és egyéb képminőség-beállításokat.

Lásd a Súgót az Epson Scan további részleteiért.

#### D Kattintson a **Scan (Beolvasás)** gombra.

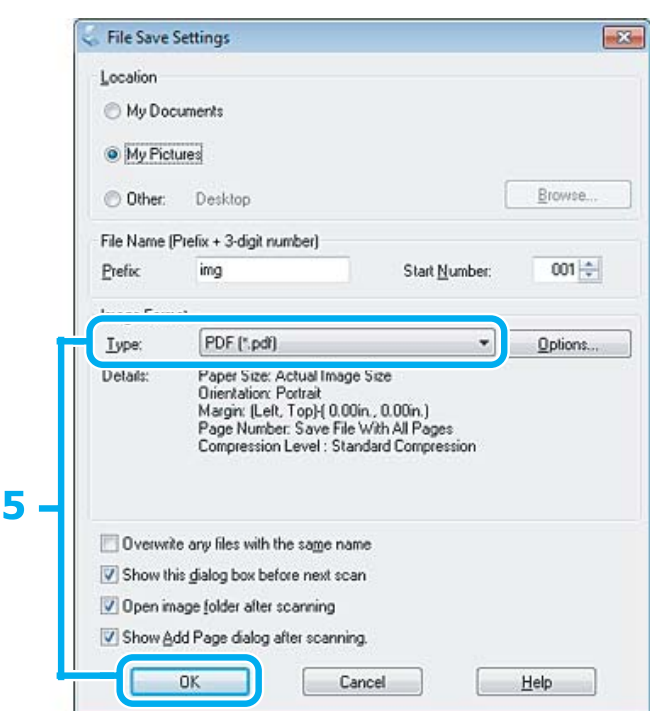

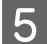

E Válassza a **PDF** formátumot a Type (Típus) beállításnál, majd kattintson az **OK** gombra.

#### *Megjegyzés:*

*Ha a Show Add Page dialog after scanning (Beolvasás után oldal hozzáadás panel mutatása) jelölőnégyzet nincs bejelölve, az Epson Scan automatikusan menti a dokumentumot az Add Page Confirmation (Lap hozzáadás visszaigazolás) ablak megjelenítése nélkül.*

### F Az Epson Scan elkezdi beolvasni a dokumentumot.

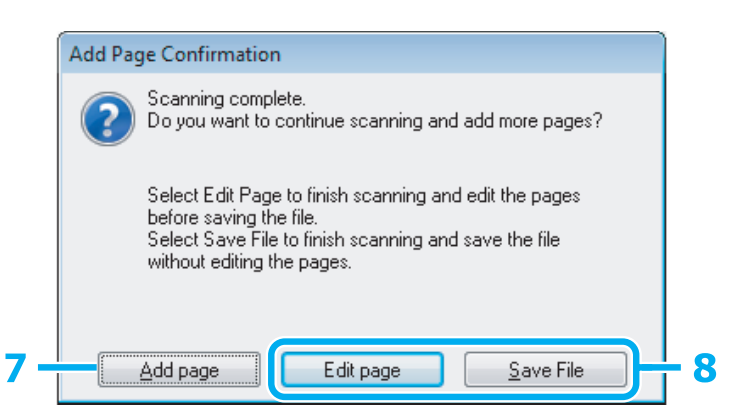

G Ha további oldalakat kíván beolvasni, kattintson az **Add page (Oldal hozzáadása)** gombra. Töltse be a dokumentumot és olvassa be újra, az egyes oldalaknál szükség esetén megismételve az eljárást.

Ha befejezte a beolvasást, folytassa a 8. lépéssel.

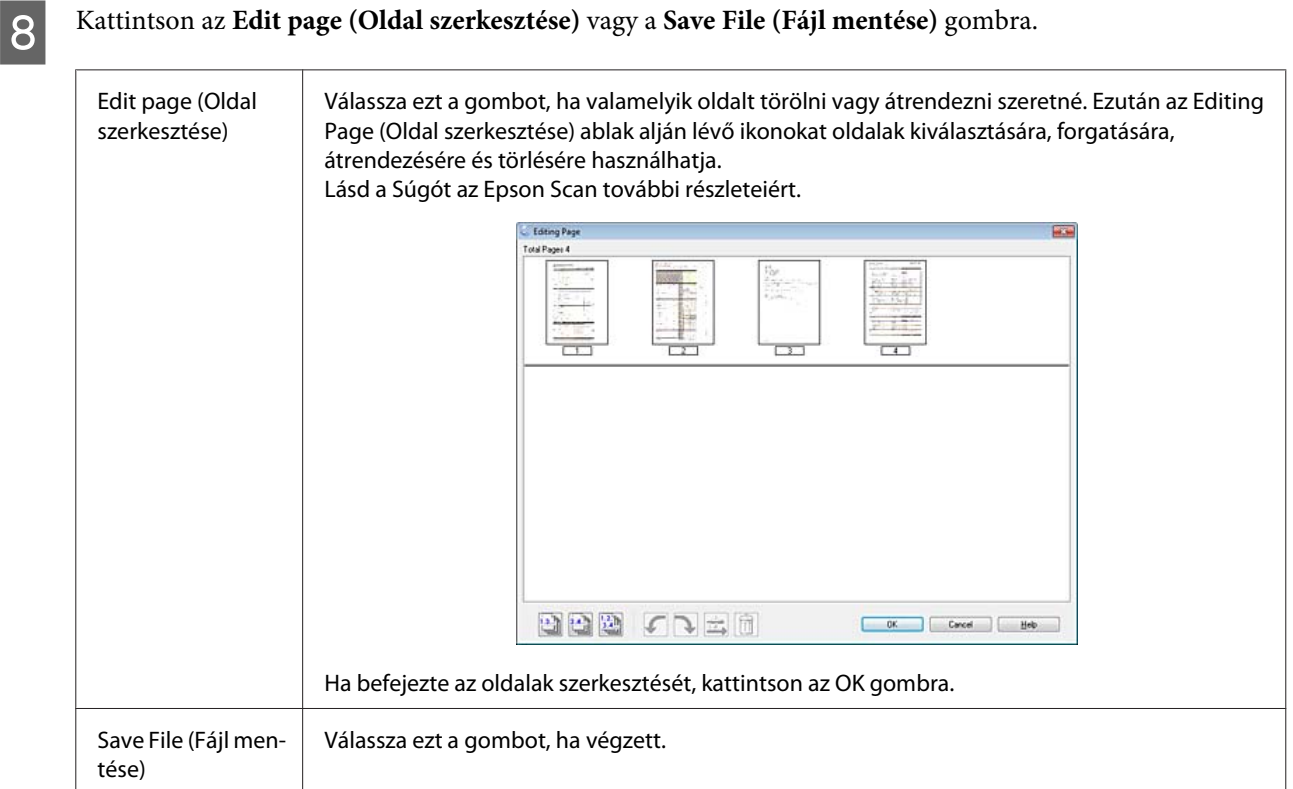

Az oldalak egyetlen PDF fájlként kerülnek elmentésre.

# **Fotó beolvasása**

Először is helyezze el a fényképet az üveglapon, és indítsa el az Epson Scan alkalmazást.

& ["Beolvasás indítása" 40. oldal](#page-39-0)

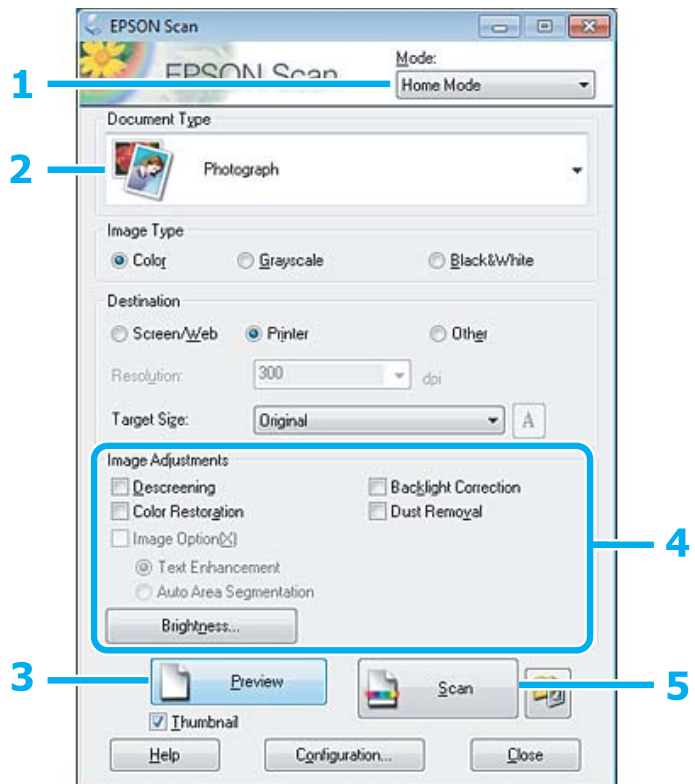

- A Válassza a **Home Mode (Otthoni mód)** lehetőséget a Mode (Mód) listában.
- B Válassza a **Photograph (Fénykép)** lehetőséget a Document Type (Dokumentumtípus) beállításnál.
- C Kattintson a **Preview (Előkép)** gombra.
- D Állítsa be az expozíciót, fényerőt és egyéb képminőség-beállításokat.

Lásd a Súgót az Epson Scan további részleteiért.

<span id="page-60-0"></span>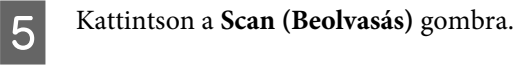

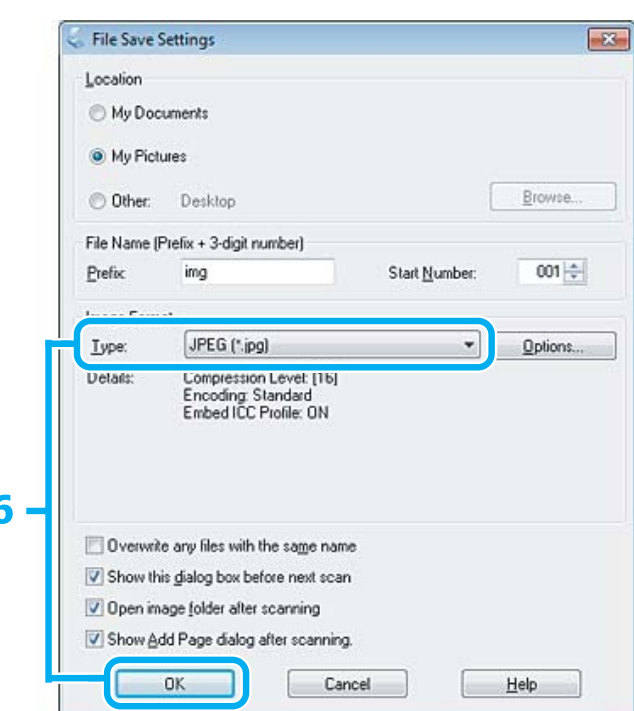

F Válassza a **JPEG** formátumot a Type (Típus) beállításnál, majd kattintson az **OK** gombra.

Megtörténik a beolvasott kép mentése.

ſ

# **Szoftverinformáció**

# **Az Epson Scan meghajtó indítása**

E szoftver segítségével a beolvasást minden szempontból módosíthatja. Különálló lapolvasó szoftverként vagy más TWAIN-kompatibilis lapolvasó szoftverrel együtt használható.

### **Használat**

❏ Windows:

Kattintson duplán az asztalon lévő **EPSON Scan** ikonra. Másik lehetőségként válassza a start gomb ikont vagy a **Start** > **All Programs (Minden program)** elemet vagy a **Programs (Programok)** > **EPSON** > **EPSON Scan** > **EPSON Scan** elemet.

```
❏ Mac OS X:
  Válassza az Applications > Epson Software > EPSON Scan elemet.
```
### **A súgó elérése**

Kattintson a **Help (Súgó)** gombra az Epson Scan illesztőprogramban.

# **Más beolvasóprogram indítása**

#### *Megjegyzés:*

*Előfordulhat, hogy egyes országokban bizonyos lapolvasó szoftvereket nem tartalmaz a csomag.*

### **Epson Event Manager**

Ez lehetővé teszi, hogy a termék bármely gombját lapolvasó szoftver megnyitására lehessen hozzárendelni. A gyakran használt lapolvasási beállításokat is elmentheti, ami valóban meggyorsítja lapolvasási feladatait.

#### *Használat*

❏ Windows:

Válassza a start gombot vagy a **Start** > **All Programs (Minden program)** elemet vagy a **Programs (Programok)** > **Epson Software** > **Event Manager** elemet.

❏ Mac OS X:

Kattintson az **Applications** > **Epson Software** lehetőségre, majd kétszer az **Launch Event Manager** ikonra.

#### *A súgó elérése*

- ❏ Windows: Kattintson a **ikonra az ablak bal felső sarkában**.
- ❏ Mac OS X: Kattintson a **menu** > **Help (Súgó)** > **Epson Event Manager Help (Súgó)** elemre.

### **ABBYY FineReader**

Ez a szoftver lehetővé teszi, hogy a szöveget a beolvasást követően átalakítsa olyan formátumú adatokká, amelyeket szövegszerkesztő programmal módosítani lehet.

Az optikai karakterfelismerő szoftverek nehezen vagy egyáltalán nem ismerik fel a következő típusú dokumentumokat vagy szövegeket.

- ❏ Kézzel írt karakterek
- ❏ Másolatról másolt dokumentum
- ❏ Fax
- ❏ Sűrű betűközzel vagy sorközzel nyomtatott dokumentum
- ❏ Táblázatba foglalt vagy aláhúzással nyomtatott szöveg
- ❏ Dőlt (kurzív) betűk, 8 pontnál kisebb méretű betűk
- ❏ Összehajtott vagy gyűrött dokumentumok

Lásd az ABBYY FineReader súgóját további részletekért.

#### *Használat*

❏ Windows:

Válassza a start gombot vagy a **Start** > **All Programs (Minden program)** elemet vagy a **Programs (Programok)** > **ABBYY FineReader** > **ABBYY FineReader** elemet.

❏ Mac OS X:

Válassza az **Applications** parancsot majd kattintson duplán az **ABBYY FineReader** ikonra.

# **Tinta feltöltése**

# **Tintapatronokra vonatkozó biztonsági előírások, óvintézkedések és műszaki adatok**

# **Biztonsági előírások**

A tinta kezelésénél tartsa szem előtt az alábbiakat:

- ❏ A festékpatront és a festéktartály egységet ne tartsa gyerekek által is elérhető helyen. Ne engedje a gyerekeknek, hogy igyanak a tintából vagy hozzányúljanak a festékpatronhoz és a festékpatron kupakjához.
- ❏ A lezáróelem eltávolítása után ne döntse meg és ne rázza a festékpatront; mert a tinta kifolyhat.
- ❏ Ügyeljen arra, hogy ne érjen hozzá a tintához, amikor a festéktartályt, a festéktartály kupakját és a kinyitott festékpatront vagy annak kupakját használja. Ha festék kerül a bőrére, szappannal és vízzel azonnal mossa le. Ha a tinta a szemébe kerül, azonnal öblítse ki bő vízzel. Ha továbbra is bántó érzés marad a szemében, vagy rosszul lát, azonnal forduljon orvoshoz. Ha tinta kerül a szájába, azonnal köpje ki, és haladéktalanul forduljon orvoshoz.

# **Óvintézkedések a tinta feltöltése során**

A tinta feltöltése előtt olvasson el minden utasítást, amely ebben a részben található.

- ❏ A termékhez való, a megfelelő alkatrész számokkal ellátott tintapatronokat használja.  $\blacktriangleright$  ["Tintapatronok" 104. oldal](#page-103-0)
- ❏ Az Epson eredeti Epson tintapatronok használatát javasolja. Az Epson nem garantálhatja a nem eredeti tintapatronok minőségét és megbízhatóságát. A nem eredeti tintapatronok olyan károkat okozhatnak, amelyekre az Epson garanciája nem vonatkozik. Bizonyos körülmények között a készülék működése kiszámíthatatlanná válhat.
- ❏ A nem az Epson által gyártott termékek olyan károkat okozhatnak, amelyekre az Epson garanciája nem vonatkozik, és bizonyos körülmények között a készülék működése kiszámíthatatlanná válhat.
- ❏ A készülék használata során a festékkel való bánásmód igényel némi óvatosságot. Kifröccsenhet a tinta, amikor a festéktartályokat tölti fel vele. Ha a tinta rákerül a ruhájára vagy egyéb tárgyaira, lehet, hogy nem fog kijönni.
- ❏ A nyomtatófej optimális működése érdekében a készülék nem csak nyomtatás közben használ tintát az összes tintapatronból, hanem a karbantartási műveletek, például a nyomtatófej-tisztítás során is.
- ❏ A tintapatron csomagolását csak akkor nyissa fel, ha már be akarja önteni a festéket a festéktartályba. A patron vákuumcsomagolású, hogy megbízható maradjon. Ha használat előtt sokáig kicsomagolva hagyja a tintapatront, előfordulhat, hogy nem használható normál nyomtatásra.
- ❏ Ha a festékszint a festéktartályon található alsó vonal alá süllyed, töltse fel tintával. Ha továbbra is használja a terméket, amikor a tintaszint már a festéktartály alsó vonala alatt van, a termék károsodhat.
- ❏ Ne folytassa a nyomtatást, ha a tintaszint a festéktartályon lévő vonal alá süllyedt. Ha továbbra is használja a terméket, amikor a tintaszint már a vonal alatt van, a termék károsodhat. Az Epson azt ajánlja, hogy töltsön fel minden festéktartály a felső vonalig, hogy a tintaszint megfelelő legyen és ezt akkor tegye, amikor a készülék nem nyomtat. Ha a festéktartály a fentieknek megfelelően került feltöltésre, akkor ez a termék a becsült időpontban jelezni fog és le is áll a működése, még mielőtt a festékszint a lenti vonal alá süllyedne a festéktartályban.
- ❏ Ha hideg tárolóhelyről hozza be a tintapatront, felhasználás előtt hagyja szobahőmérsékletre melegedni legalább három órán át.
- ❏ A tintapatronokat hűvös, sötét helyen tárolja.
- ❏ A készülékkel megegyező környezetben tárolja a tintapatront is. Ha a tintapatront a lezáróelem eltávolítása után tárolja vagy szállítja, ne döntse meg és ne tegye ki külső behatásnak vagy hőmérséklet ingadozásnak. Különben a tinta még akkor is kifolyhat, ha a kupak szorosan rá van csavarva. Ügyeljen arra, hogy a tintapatron egyenesen álljon, amikor rászorítja a kupakot, és próbálja megelőzni a tinta kifolyását a szállítás során is.

# **A tintapatron műszaki adatait**

- ❏ Az Epson azt ajánlja, hogy a tintapatront a csomagolásán feltüntetett lejárati idő előtt használja fel.
- ❏ A készülékhez mellékelt tintapatronokban lévő tinta egy részét a készülék felhasználja az első üzembe helyezéskor. Ahhoz, hogy a készülék jó minőségben tudjon nyomtatni, a nyomtatófejnek tele kell lennie tintával. Ehhez az egyszeri művelethez jelentős mennyiségű tinta szükséges, ezért ezekkel a tintapatronokkal esetleg kevesebb oldal nyomtatható ki, mint a következőkkel.
- ❏ A kinyomtatható lapok száma függ a nyomtatandó képektől, a használt papírtípustól, a nyomtatás gyakoriságától és a környezeti feltételektől, például a hőmérséklettől.
- ❏ A kiváló nyomtatási minőség és a nyomtatófej megóvása érdekében egy kis tinta marad a patronban, amikor a készülék jelzi, hogy után kell tölteni a festéket. A specifikációban megadott nyomtatható lapszám nem tartalmazza ezt a tartalékot.
- ❏ A termék funkcionalitását és teljesítményét nem befolyásolja az a tény, hogy a tintapatronok újrahasznosított alkotóelemeket is tartalmazhatnak.
- ❏ Monokróm vagy szürkeárnyalatos nyomtatás esetén a papírtípus vagy nyomtatási minőség beállításaitól függően a készülék lehet, hogy színes tintát használ fekete helyett. Ez azért lehet, mert a fekete szín létrehozásához színes tintát használ.

# **A tintaszint ellenőrzése**

A megmaradt tinta mennyiségének ellenőrzéséhez nézze meg a tintaszintet a termék festéktartályán.

#### *C<sub>Fontos:*</sub>

*Ha a tintaszint a festéktartályon látható alsó vonal alá süllyedt, töltse fel tintával a felső vonalig. Ha továbbra is használja a terméket, amikor a tintaszint már a festéktartály alsó vonala alatt van, a termék károsodhat.*

# **A festéktartályok feltöltése**

#### *Megjegyzés:*

*Az ábra a fekete tinta feltöltését mutatja. A többi festék feltöltése is így történik.*

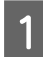

Győződjön meg arról, hogy a  $\circlearrowright$  jelzőfény ég, de nem villog.

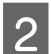

B Akassza le a festéktartály egységet a készülékről és tegye le.

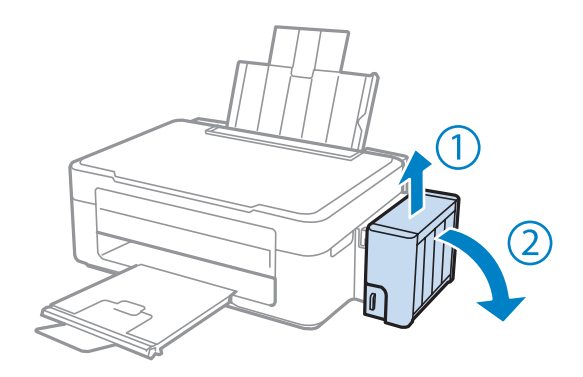

#### *Megjegyzés:*

*Ne húzza meg a csöveket.*

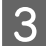

C Nyissa fel a tartály fedelét és vegye le a festéktartály kupakját.

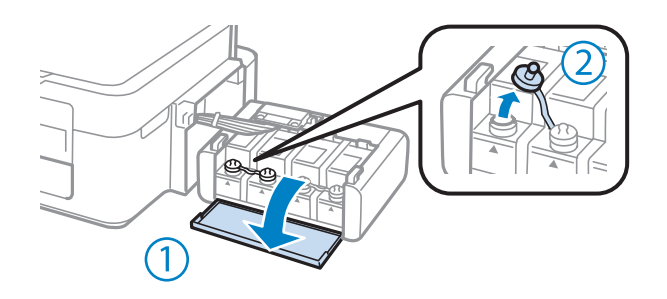

#### *Megjegyzés:*

- ❏ *Ügyeljen arra, hogy ne öntse mellé a tintát.*
- ❏ *Ügyeljen arra, hogy a festéktartály színe megegyezzen a betölteni kívánt festék színével.*

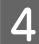

D Vegye le a kupak tetejét, csavarja le a festékpatron kupakját, távolítsa el a lezáróelemet a festékpatronról, majd csavarja vissza a kupakot.

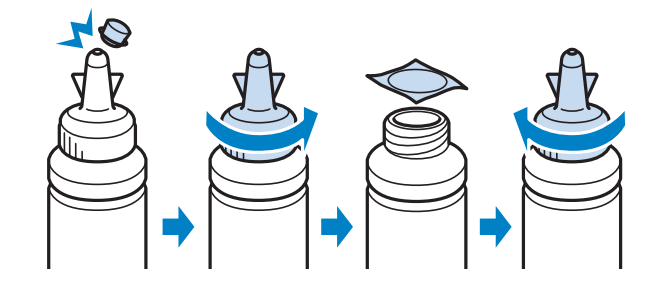

### c*Fontos:*

*Szorosan húzza meg a festékpatron kupakját; különben a tinta szivároghat.*

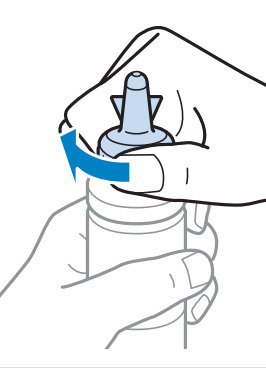

#### *Megjegyzés:*

*A kupak tetejét ne dobja ki. Ha marad még tinta a tintapatronban a tartály feltöltése után, a kupak tetejét majd lezárhatja vele.*

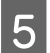

E Töltse fel a festéktartályt a megfelelő színű festékkel a tartályon látható felső vonalig.

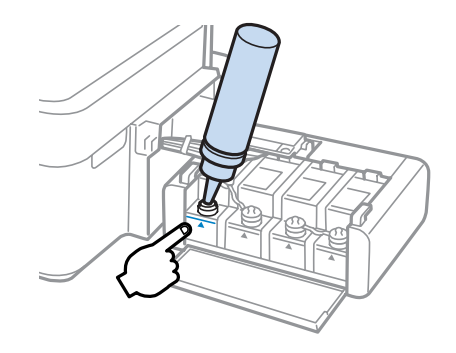

#### *Megjegyzés:*

*Ha marad mg némi festék a tintapatronban a tartály felső vonalig történő feltöltése után, helyezze vissza a kupakot és tegye el a tintapatron függőleges helyzetben későbbi felhasználásra céljából.*

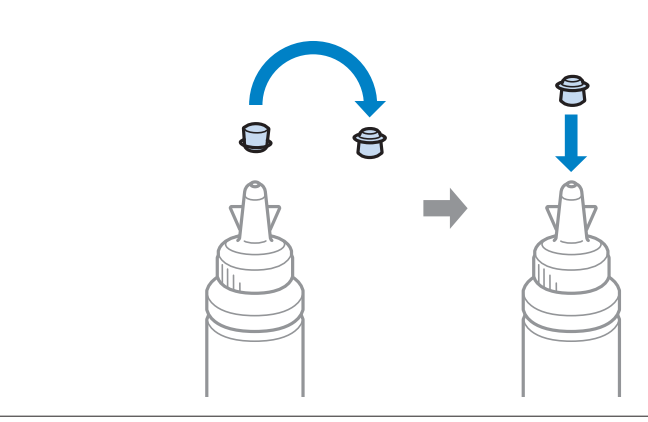

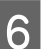

 $\begin{bmatrix} 6 \end{bmatrix}$ Jó stabilan helyezze vissza a kupakot a festéktartályra.

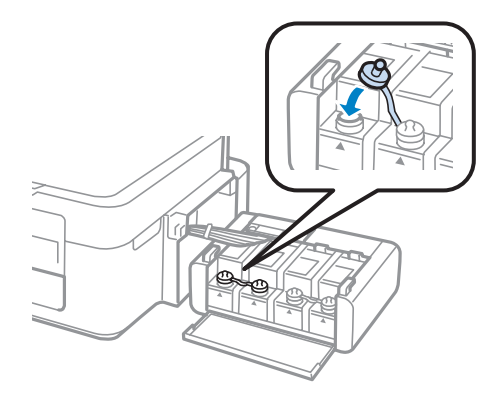

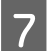

G Ismételje meg a 3-6. lépéseket minden egyes patronnál.

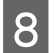

**B** Zárja le a festéktartály fedelét.

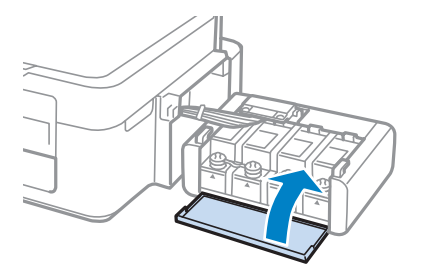

**I Akassza vissza a festéktartály egységet a készülékre.** 

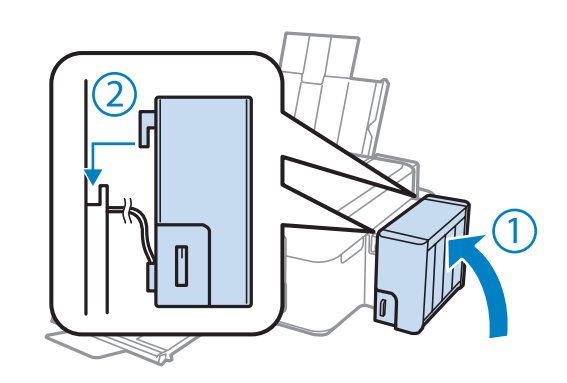

#### *Megjegyzés:*

- ❏ *Ha a* B*jelzőfény világít, nyomja meg a* y*gombot.*
- ❏ *A készüléket akkor is használhatja, ha nincsenek új patronjai és egy vagy több festéktartály nincs feltöltve a felső vonalig. A készülék optimális működésének megőrzése érdekében töltse fel az összes festéktartályt mihamarabb tintával a felső vonalig.*

# **A készülék és a hozzá tartozó szoftverek karbantartása**

# **A nyomtatófej fúvókáinak ellenőrzése**

Ha a nyomatot halványnak találja, vagy bizonyos képpontok hiányoznak róla, a nyomtatófej fúvókáit megvizsgálva lehet, hogy megállapíthatja a hibát.

A fúvókák ellenőrzése elindítható a számítógépről a Nozzle Check (Fúvókák ellenőrzése) segédprogrammal vagy a készülékről a gombok használatával.

# **A Nozzle Check (Fúvókák ellenőrzése) segédprogram használatával Windows rendszeren**

A Nozzle Check (Fúvókák ellenőrzése) segédprogram használatához hajtsa végre az alábbi lépéseket.

A Ellenőrizze, hogy nem jelentek-e meg figyelmeztető vagy hibaüzenetek a kezelőpanelen.

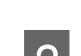

B Győződjön meg arról, hogy be van töltve A4-es papír a hátsó papíradagolóba.

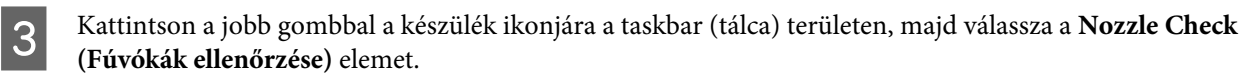

Ha nem jelenik meg a készülék ikonja, a következő témakörben leírtak szerint adja hozzá az ikont.  $\rightarrow$  ["Elérés a taskbar \(tálca\) területen látható parancsikonnal" 25. oldal](#page-24-0)

**4** Kövesse a képernyőn megjelenő utasításokat.

# **A Nozzle Check (Fúvókák ellenőrzése) segédprogram használatával Mac OS X rendszeren**

A Nozzle Check (Fúvókák ellenőrzése) segédprogram használatához hajtsa végre az alábbi lépéseket.

- A Ellenőrizze, hogy nem jelentek-e meg figyelmeztető vagy hibaüzenetek a kezelőpanelen.
- 

B Győződjön meg arról, hogy be van töltve A4-es papír a hátsó papíradagolóba.

C Nyissa meg a Epson Printer Utility 4 programot. & ["Az illesztőprogram elérése Mac OS X operációs rendszeren" 25. oldal](#page-24-0)

D Kattintson a **Nozzle Check (Fúvókák ellenőrzése)** ikonjára.

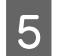

E Kövesse a képernyőn megjelenő utasításokat.

# **A nyomtatófej tisztítása**

Ha a nyomatot halványnak találja, vagy képpontok hiányoznak róla, a nyomtatófejet megtisztítva — és ezzel biztosítva a megfelelő tintamennyiség szállítását — lehet, hogy elháríthatja a hibát.

A fejtisztítás elindítható a számítógépről a nyomtatóillesztő Head Cleaning (Fejtisztítás) segédprogramjával vagy a készülékről a gombok használatával.

#### **v** Fontos:

*A fejtisztítás alatt ne kapcsolja ki a készüléket. Előfordulhat, hogy nem tud nyomtatni, ha a fejtisztítás nem fejeződik be.*

#### *Megjegyzés:*

- ❏ *Mivel a nyomtatófej-tisztítás minden festéktartályból fogyaszt némi tintát, ezért csak akkor végezzen nyomtatófej-tisztítást, ha romlik a nyomtatás minősége, például elkenődik a tinta, vagy nem megfelelőek vagy hiányoznak színek.*
- ❏ *Először a Nozzle Check (Fúvókák ellenőrzése) funkció segítségével ellenőrizze, hogy valóban szükség van-e a nyomtatófej tisztítására. Így tintát takaríthat meg.*
- ❏ *Ha kevés a tinta, a nyomtatófej nem tisztítható. Készítsen elő egy új tintapatront.*
- ❏ *Ha a nyomtatási minőség nem javult ezen művelet háromszori elvégzése után sem, használja a Erőteljes tinta öblítés segédprogramot.*
	- & *["A tinta cseréje a tintaszállító rendszerben" 73. oldal](#page-72-0)*
- ❏ *A nyomtatási minőség fenntartásához javasoljuk, hogy rendszeres időközönként nyomtasson néhány oldalt.*

# **A Head Cleaning (Fejtisztítás) segédprogram használatával Windows rendszeren**

A nyomtatófejet az alábbi lépéseket követve tisztíthatja meg a Head Cleaning (Fejtisztítás) segédprogram használatával.

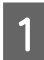

Ügyeljen arra, hogy a szállítási zár nyitva legyen.

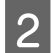

B Ellenőrizze, hogy nem jelentek-e meg figyelmeztető vagy hibaüzenetek a kezelőpanelen.

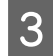

C Kattintson a jobb gombbal a készülék ikonjára a taskbar (tálca) területen, majd válassza a **Head Cleaning (Fejtisztítás)** elemet.

Ha nem jelenik meg a készülék ikonja, a következő témakörben leírtak szerint adja hozzá az ikont. & ["Elérés a taskbar \(tálca\) területen látható parancsikonnal" 25. oldal](#page-24-0)

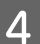

Kövesse a képernyőn megjelenő utasításokat.

# **A Head Cleaning (Fejtisztítás) segédprogram használatával Mac OS X rendszeren**

A nyomtatófejet az alábbi lépéseket követve tisztíthatja meg a Head Cleaning (Fejtisztítás) segédprogram használatával.

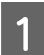

Ügyeljen arra, hogy a szállítási zár nyitva legyen.

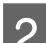

B Ellenőrizze, hogy nem jelentek-e meg figyelmeztető vagy hibaüzenetek a kezelőpanelen.

Nyissa meg a Epson Printer Utility 4 programot. & ["Az illesztőprogram elérése Mac OS X operációs rendszeren" 25. oldal](#page-24-0)

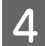

Kattintson a Head Cleaning (Fejtisztítás) ikonjára.

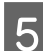

E Kövesse a képernyőn megjelenő utasításokat.

# **Nyomtatófej igazítása**

Ha a függőleges vonalak vagy a vízszintes sávok elcsúszását észleli, megoldhatja a problémát a nyomtatóillesztő Print Head Alignment (Nyomtatófej beigazítása) segédprogramjával.

További információ az alábbi témakörökben található.

#### *Megjegyzés:*

*Ne szakítsa meg a nyomtatást a* y *gomb megnyomásával, miközben a Print Head Alignment (Nyomtatófej beigazítása) segédprogrammal igazítási mintát nyomtat.*

## **A Print Head Alignment (Nyomtatófej beigazítása) segédprogram használatával Windows rendszeren**

A nyomtatófejet az alábbi lépéseket követve igazíthatja be a Print Head Alignment (Nyomtatófej beigazítása) segédprogram használatával.

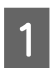

A Ellenőrizze, hogy nem jelentek-e meg figyelmeztető vagy hibaüzenetek a kezelőpanelen.

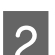

B Győződjön meg arról, hogy be van töltve A4-es papír a hátsó papíradagolóba.

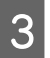

C Kattintson a jobb gombbal a készülék ikonjára a taskbar (tálca) területen, majd válassza a **Print Head Alignment (Nyomtatófej beigazítása)** elemet.

Ha nem jelenik meg a készülék ikonja, a következő témakörben leírtak szerint adja hozzá az ikont. & ["Elérés a taskbar \(tálca\) területen látható parancsikonnal" 25. oldal](#page-24-0)
<span id="page-72-0"></span>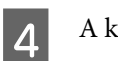

A képernyőn megjelenő utasítások alapján hajtsa végre a nyomtatófej beigazítását.

### **A Print Head Alignment (Nyomtatófej beigazítása) segédprogram használatával Mac OS X rendszeren**

A nyomtatófejet az alábbi lépéseket követve igazíthatja be a Print Head Alignment (Nyomtatófej beigazítása) segédprogram használatával.

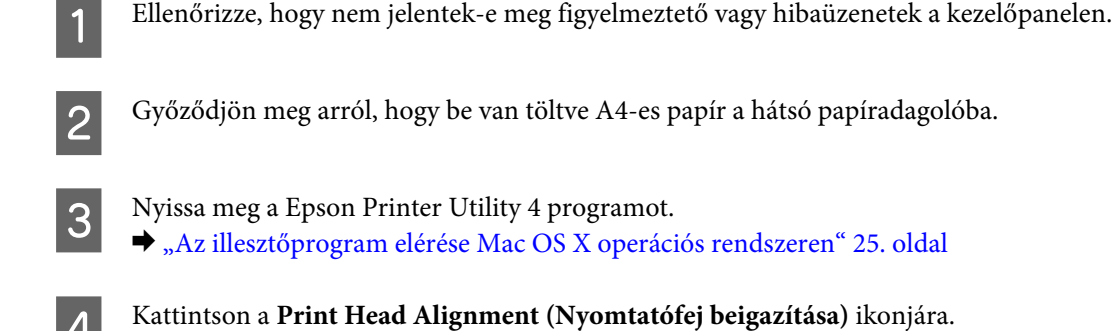

E A képernyőn megjelenő utasítások alapján hajtsa végre a nyomtatófej beigazítását.

# **A tinta cseréje a tintaszállító rendszerben**

Ha csíkozódást vagy hiányzó színeket észlel a nyomatokon a Head Cleaning (Fejtisztítás) többszöri lefuttatása után is, akkor lehet, hogy a festék cseréje a tintaszállító rendszerben megoldja a problémát.

Az Power Ink Flushing (Erőteljes tinta öblítés) segédprogram segítségével lecserélheti a tintaszállító rendszerben lévő összes tintát.

#### c*Fontos:*

*Ez a funkció nagyon sok tinta felhasználásával jár. Ezen funkció használata előtt ellenőrizze, hogy van-e elég festék a készülék festéktartályaiban. Ha nincs bennük elég festék, akkor töltse fel a tartályokat.*

#### *Megjegyzés:*

- ❏ *Ez a funkció nagyon sok tinta felhasználásával jár. Csak akkor ajánljuk használni ezt a funkciót, ha a Head Cleaning (Fejtisztítás) programot már többször lefuttatta.*
- ❏ *Ez a funkció befolyásolja a készülék használtfesték-párnáinak élettartamát. Ezen funkció használatával a készülék használtfesték-párnái hamarabb telítődnek. Ha az élettartam vége előtt szeretne festékpárnát cserélni, forduljon az Epson ügyfélszolgálatához. Amikor a festékpárnák elérkeztek élettartamuk végéhez, a készülék leáll és a nyomtatás folytatásához az Epson ügyfélszolgálathoz kell fordulnia.*
- ❏ *Az Power Ink Flushing (Erőteljes tinta öblítés) segédprogram használat után futtassa újra a fúvókák ellenőrzését és szükség esetén ismételje meg a fejtisztítást. Ha nem javult a nyomtatási minőség, kapcsolja ki a készüléket és várjon legalább hat órát. Ha továbbra sem tudja megoldani a problémát az összes fenti módszer kipróbálása ellenére, vegye fel a kapcsolatot az Epson ügyfélszolgálatával.*

### **Az Power Ink Flushing (Erőteljes tinta öblítés) segédprogram használataWindows rendszeren**

Az Power Ink Flushing (Erőteljes tinta öblítés) segédprogram használatához kövesse az alábbi lépéseket.

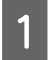

Ügyeljen arra, hogy a szállítási zár nyitva legyen.

B Ellenőrizze, hogy nem jelentek-e meg figyelmeztető vagy hibaüzenetek a kezelőpanelen.

- C Nyissa meg a nyomtató-illesztőprogramot.
	- $\rightarrow$   $_{\alpha}$ Az illesztőprogram elérése Windows operációs rendszeren" 24. oldal
- D Kattintson a **Maintenance (Karbantartás)** fülre, majd az **Power Ink Flushing (Erőteljes tinta öblítés)** gombra.

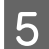

E Kövesse a képernyőn megjelenő utasításokat.

### **Az Power Ink Flushing (Erőteljes tinta öblítés) segédprogram használata Mac OS X rendszeren**

Az Power Ink Flushing (Erőteljes tinta öblítés) segédprogram használatához kövesse az alábbi lépéseket.

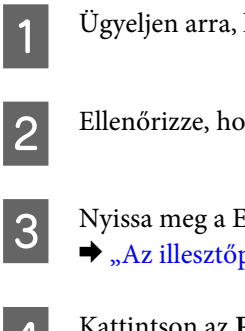

A Ügyeljen arra, hogy a szállítási zár nyitva legyen.

- B Ellenőrizze, hogy nem jelentek-e meg figyelmeztető vagy hibaüzenetek a kezelőpanelen.
- C Nyissa meg a Epson Printer Utility 4 programot. & ["Az illesztőprogram elérése Mac OS X operációs rendszeren" 25. oldal](#page-24-0)
- D Kattintson az **Power Ink Flushing (Erőteljes tinta öblítés)** ikonra.
- E Kövesse a képernyőn megjelenő utasításokat.

# **Energiamegtakarítás**

A készülék automatikusan kikapcsol, ha a megadott ideig nem végez műveleteket.

Beállíthatja a készülék kikapcsolásához szükséges időt. A kikapcsoláshoz szükséges idő növelése befolyásolja a nyomtató energiafelhasználását. Az időzítő módosítása előtt vegye figyelembe a környezetet.

Az idő beállításához kövesse az alábbi lépéseket.

#### <span id="page-74-0"></span>**Windows rendszeren**

- A Nyissa meg a nyomtatóbeállításokat.  $\rightarrow$  ["Az illesztőprogram elérése Windows operációs rendszeren" 24. oldal](#page-23-0)
- B Kattintson a **Maintenance (Karbantartás)** fülre, majd a **Printer and Option Information (A nyomtató és a beállítások adatai)** gombra.
- C Válassza a **Off (Ki)**, **30 minutes (30 perc)**, **1 hour (1 óra)**, **2 hours (2 óra)**, **4 hours (4 óra)**, **8 hours (8 óra)** vagy **12 hours (12 óra)** lehetőséget a Power Off Timer (Kikapcsolási időzítő) beállításnál.

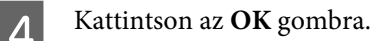

### **Mac OS X rendszeren**

A Nyissa meg a Epson Printer Utility 4 programot. & ["Az illesztőprogram elérése Mac OS X operációs rendszeren" 25. oldal](#page-24-0)

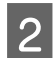

B Kattintson a **Printer Settings (Nyomtatóbeállítások)** gombra. Megjelenik a Printer Settings (Nyomtatóbeállítások) képernyő.

- C Válassza a **Off (Ki)**, **30 minutes (30 perc)**, **1 hour (1 óra)**, **2 hours (2 óra)**, **4 hours (4 óra)**, **8 hours (8 óra)** vagy **12 hours (12 óra)** lehetőséget a Power Off Timer (Kikapcsolási időzítő) beállításnál.
- D Kattintson az **Apply (Alkalmaz)** gombra.

## **A behúzott papírlapok számának ellenőrzése**

Ellenőrizheti a nyomtató-illesztőprogramból a behúzott papírlapok számát.

Kattintson **Printer and Option Information (A nyomtató és a beállítások adatai)** gombra a nyomtató-illesztőprogram Maintenance (Karbantartás) ablakában (Windows esetén) vagy a Epson Printer Utility 4 lehetőségre (Mac OS X esetén).

# **A készülék tisztítása**

### **A készülék külsejének tisztítása**

Ahhoz hogy a készülék a lehető legjobban működjön, évente többször alaposan tisztítsa meg az alábbi utasításoknak megfelelően.

#### c*Fontos:*

*A készülék tisztításához soha ne használjon alkoholt vagy oldószert. Ezek a vegyszerek károsíthatják a készüléket.*

<span id="page-75-0"></span>*Megjegyzés:*

*Hogy a készüléket megvédje a portól, csukja be a papírtámaszt és a kimeneti tálcát, ha a készülék nincs használatban.*

- ❏ A lapolvasó üveglapjának tisztításához használjon puha, száraz, tiszta ruhát.
- ❏ Ha az üvegre zsírfolt vagy más nehezen eltávolítható anyag kerül, kevés üvegtisztítóval és puha ruhával tisztítsa meg. Teljesen törölje le róla a folyadékot.
- ❏ Ne nyomja erővel a lapolvasó üveglapjának felületét.
- ❏ Gondosan ügyeljen arra, hogy ne karcolja, és ne rongálja meg az üveglap felületét. Ne használjon kemény szőrű kefét vagy súrolókefét a tisztításhoz. Ha megsérül az üvegfelület, romolhat a lapolvasás minősége.

### **A készülék belsejének tisztítása**

Nyomtatásai minőségének megőrzése érdekében tisztítsa meg belül a hengert a következő eljárással.

#### !*Figyelem!*

*Vigyázzon, nehogy hozzáérjen a készülék belsejében található alkatrészekhez.*

**c**<br>**cFontos:**<br>**c***C* 

- ❏ *Ügyeljen rá, hogy ne kerüljön víz az elektromos alkatrészekre.*
- ❏ *Ne porlasszon kenőanyagot a készülék belsejébe.*
- ❏ *A nem megfelelő olajok ronthatják a működést. Ha kenésre van szükség, lépjen kapcsolatba a forgalmazóval vagy szakképzett szerelővel.*

A Ellenőrizze, hogy nem jelentek-e meg figyelmeztető vagy hibaüzenetek a kezelőpanelen.

- B Töltsön be több A4-es méretű normál papírt.
- S Nyomja meg az egyik  $\circledast$  gombot a másoláshoz, anélkül, hogy az üveglapra dokumentumot helyezne.

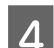

Ismételje a 3. lépést, amíg a papíron nem kenődik el a tinta.

# **A készülék szállítása**

Ha szállítani szeretné a készüléket, először az eredeti dobozába vagy egy hasonló méretű dobozba helyezve készítse elő a mozgatásra.

## **c**Fontos:

- ❏ *Tároláskor vagy szállításkor ne döntse meg, ne tárolja függőlegesen vagy fejjel lefelé a terméket, mert így tinta szivároghat ki.*
- ❏ *Ha a tintapatront a lezáróelem eltávolítása után tárolja vagy szállítja, ne döntse meg és ne tegye ki külső behatásnak vagy hőmérséklet ingadozásnak. Különben a tinta még akkor is kifolyhat, ha a kupak szorosan rá van csavarva. Ügyeljen arra, hogy a tintapatron egyenesen álljon, amikor rászorítja a kupakot, és próbálja megelőzni a tinta kifolyását a szállítás során is.*
- A Csatlakoztassa készülék tápkábelét és kapcsolja be. Várjon, amíg a nyomtatófej visszatér alaphelyzetbe, majd zárja le a lapolvasó egységet.
- B Kapcsolja ki a készüléket és húzza ki a tápkábelt a fali aljzatból.
- C Húzza ki az interfész kábelt a készülékből.
- **4** Távolítson el minden papírt a hátsó papíradagolóból.
- E Nyissa fel a lapolvasó egységet. Rögzítse a nyomtatófejet az ábrán látott módon egy ragasztószalaggal, majd zárja be a lapolvasó egységet.

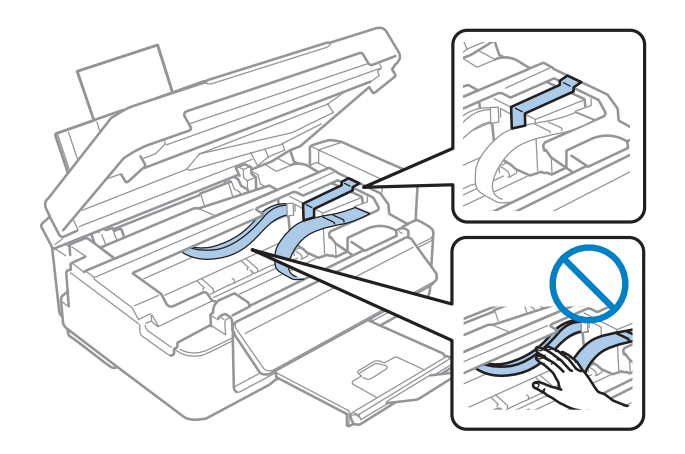

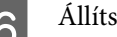

F Állítsa a szállítási zárat zárt állásba.

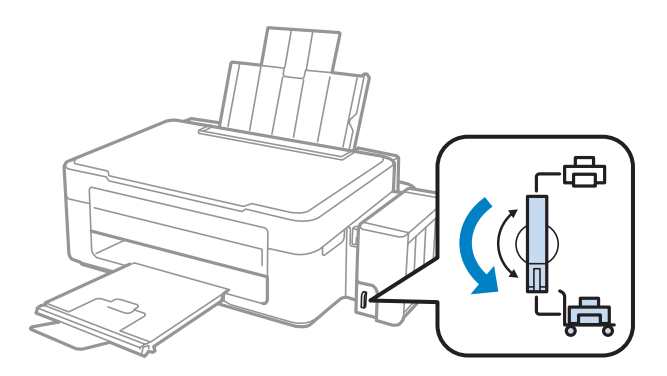

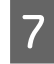

G Akassza le a festéktartály egységet a készülékről és tegye le, majd jó stabilan helyezze vissza a kupakot a festéktartályra.

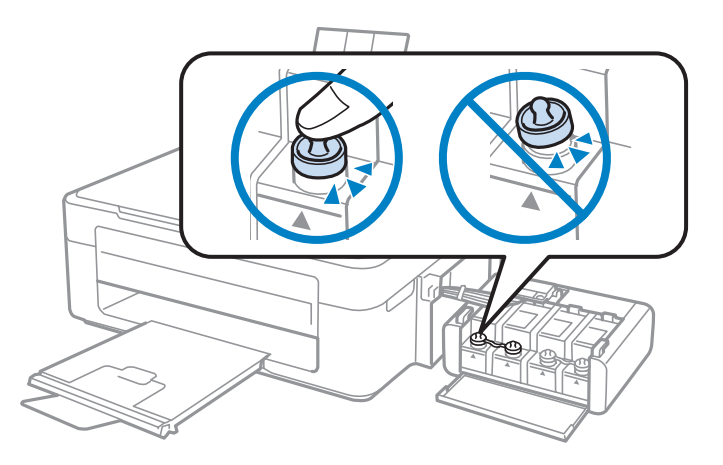

B Illessze a készülékhez kapott fedeleket a festéktartály kiemelkedő részére, majd rögzítse a festéktartályt a készülékhez készülékhez.

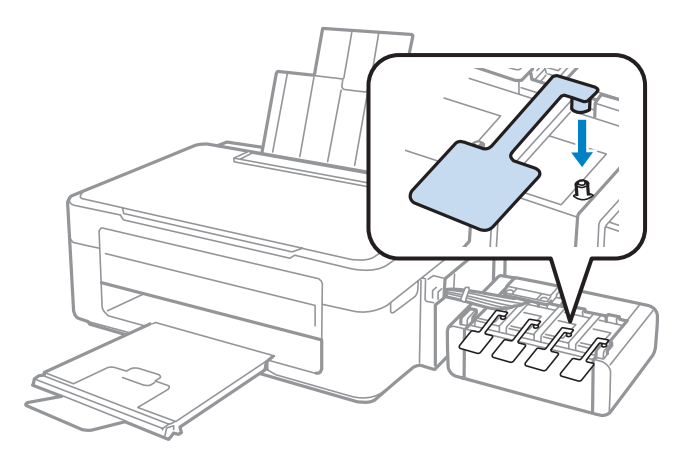

I Hajtsa előre az adagolóvezetőt, csukja be a papírtámaszt, majd hajtsa vissza az adagolóvezetőt és zárja be a kimeneti tálcát.

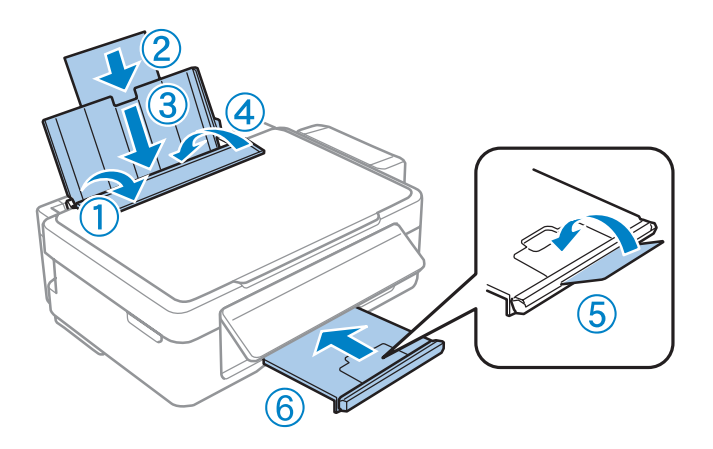

<span id="page-78-0"></span>J Húzza meg kattanásig a kezelőpanel mögötti kioldó kart, majd hajtsa le a kezelőpanelt tárolási helyzetbe.

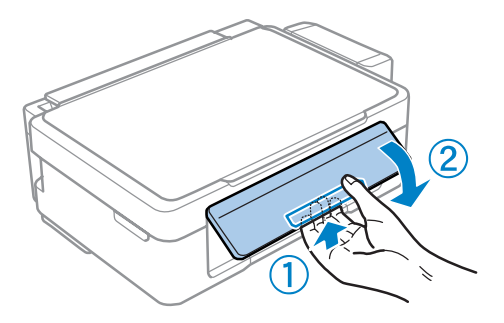

Csomagolja vissza a készüléket a dobozába a hozzá tartozó védőanyagokkal együtt.

#### c*Fontos:*

❏ *Szállítás közben ne döntse meg a készüléket. Különben a tinta szivároghat.*

- ❏ *A szállítás befejeztével távolítsa el a nyomtatófejet és a festéktartály fedelét rögzítő ragasztószalagot, majd állítsa a szállítási zárat nyitva állásba. Ha a nyomtatási minőség romlását tapasztalja, futtasson le egy tisztítási ciklust vagy igazítsa be a nyomtatófejet.*
- ❏ *Ne tegyen nyitott tintapatronokat a dobozba a készülék mellé.*

#### *Megjegyzés:*

*A behelyezett festéktartályok fedeleit a készülék mellett tartsa, mert szállításkor szükség van rájuk.*

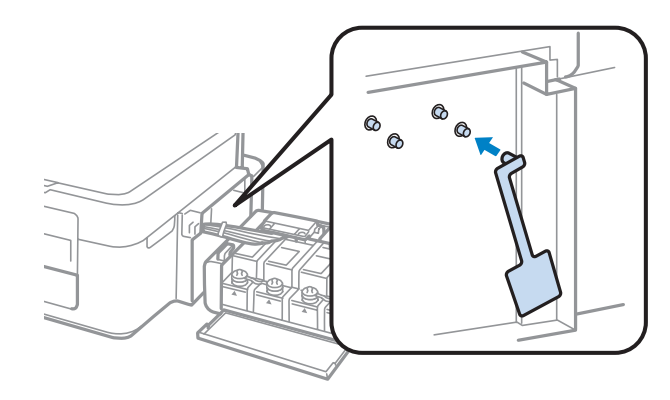

## **A szoftver ellenőrzése és telepítése**

#### **A számítógépre telepített szoftver ellenőrzése**

Az ebben a Használati útmutató szereplő funkciók használatához az alábbi szoftvereket kell telepíteni.

- ❏ Epson Driver and Utilities (Epson meghajtók és segédprogramok)
- ❏ Epson Easy Photo Print
- ❏ Epson Event Manager

#### <span id="page-79-0"></span>*Megjegyzés:*

*Az Epson Easy Photo Print elérhetősége készülékfüggő.*

Kövesse az alábbi lépéseket, hogy ellenőrizze telepítve van-e a számítógépre a szoftver.

#### **Windows rendszeren**

A **Windows 7 és Vista:** Kattintson a start gombra, és válassza a **Control Panel (Vezérlőpult)** elemet.

**Windows XP:** Kattintson a **Start** gombra, és válassza a **Control Panel (Vezérlőpult)** parancsot.

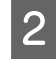

B **Windows 7 és Vista:** Kattintson a **Uninstall a program (Program eltávolítása)** elemre a Programs (Programok) kategóriában.

**Windows XP:** Kattintson duplán az **Add or Remove Programs (Programok hozzáadása és eltávolítása)** ikonra.

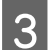

C Ellenőrizze a telepített programok listáját.

#### **Mac OS X rendszeren**

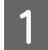

A Kattintson a **Macintosh HD** elemre.

B Kattintson kétszer az **Epson Software** mappára az Applications mappában, és ellenőrizze a tartalmát.

#### *Megjegyzés:*

❏ *Az Applications mappa a harmadik féltől származó szoftvereket tartalmazza.*

❏ *A nyomtató-illesztőprogram telepítésének ellenőrzéséhez kattintson a System Preferences elemre az Apple menüben, majd kattintson a Print & Scan (Mac OS X 10.7 esetén) vagy Print & Fax ( Mac OS X 10.6 vagy 10.5 esetén) elemre. Majd keresse meg a készüléket a Printers mezőben.*

### **A szoftver telepítése**

Helyezze be a készülékhez mellékelt szoftverlemezt, majd válassza ki a telepíteni kívánt szoftvert a Software Select (Szoftver kiválasztása) képernyőn.

# **A szoftver eltávolítása**

Bizonyos problémák megoldása végett, illetve az operációs rendszer frissítése után szükség lehet a szoftverek eltávolítására és újratelepítésére.

Az alábbi részben leírtak szerint megállapíthatja, hogy mely alkalmazások vannak telepítve.

 $\blacktriangleright$   $\Lambda$  számítógépre telepített szoftver ellenőrzése" 79. oldal

#### **Windows rendszeren**

#### *Megjegyzés:*

- ❏ *Windows 7 és Vista rendszerben szüksége lesz egy rendszergazdai azonosítóra és jelszóra, ha normál felhasználóként jelentkezik be.*
- ❏ *Windows XP rendszerben Computer Administrator (Számítógépes rendszergazda) fiókba kell bejelentkezni.*

A Kapcsolja ki a készüléket.

B Húzza ki a készülék csatlakozókábelét a számítógépből.

**C** Tegye az alábbiak valamelyikét.

**Windows 7 és Vista:** Kattintson a start gombra, és válassza a **Control Panel (Vezérlőpult)** elemet.

**Windows XP:** Kattintson a **Start** gombra, és válassza a **Control Panel (Vezérlőpult)** parancsot.

4 Tegye az alábbiak valamelyikét.

**Windows 7 és Vista:** Kattintson a **Uninstall a program (Program eltávolítása)** elemre a Programs (Programok) kategóriában.

**Windows XP:** Kattintson duplán az **Add or Remove Programs (Programok hozzáadása és eltávolítása)** ikonra.

E Jelölje ki az eltávolítani kívánt programot, például a készülék illesztőprogramját, és az alkalmazást a megjelenő listán.

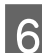

**F** Tegye az alábbiak valamelyikét.

**Windows 7:** Kattintson az **Uninstall/Change (Eltávolítás/módosítás)** vagy az **Uninstall (Eltávolítás)** gombra.

**Windows Vista:** Kattintson az **Uninstall/Change (Eltávolítás/módosítás)** vagy az **Uninstall (Eltávolítás)** elemre, majd a **Continue (Folytatás)** gombra a User Account Control (Felhasználófiók kezelése) ablakban.

**Windows XP:** Kattintson a **Change/Remove (Módosítás/eltávolítás)** vagy a **Remove (Eltávolítás)** gombra.

*Megjegyzés: Ha az 5. lépésben a nyomtatóillesztő eltávolítását választja, jelölje ki a készülék ikonját, és kattintson az OK gombra.*

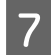

G A megerősítést kérő ablakban kattintson a **Yes (Igen)** vagy **Next (Tovább)** gombra.

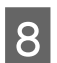

H Kövesse a képernyőn megjelenő utasításokat.

Egyes esetekben a számítógép újraindítására felszólító üzenet is megjelenhet. Ez esetben válassza az **I want to restart my computer now (Újraindítom a számítógépet)** lehetőséget, és kattintson a **Finish (Befejezés)** gombra.

### **Mac OS X rendszeren**

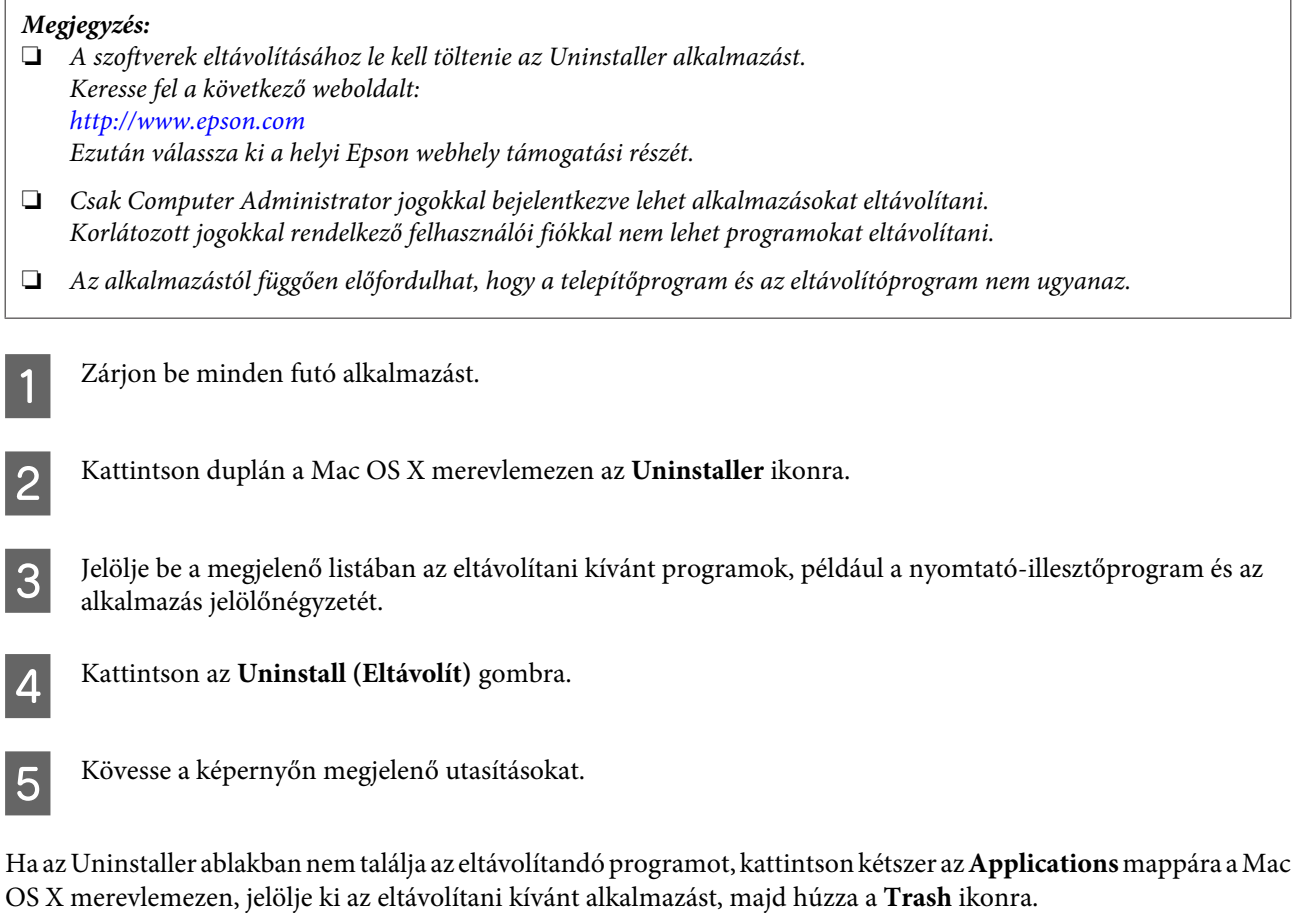

#### *Megjegyzés:*

*Ha eltávolítja a nyomtató-illesztőprogramot és a készülék neve megmarad a Print & Scan (Mac OS X 10.7 esetén) vagy Print & Fax (Mac OS X 10.6 vagy 10.5 esetén) ablakban, akkor jelölje ki a készülék nevét, majd kattintson a - remove gombra.*

# **Hibaelhárítás nyomtatás/másolás esetében**

# **A probléma diagnosztizálása**

A készülék problémáinak elhárítását legjobban két lépésben lehet elvégezni: először diagnosztizálni kell a problémát, majd alkalmazni kell a szóba jöhető megoldásokat, amíg a probléma meg nem szűnik.

A leggyakoribb hibák diagnosztizálásához és kijavításához szükséges információk elérhetők az on-line hibakereséssel, a kezelőpanelen, illetve az állapotjelző programban. További információ az alábbi témakörökben található.

Ha a nyomtatási minőséggel van baj, ha a probléma nem a minőséggel kapcsolatos, ha a papír begyűrődik, vagy ha a készülék egyáltalán nem nyomtat, tanulmányozza az útmutató megfelelő részét.

Lehet, hogy a hiba kijavításához a nyomtatást meg kell szakítania.

◆ ["A nyomtatás megszakítása" 29. oldal](#page-28-0)

### **A készülék állapotának ellenőrzése**

Ha nyomtatás közben hiba következik be, megjelenik egy hibaüzenet a Status Monitor (Állapotellenőrzés) ablakban.

Ha azt jelző hibaüzenet jelenik meg, hogy a készülékben lévő festékpárnák élettartama a végéhez közeledik, akkor a csere érdekében forduljon az Epson ügyfélszolgálatához. Az üzenet mindaddig rendszeresen megjelenik, amíg ki nem cseréli a festékpárnákat. A festékpárnák telítődésekor a készülék leáll; a nyomtatás folytatásához az Epson ügyfélszolgálathoz kell fordulni.

#### **Windows rendszeren**

Az EPSON Status Monitor 3 kétféle módon érhető el:

- ❏ Kattintson duplán a Windows tálcán a készülék parancsikonjára. A parancsikonok tálcához való hozzáadásával kapcsolatos tudnivalókat lásd:
	- & ["Elérés a taskbar \(tálca\) területen látható parancsikonnal" 25. oldal](#page-24-0)
- ❏ Nyissa meg a nyomtatóillesztőt, kattintson a **Maintenance (Karbantartás)** fülre, majd az **EPSON Status Monitor 3** gombra.

Az EPSON Status Monitor 3 megnyitásakor a következő ablak jelenik meg:

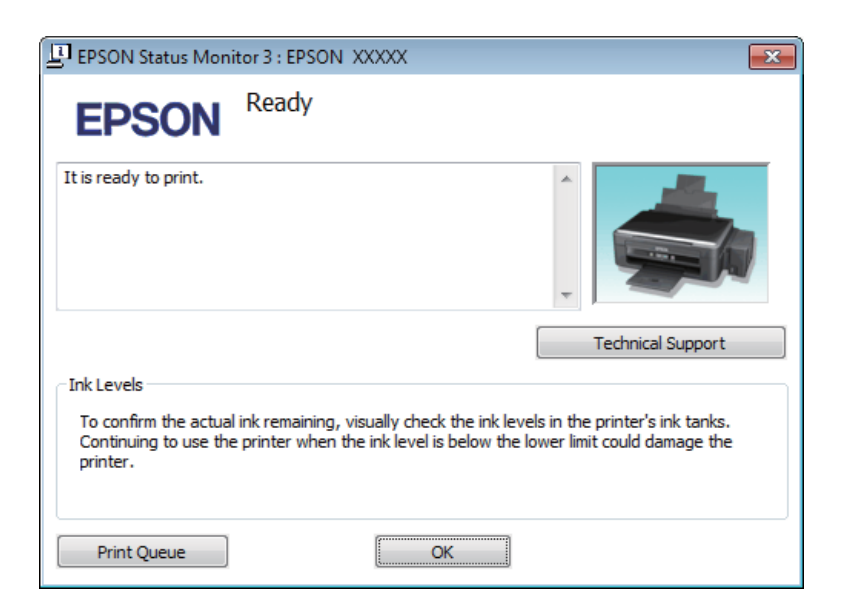

#### *Megjegyzés:*

*Ha az EPSON Status Monitor 3 nem jelenik meg, nyissa meg a nyomtatóillesztőt, kattintson a Maintenance (Karbantartás) fülre, majd az Extended Settings (Kiegészítő beállítások) gombra. Az Extended Settings (Kiegészítő beállítások) ablakban jelölje be az Enable EPSON Status Monitor 3 (Az EPSON Status Monitor 3 engedélyezése) négyzetet.*

Az EPSON Status Monitor 3 segédprogram a következő adatokat jeleníti meg:

#### ❏ **Technical Support (Terméktámogatás):**

A **Technical Support (Terméktámogatás)** gombra kattintva megnyithatja az Epson műszaki támogatási webhelyét.

#### ❏ **Print Queue (Nyomtatási sor):**

A **Print Queue (Nyomtatási sor)** gombra kattintva megjelenítheti a Windows Spooler (Windows sorkezelő) ablakot.

#### **Mac OS X rendszeren**

Nyissa meg az EPSON Status Monitor alkalmazást az alábbi lépéseket követve.

A Nyissa meg a Epson Printer Utility 4 programot.  $\rightarrow$  ["Az illesztőprogram elérése Mac OS X operációs rendszeren" 25. oldal](#page-24-0)

#### **Hibaelhárítás nyomtatás/másolás esetében**

<span id="page-84-0"></span>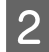

B Kattintson az **EPSON Status Monitor** ikonjára. Megjelenik az EPSON Status Monitor.

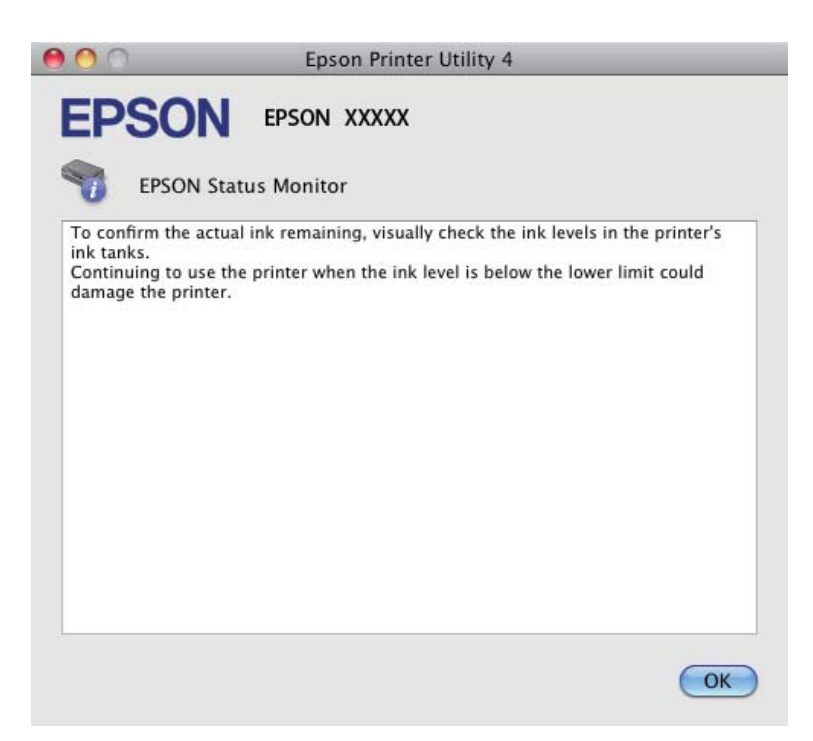

## **Papírelakadás**

#### !*Figyelem!*

*Soha ne érjen a kezelőpanel gombjaihoz, amíg a keze a készülék belsejében van.*

#### c*Fontos:*

*Ne húzza meg a vezetékeket vagy a tintaszállító rendszert, és ne is érintse meg a szükségesen túl a készülék belsejében található alkatrészeket. Különben a tinta szivároghat vagy a készülék károsodhat.*

#### *Megjegyzés:*

❏ *Szakítsa meg a nyomtatási feladatot, ha megjelenik a nyomtatóillesztőben egy erre felszólító üzenet.*

❏ *Ha a kezelőpanel minden jelzőfénye villog, kapcsolja ki a készüléket a* P *gombbal, majd ismét kapcsolja be. Ha csak a* P *és* b *jelzőfény villog, nyomja meg a* x r *vagy* r x *gombot.*

### **Elakadt papír eltávolítása a készülék belsejéből**

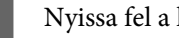

A Nyissa fel a lapolvasó egységet.

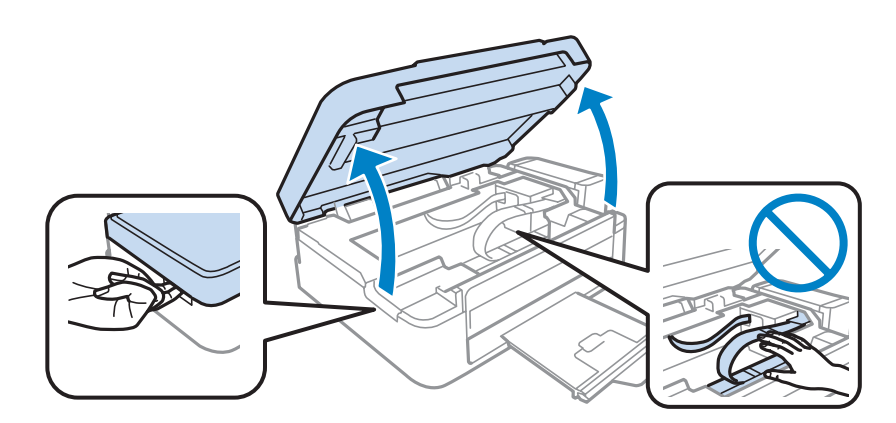

#### c*Fontos:*

*Ne nyissa fel a lapolvasó egységet a dokumentumfedél nyitott állapotában.*

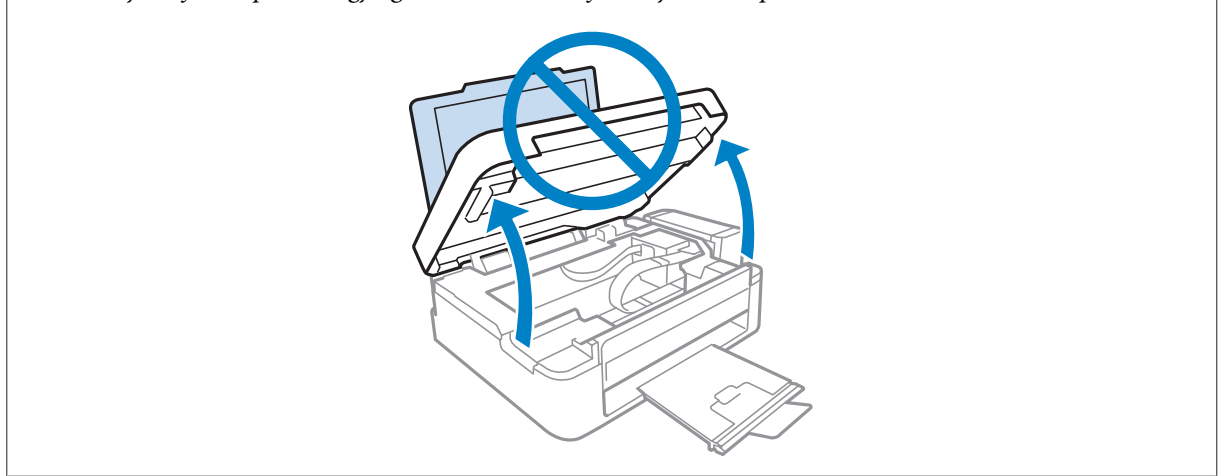

B Távolítson el minden papírt a készülék belsejéből, az esetlegesen leszakadt darabokat is.

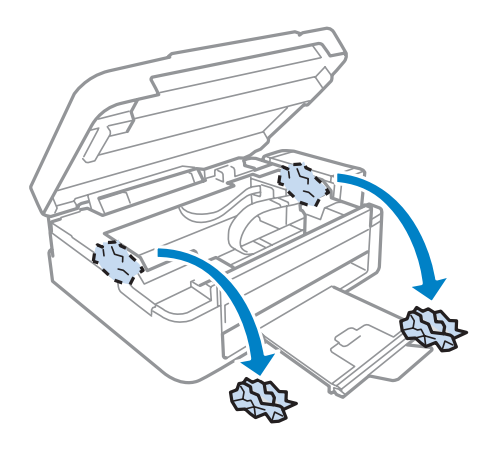

C Zárja le a lapolvasó egységet. Ha az elakadt papír a kimeneti tálca mellett található, óvatosan vegye ki a papírt.

### **Papírelakadások megelőzése**

Ha a papír gyakran akad el, ellenőrizze a következőket.

- ❏ A papír sima, nem pöndörödött vagy gyűrött.
- ❏ Minőségi papírt használ.
- ❏ A papír a nyomtatható felével felfelé helyezkedik el a hátsó papíradagolóban.
- ❏ A papírköteget átpörgette betöltés előtt.
- ❏ Sima papír esetében ne töltsön papírt a vonal fölé, mely közvetlen a H nyíl alatt található az élvezető belsejében. Speciális Epson hordozó esetében ügyeljen arra, hogy kevesebb lapot helyezzen be, mint az adott hordozóra előírt maximum.

& ["Papír kiválasztása" 17. oldal](#page-16-0)

- ❏ Az oldalvezető pontosan illeszkedjen a papír bal széléhez.
- ❏ A készülék olyan sík, stabil felületen legyen, amely minden irányban túlnyúlik a nyomtató talpán. A készülék döntött helyzetben nem működik megfelelően.

## **A nyomtatási minőséggel kapcsolatos súgó**

Ha probléma van a nyomtatási minőséggel, vesse össze a problémát az alábbi illusztrációkkal. Kattintson annak az illusztrációnak az aláírására, amelyik a leginkább hasonlít a nyomtatványokra.

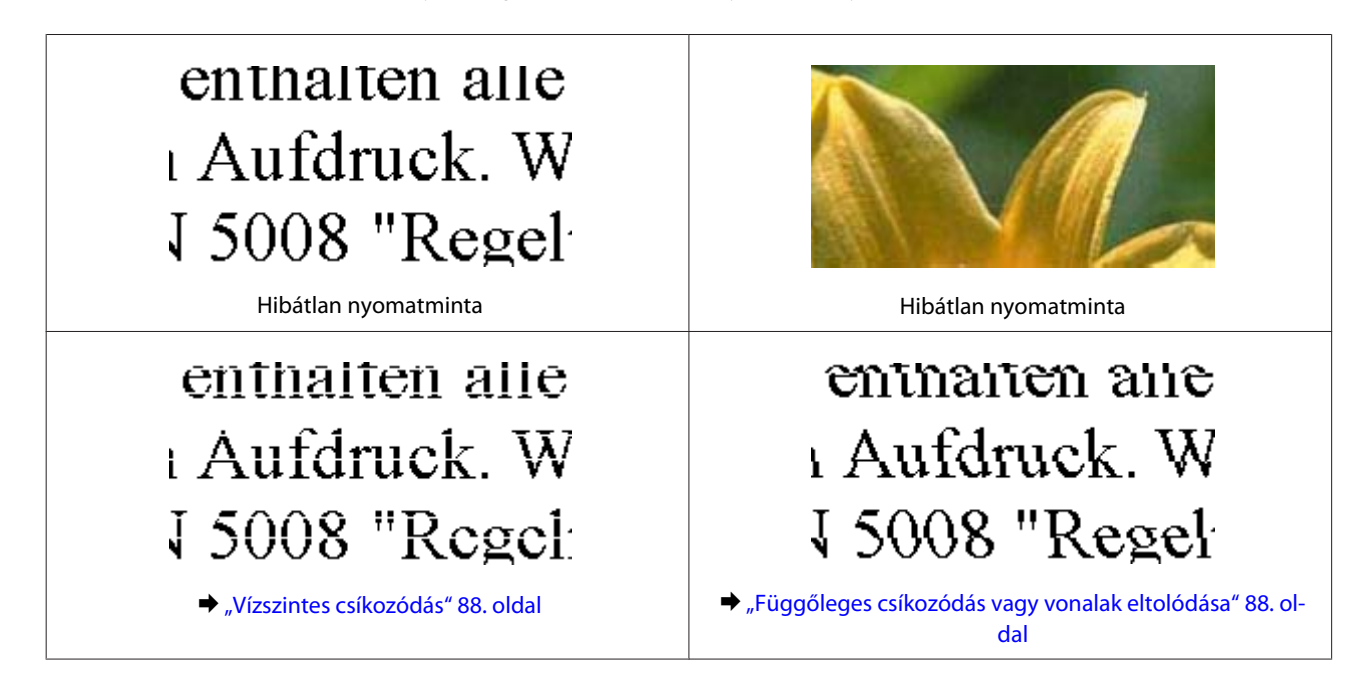

#### **Hibaelhárítás nyomtatás/másolás esetében**

<span id="page-87-0"></span>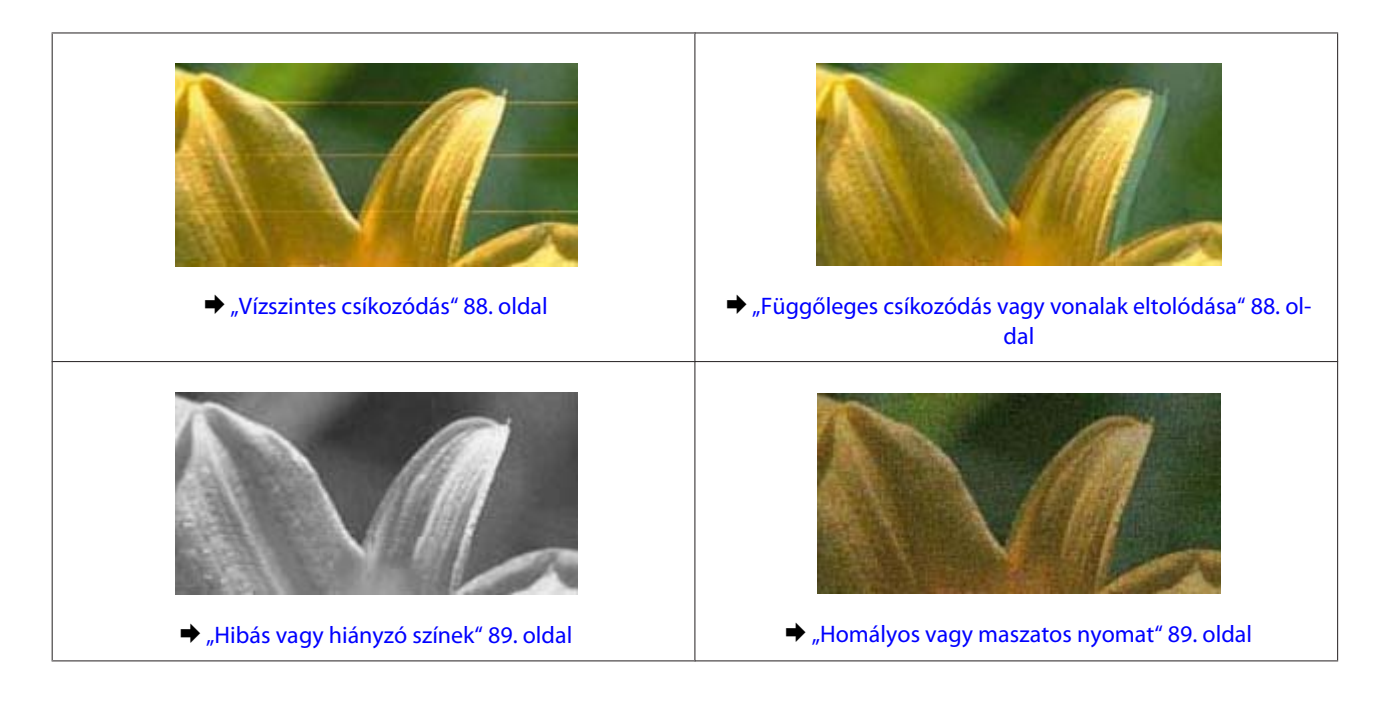

### **Vízszintes csíkozódás**

- ❏ Győződjön meg róla, hogy a papír nyomtatható oldala (a fehérebb vagy fényesebb oldal) felfelé néz a hátsó papíradagolóban.
- ❏ Futtassa a Fejtisztítás segédprogramot az esetlegesen eltömődött fúvókák kitisztítása érdekében.  $\blacktriangleright$  <sub>n</sub>A nyomtatófej tisztítása" 71. oldal
- ❏ Próbáljon eredeti Epson tintapatronokat használni.
- ❏ Győződjön meg róla, hogy a nyomtató-illesztőprogramban kiválasztott papírtípus-beállítás megfelel a készülékbe betöltött papír típusának.
	- & ["A nyomtató-illesztőprogramban megadandó papírtípus-beállítások" 18. oldal](#page-17-0)
- ❏ Ha probléma van a másolás minőségével, tisztítsa meg a készülék külsejét. & ["A készülék külsejének tisztítása" 75. oldal](#page-74-0)

#### **Függőleges csíkozódás vagy vonalak eltolódása**

- ❏ Győződjön meg róla, hogy a papír nyomtatható oldala (a fehérebb vagy fényesebb oldal) felfelé néz a hátsó papíradagolóban.
- ❏ Futtassa a Fejtisztítás segédprogramot az esetlegesen eltömődött fúvókák kitisztítása érdekében.  $\blacktriangleright$  ["A nyomtatófej tisztítása" 71. oldal](#page-70-0)
- ❏ Futtassa a Print Head Alignment (Nyomtatófej beigazítása) segédprogramot. & ["Nyomtatófej igazítása" 72. oldal](#page-71-0)
- <span id="page-88-0"></span>❏ Windows esetén, törölje a nyomtatóillesztőn a **High Speed (Gyors)** jelölőnégyzetet a More Options (További beállítások) ablakban. További részleteket az on-line súgóban talál. Mac OS X rendszer esetén válassza a **Off (Ki)** elemet a High Speed Printing beállításnál. A High Speed Printing beállítás megjelenítéséhez kattintson a következő menüpontokra: **System Preferences**, **Print & Scan** (Mac OS X 10.7) vagy **Print & Fax** (Mac OS X 10.6 vagy 10.5), az ön készüléke (a Printers listamezőben), **Options & Supplies**, majd a **Driver**.
- ❏ Győződjön meg róla, hogy a nyomtatóillesztőben kiválasztott papírtípus-beállítás megfelel a készülékbe betöltött papír típusának.

 $\rightarrow$   $A$  nyomtató-illesztőprogramban megadandó papírtípus-beállítások" 18. oldal

❏ Ha probléma van a másolás minőségével, tisztítsa meg a készülék külsejét. & ["A készülék külsejének tisztítása" 75. oldal](#page-74-0)

### **Hibás vagy hiányzó színek**

- ❏ Ellenőrizze, hogy a kezdeti tintafeltöltés befejeződött-e.
- ❏ Ügyeljen arra, hogy a szállítási zár nyitva legyen.
- ❏ Windows esetében törölje a **Grayscale (Szürkeárnyalatos)** beállítást a Main (Fő) ablakban a nyomtatóillesztőben. Mac OS X rendszer esetén törölje a **Grayscale (Szürkeárnyalatos)** lehetőséget a Print Settings (Nyomtatási beállítások) beállításnál, a nyomtatóillesztő Print (Nyomtatás) párbeszédpanelén. További részleteket az on-line súgóban talál.
- ❏ Módosítsa a színbeállításokat az alkalmazásban vagy a nyomtatószoftver beállításaiban. Windows esetében ellenőrizze az More Options (További beállítások) ablakot. Mac OS X rendszer esetén ellenőrizze a Color Options párbeszédpanelt, amely a Print (Nyomtatás) párbeszédpanelből érhető el. További részleteket az on-line súgóban talál.
- ❏ Futtassa a Fejtisztítás segédprogramot az esetlegesen eltömődött fúvókák kitisztítása érdekében.  $\blacktriangleright$   $\Lambda$  nyomtatófej tisztítása" 71. oldal
- ❏ Ha hosszabb ideig nem használta a készüléket, használja a nyomtató-illesztőprogram Erőteljes tinta öblítés segédprogramját.
	- $\blacktriangleright$  ["A tinta cseréje a tintaszállító rendszerben" 73. oldal](#page-72-0)
- ❏ Próbáljon eredeti Epson tintapatronokat és az Epson által javasolt papírt használni.

#### **Homályos vagy maszatos nyomat**

- ❏ Próbáljon eredeti Epson tintapatronokat és az Epson által javasolt papírt használni.
- ❏ A készüléket olyan sík, stabil felületre helyezze, amely minden irányban túlnyúlik a nyomtató talpán. A készülék döntött helyzetben nem működik megfelelően.
- ❏ Ellenőrizze, hogy a papír nem sérült, piszkos, vagy nagyon régi-e.
- ❏ Győződjön meg róla, hogy a papír száraz, és a nyomtatható oldala (a fehérebb vagy fényesebb oldal) felfelé néz a hátsó papíradagolóban.

#### **Hibaelhárítás nyomtatás/másolás esetében**

- ❏ Ha a papír a nyomtatható oldala felé pöndörödik, egyenesítse ki, vagy hajlítsa meg óvatosan az ellenkező irányban.
- ❏ Győződjön meg róla, hogy a nyomtatóillesztőben kiválasztott papírtípus-beállítás megfelel a készülékbe betöltött papír típusának.

& ["A nyomtató-illesztőprogramban megadandó papírtípus-beállítások" 18. oldal](#page-17-0)

- ❏ Vegye el az egyes lapokat a kimeneti tálcáról nyomtatás után közvetlenül.
- ❏ A fényes felületű papír nyomtatott oldalához ne nyúljon hozzá, illetve azt ne engedje semmihez hozzáérni. A nyomatok kezeléséhez kövesse a papírral kapcsolatos utasításokat.
- ❏ Futtassa a Fejtisztítás segédprogramot az esetlegesen eltömődött fúvókák kitisztítása érdekében.  $\blacktriangleright$  <sub>n</sub>A nyomtatófej tisztítása" 71. oldal
- ❏ Futtassa a Nyomtatófej beigazítása segédprogramot.  $\rightarrow$  ["Nyomtatófej igazítása" 72. oldal](#page-71-0)
- ❏ Ha nyomtatás után a papíron elmaszatolódott a tinta, tisztítsa meg a készülék belsejét. & ["A készülék belsejének tisztítása" 76. oldal](#page-75-0)
- ❏ Ha probléma van a másolás minőségével, tisztítsa meg a készülék külsejét. & ["A készülék külsejének tisztítása" 75. oldal](#page-74-0)

# **A nyomtatással kapcsolatos különböző problémák**

#### **Helytelen vagy olvashatatlan karakterek**

- ❏ Elakadt nyomtatási feladatok törlése.  $\blacktriangleright$ <sub>n</sub>A nyomtatás megszakítása" 29. oldal
- ❏ Kapcsolja ki a készüléket és a számítógépet. Győződjön meg róla, hogy a készülék kábele megfelelően csatlakoztatva van.
- ❏ Távolítsa el, majd telepítse újra a nyomtatóillesztőt. & ["A szoftver eltávolítása" 80. oldal](#page-79-0)

### **Hibás margók**

- ❏ Győződjön meg arról, hogy a papír megfelelően van betöltve a hátsó papíradagolóba.
	- & ["Papír betöltése" 19. oldal](#page-18-0)
	- & ["Borítékok betöltése" 21. oldal](#page-20-0)
- ❏ Törölje a margóbeállításokat az alkalmazásban. Ellenőrizze, hogy a margók az oldal nyomtatható területén belülre esnek-e.
	- $\blacktriangleright$  ["Nyomtatható terület" 106. oldal](#page-105-0)
- ❏ Ellenőrizze, hogy a beállítások megfelelnek-e a használt papírméretnek. Windows rendszer esetén ellenőrizze a Main (Fő) ablakot. Mac OS X esetében ellenőrizze a Page Setup vagy a Print (Nyomtatás) párbeszédpanelt.

❏ Távolítsa el, majd telepítse újra a nyomtatóillesztőt. → ["A szoftver eltávolítása" 80. oldal](#page-79-0)

### **A nyomat kissé ferde**

- ❏ Győződjön meg arról, hogy a papír megfelelően van betöltve a hátsó papíradagolóba.
	- & ["Papír betöltése" 19. oldal](#page-18-0)
	- & ["Borítékok betöltése" 21. oldal](#page-20-0)
- ❏ Ha a **Draft (Piszkozat)** lehetőség van kiválasztva a Quality (Minőség) beállításnál, a nyomtatóillesztő Main (Fő) ablakában (Windows), vagy a **Fast Economy (Gyors takarékos)** lehetőség van kiválasztva a Print Settings (Nyomtatási beállítások), ezen belül a Print Quality (Nyomt. min.) beállításnál (Mac OS X), válasszon egy másik beállítást.

### **A másolt kép mérete vagy pozíciója nem megfelelő**

- ❏ Ha a másolat szélét nem lehet látni, kicsit tolja el az eredetit a saroktól.
- ❏ Tisztítsa meg a lapolvasó üveglapját. & ["A készülék külsejének tisztítása" 75. oldal](#page-74-0)

### **Tükrözött kép**

❏ Windows esetében törölje a **Mirror Image (Tükörkép)** jelölőnégyzetet a nyomtató illesztőprogramjának More Options (További beállítások) ablakából, vagy kapcsolja ki a Mirror Image (Tükörkép) beállítást az alkalmazásban.

Mac OS X rendszer esetén törölje a **Mirror Image (Tükörkép)** jelölőnégyzet jelölését a **Print Settings (Nyomtatási beállítások)** beállításnál, a nyomtatóillesztő Print (Nyomtatás) párbeszédpanelén, vagy kapcsolja ki a Mirror Image (Tükörkép) beállítást az alkalmazásban.

Útmutatást a nyomtatóillesztő vagy az alkalmazás on-line súgójában talál.

- ❏ Távolítsa el, majd telepítse újra a nyomtatóillesztőt.
	- ◆ ["A szoftver eltávolítása" 80. oldal](#page-79-0)

### **A nyomtató üres lapokat nyomtat**

- ❏ Ellenőrizze, hogy a beállítások megfelelnek-e a használt papírméretnek. Windows rendszer esetén ellenőrizze a Main (Fő) ablakot. Mac OS X esetében ellenőrizze a Page Setup vagy a Print (Nyomtatás) párbeszédpanelt.
- ❏ Windows esetén jelölje be a **Skip Blank Page (Üres oldal kihagyása)** beállítást az **Extended Settings (Kiegészítő beállítások)** gombra kattintva a nyomtatóillesztő program Maintenance (Karbantartás) képernyőjén. Mac OS X rendszer esetén válassza az **On (Be)** elemet a Skip Blank Page (Üres oldal kihagyása) beállításnál. Az Skip Blank Page (Üres oldal kihagyása) beállítás megjelenítéséhez kattintson a következő menüpontokra: **System Preferences**, **Print & Scan** (Mac OS X 10.7) vagy **Print & Fax** (Mac OS X 10.6 vagy 10.5), az ön készüléke (a Printers listamezőben), **Options & Supplies**, majd a **Driver**.
- ❏ Távolítsa el, majd telepítse újra a nyomtatóillesztőt. ◆ ["A szoftver eltávolítása" 80. oldal](#page-79-0)

### **A nyomtatott oldal elkenődött vagy kopott**

- ❏ Ha a papír a nyomtatható oldala felé pöndörödik, egyenesítse ki, vagy hajlítsa meg óvatosan az ellenkező irányban.
- ❏ Készítsen egy sor másolatot anélkül, hogy a lapolvasó üveglapjára bármit is helyezne. & ["A készülék belsejének tisztítása" 76. oldal](#page-75-0)
- ❏ Távolítsa el, majd telepítse újra a nyomtatóillesztőt. & ["A szoftver eltávolítása" 80. oldal](#page-79-0)

### **A nyomtatás túl lassú**

❏ Győződjön meg róla, hogy a nyomtatóillesztőben kiválasztott papírtípus-beállítás megfelel a készülékbe betöltött papír típusának.

 $\rightarrow$   $A$  nyomtató-illesztőprogramban megadandó papírtípus-beállítások" 18. oldal

❏ Windows esetében válasszon a nyomtatóillesztő Main (Fő) ablakából egy alacsonyabb **Quality (Minőség)** beállítást.

Mac OS X rendszer esetén válasszon kisebb értéket a Print Quality (Nyomt. min.) beállításnál, a Print Settings (Nyomtatási beállítások) párbeszédpanelen, amely a nyomtatóillesztő Print (Nyomtatás) párbeszédpaneljéről érhető el.

- & ["Az illesztőprogram elérése Windows operációs rendszeren" 24. oldal](#page-23-0)
- & ["Az illesztőprogram elérése Mac OS X operációs rendszeren" 25. oldal](#page-24-0)
- ❏ Zárjon be minden felesleges alkalmazást.
- ❏ Ha hosszabb ideig folyamatosan nyomtat, előfordulhat, hogy a nyomtatás rendkívüli mértékben lelassul. Ez azért van, hogy lelassuljon a nyomtatás, és hogy ne melegedjen túl, illetve ne károsodjon a készülék mechanikája. Ilyen esetben folytathatja a nyomtatást, de inkább azt ajánljuk, hogy tartson szünetet, és hagyja pihenni a készüléket legalább 30 percig úgy, hogy közben be van kapcsolva. (Ha ki van kapcsolva a készülék, nem áll vissza az alapállapotába.) A folytatás után ismét normál sebességgel fog zajlani a nyomtatás.
- ❏ Távolítsa el, majd telepítse újra a nyomtatóillesztőt.  $\blacktriangleright$  <sub>n</sub>A szoftver eltávolítása" 80. oldal

Ha mindegyik fenti módszert kipróbálta, és nem sikerült megoldani a problémát, tanulmányozza át a következő részt: & ["A nyomtatási sebesség növelése \(csak Windows\)" 95. oldal](#page-94-0)

## **Nem megfelelő a papíradagolás**

#### **Nem töltődik be a papír az adagolóból**

Távolítsa el a papírköteget, és ellenőrizze a következőket:

- ❏ A papír nem pöndörödött vagy gyűrött.
- ❏ A papír nem túl régi. További tudnivalók a papírhoz kapott útmutatóban találhatók.

#### **Hibaelhárítás nyomtatás/másolás esetében**

❏ Sima papír esetében ne töltsön papírt a vonal fölé, mely közvetlen a H nyíl alatt található az élvezető belsejében. Speciális Epson hordozó esetében ügyeljen arra, hogy kevesebb lapot helyezzen be, mint az adott hordozóra előírt maximum.

◆ ["Papír kiválasztása" 17. oldal](#page-16-0)

- ❏ A papír nem akadt el a készülék belsejében. Ha igen, távolítsa el a begyűrődött papírt. & ["Papírelakadás" 85. oldal](#page-84-0)
- ❏ Figyelembe vette a papírhoz tartozó különleges betöltési utasításokat.
- ❏ A papíron nincsenek kötési lyukak.

### **Több lap töltődik be az adagolóból**

❏ Sima papír esetében ne töltsön papírt a vonal fölé, mely közvetlen a H nyíl alatt található az élvezető belsejében. Speciális Epson hordozó esetében ügyeljen arra, hogy kevesebb lapot helyezzen be, mint az adott hordozóra előírt maximum.

◆ ["Papír kiválasztása" 17. oldal](#page-16-0)

- ❏ Az oldalvezető pontosan illeszkedjen a papír bal széléhez.
- ❏ Győződjön meg arról, hogy a papír nincs-e felpöndörödve vagy összehajtódva. Ha igen, betöltés előtt egyenesítse ki, vagy hajlítsa meg óvatosan az ellenkező irányban.
- ❏ Távolítsa el a papírköteget, és ellenőrizze, hogy nem túl vékony-e a papír.  $\rightarrow$  ["Papír" 105. oldal](#page-104-0)
- ❏ Pörgesse végig a köteg szélét, hogy elváljanak egymástól a lapok, majd töltse be újra a papírt.
- ❏ Ha túl sok példányt nyomtat egy fájlból, az alábbiak szerint ellenőrizze a Copies (Példányszám) beállítást a nyomtató-illesztőprogramban és az alkalmazásban is. Windows esetében ellenőrizze a Copies (Példányszám) beállítást a Main (Fő) ablakban. Mac OS X rendszer esetén ellenőrizze a Copies beállítást a Print (Nyomtatás) párbeszédpanelen.

#### **A papír nem töltődik be rendesen**

Ha túlságosan mélyre helyezte a papírt a készülékben, az nem tudja rendesen adagolni a papírt. Kapcsolja ki a készüléket, és óvatosan távolítsa el a papírt. Kapcsolja vissza a készüléket, majd töltse be helyesen újra a papírt.

### **A papír nem jön ki teljesen, vagy gyűrődik**

- ❏ Ha a papír nem jön ki teljesen, a papír kiadásához nyomja meg a r gombot. Ha a papír elakadt a készülékben, akkor távolítsa el azt a következő részben leírtak alapján.  $\rightarrow$  ["Papírelakadás" 85. oldal](#page-84-0)
- ❏ Ha a papír kiadáskor gyűrődik, elképzelhető, hogy nedves, vagy túl vékony. Helyezzen be új papírköteget.

*Megjegyzés:*

*A nem használt papírt tartsa száraz helyen, az eredeti csomagolásban.*

## **A készülék nem nyomtat**

### **A fények nem világítanak.**

- ❏ Nyomja meg a P gombot annak ellenőrzéséhez, hogy be van-e kapcsolva a készülék.
- ❏ Győződjön meg arról, hogy a tápkábel megfelelően csatlakoztatva van.
- ❏ Ellenőrizze, hogy a konnektor működőképes, és hogy működését nem fali kapcsoló vagy időzítő készülék szabályozza.

### **Csak a táp világit**

- ❏ Kapcsolja ki a készüléket és a számítógépet. Győződjön meg róla, hogy a készülék kábele megfelelően csatlakoztatva van.
- ❏ Ha USB-kábelt használ, ellenőrizze, hogy a kábel teljesíti-e az USB vagy a Hi-Speed szabvány követelményeit.
- ❏ Ha a készüléket és a számítógépet USB-hub segítségével köti össze, akkor a készüléket a számítógéphez közvetlenül kapcsolódó elosztó hub-hoz csatlakoztassa. Ha a nyomtató-illesztőprogram ezek után sem képes a megfelelő működésre a számítógépen, akkor a készüléket és a számítógépet közvetlenül, USB-hub használata nélkül csatlakoztassa egymáshoz.
- ❏ Ha a készüléket és a számítógépet USB-hub segítségével köti össze, akkor mindig ellenőrizze, hogy a számítógép felismerte-e az USB-hubot.
- ❏ Ha nagyméretű képet próbál nyomtatni, előfordulhat, hogy a számítógép nem rendelkezik elegendő memóriával. Próbálja csökkenteni a kép felbontását, vagy kisebb méretben nyomtatni a képet. Lehet, hogy több memóriát kell beszerelni a számítógépbe.
- ❏ Windows rendszer esetén törölheti a leállt nyomtatási feladatokat a Windows Spooler (Windows sorkezelő) segítségével.

& ["A nyomtatás megszakítása" 29. oldal](#page-28-0)

❏ Távolítsa el, majd telepítse újra a nyomtatóillesztőt. → ["A szoftver eltávolítása" 80. oldal](#page-79-0)

## <span id="page-94-0"></span>**A nyomtatási sebesség növelése (csak Windows)**

Ha lassú a nyomtatás, növelni lehet a sebességét bizonyos beállítások kiválasztásával a Extended Settings (Kiegészítő beállítások) ablakban. Kattintson a nyomtatóillesztő Maintenance (Karbantartás) ablakában a **Extended Settings (Kiegészítő beállítások)** gombra.

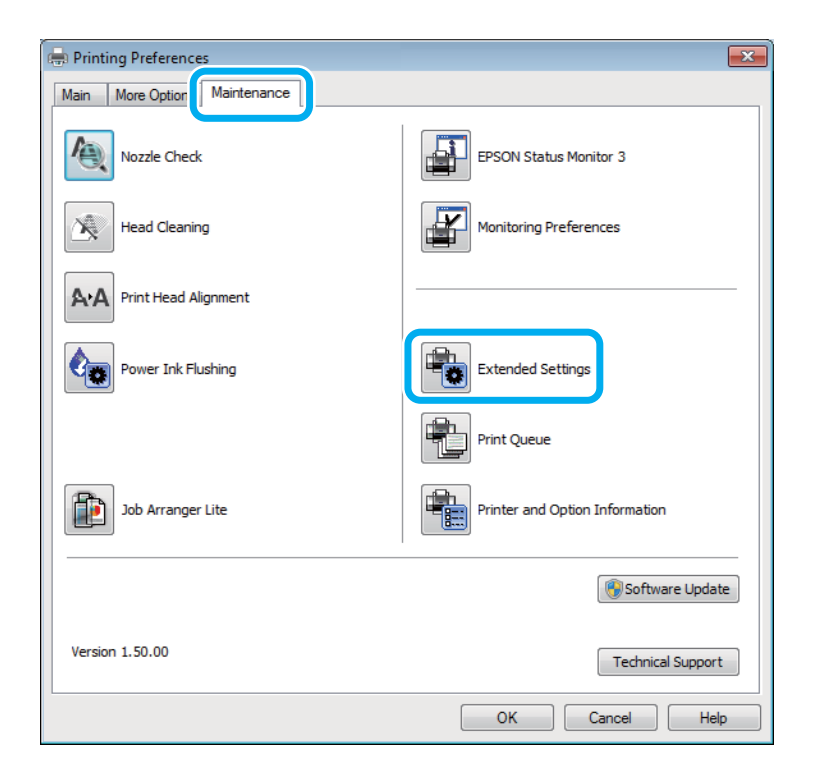

#### **Hibaelhárítás nyomtatás/másolás esetében**

A következő párbeszédpanel jelenik meg.

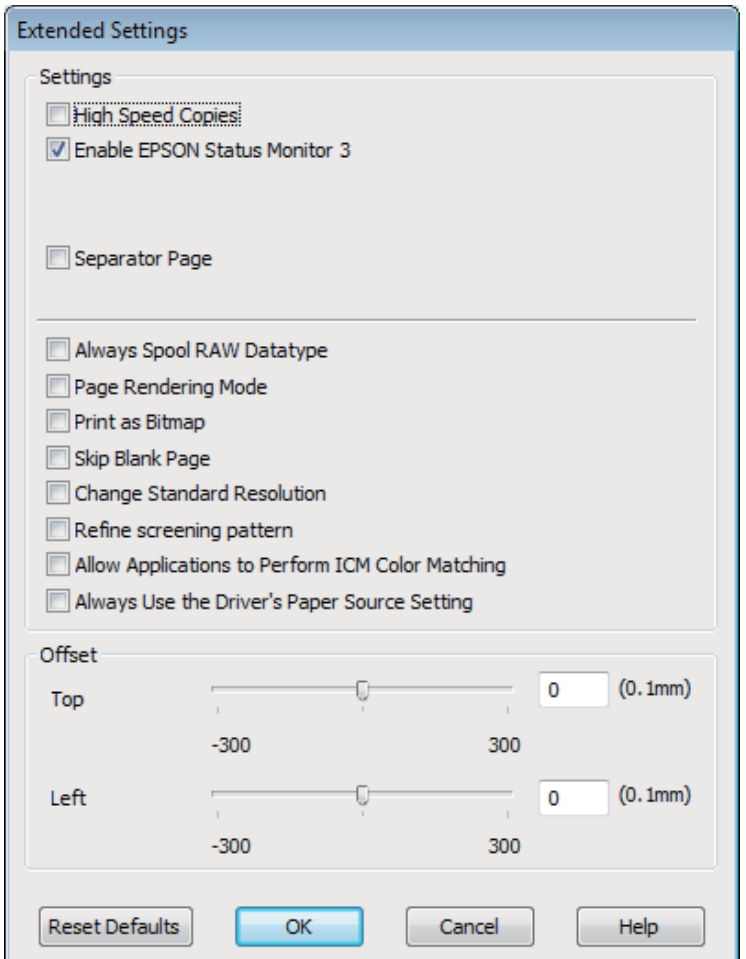

Jelölje be a következő négyzeteket és a nyomtatás sebessége növekedhet.

- ❏ High Speed Copies (Gyors nyomtatás)
- ❏ Always spool RAW datatype (Mindig RAW adattípus)
- ❏ Page Rendering Mode (Oldalleképezési mód)
- ❏ Print as Bitmap (Nyomtatás bitképként)

Az egyes elemek részletes ismertetését az on-line súgó tartalmazza.

## **Más probléma**

### **Normál papírlapok csendes nyomtatása**

Ha a nyomtatóillesztőben normál papír van beállítva papírtípusként, és a Standard (Szokásos) (Windows) vagy a Normal (Normál) (Mac OS X) minőség van kiválasztva, a készülék nagy sebességgel nyomtat. Próbálja meg a Quiet Mode (Csendes mód) beállítást bekapcsolni, ha csendesebb működést szeretne elérni; ez esetben lassabb lesz a nyomtatás.

#### **Hibaelhárítás nyomtatás/másolás esetében**

Windows esetén jelölje be a Quiet Mode (Csendes mód) jelölőnégyzetet a nyomtató-illesztőprogram Main (Fő) ablakában.

Mac OS X rendszer esetén válassza az **On (Be)** elemet a Quiet Mode (Csendes mód) beállításnál. A Quiet Mode (Csendes mód) beállítás megjelenítéséhez kattintson a következő menüpontokra: **System Preferences**, **Print & Scan** (Mac OS X 10.7) vagy **Print & Fax** (Mac OS X 10.6 vagy 10.5), az ön készüléke (a Printers listamezőben), **Options & Supplies**, majd a **Driver**.

# **Beolvasási hibaelhárítás**

# **Az LCD kijelzőn megjelenő üzenetek és az állapotjelző lámpa által jelzett problémák**

- ❏ Ellenőrizze, hogy a termék megfelelően csatlakozik-e a számítógéphez.
- ❏ Kapcsolja ki, majd be a terméket. Ha a probléma nem oldódott meg, elképzelhető, hogy a termék meghibásodott, vagy a lapolvasó fényforrását ki kell cserélni. Vegye fel a kapcsolatot a forgalmazóval.
- ❏ Ellenőrizze, hogy a lapolvasó szoftver megfelelően van-e telepítve. A lapolvasó szoftver telepítésével kapcsolatos utasításokat lásd a nyomtatott útmutatóban.

# **A beolvasás indítása során felmerülő problémák**

- ❏ Ellenőrizze az állapotjelző lámpát és győződjön meg arról, hogy a termék készen áll a lapolvasásra.
- ❏ Győződjön meg arról, hogy a kábelek megfelelően csatlakoznak a termékhez és egy működő konnektorhoz. Ha szükséges, a termék hálózati tápegységének kipróbálása céljából csatlakoztasson egy másik elektromos készüléket a konnektorhoz, és kapcsolja be azt.
- ❏ Kapcsolja ki a terméket és a számítógépet, majd ellenőrizze az azokat összekötő csatlakozókábel csatlakozóit, hogy megbizonyosodjon azok biztos csatlakozásáról.
- ❏ A beolvasás indításakor a megfelelő terméket válassza ki, ha lapolvasó lista jelenne meg.

#### Windows:

Ha az Epson Scan alkalmazást az EPSON Scan ikon segítségével, és a Select Scanner (Lapolvasó kiválasztása) lista jelenik meg, győződjön meg arról, hogy a megfelelő termékmodellt választotta ki.

Mac OS X:

Amikor elindítja az Epson Scan alkalmazást az Applications mappából, és megjelenik a Select Scanner (Lapolvasó kiválasztása) lista, ügyeljen arra, hogy a megfelelő termékmodellt válassza ki.

- ❏ Közvetlenül vagy egy USB-elosztón keresztül csatlakoztassa a terméket a számítógép külső USB-csatlakozójához. Előfordulhat, hogy nem működik jól a termék, ha egynél több USB-elosztón keresztül csatlakozik a számítógéphez. Ha nem oldódik meg a probléma, csatlakoztassa közvetlenül a terméket a számítógéphez.
- ❏ Ha egynél több termék csatlakozik a számítógéphez, előfordulhat, hogy nem működik. Csatlakoztassa a használni kívánt terméket, majd próbálja újra a lapolvasást.
- ❏ Ha a lapolvasó szoftver nem működik megfelelően, távolítsa el a szoftvert, majd telepítse újra a nyomtatott útmutatóban írott módon.
	- $\blacktriangleright$  <sub>n</sub>A szoftver eltávolítása" 80. oldal

### **A gomb használata**

#### *Megjegyzés:*

*Terméktől függően előfordulhat, hogy a lapolvasás funkció nem elérhető a gomb használatával.*

- ❏ Ellenőrizze, hogy a gombhoz hozzá van-e rendelve program. & ["Epson Event Manager" 62. oldal](#page-61-0)
- ❏ Ellenőrizze, hogy az Epson Scan és az Epson Event Manager megfelelően van-e telepítve.
- ❏ Ha a **Keep Blocking (Blokkolás fenntartása)** gombra kattintott a Windows Security Alert (Windows biztonsági riasztás) ablakban az Epson szoftver telepítése közben vagy után, szüntesse meg az Epson Event Manager blokkolását.

& "Az Epson Event Manager blokkolásának megszüntetése" 99. oldal

❏ Mac OS X:

Győződjön meg arról, hogy azzal a felhasználónévvel van bejelentkezve, amellyel telepítette a lapolvasó szoftvert. A többi felhasználónak előbb el kell indítaniuk az Epson Scanner Monitor programot az Applications mappából, majd egy gomb megnyomásával indíthatják a beolvasást.

#### **Az Epson Event Manager blokkolásának megszüntetése**

A Kattintson a **Start** vagy a start gombra, és mutasson a **Control Panel (Vezérlőpult)** elemre.

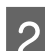

2 Tegye az alábbiak valamelyikét.

- ❏ Windows 7: Válassza a **System and Security (Rendszer és biztonság)** lehetőséget.
- ❏ Windows Vista: Válassza a **Security (Biztonság)** lehetőséget.
- ❏ Windows XP: Válassza a **Security Center (Biztonsági központ)** lehetőséget.
- 
- C Tegye az alábbiak valamelyikét.
	- ❏ Windows 7 és Windows Vista: Válassza az **Allow a program through Windows Firewall (Elérés engedélyezése egy program számára a tűzfalon keresztül)** lehetőséget.
	- ❏ Windows XP: Válassza a **Windows Firewall (Windows tűzfal)** lehetőséget.
- - Tegye az alábbiak valamelyikét.
	- ❏ Windows 7: Győződjön meg arról, hogy az **EEventManager Application** jelölőnégyzet be van jelölve az Allowed programs and features (Engedélyezett programok és szolgáltatások) lista alatt.

❏ Windows Vista:

Kattintson az **Exceptions (Kivételek)** fülre, és győződjön meg arról, hogy az **EEventManager Application** jelölőnégyzet be van jelölve a Program or port (Program vagy port) lista alatt.

❏ Windows XP:

Kattintson az **Exceptions (Kivételek)** fülre, és győződjön meg arról, hogy az **EEventManager Application** jelölőnégyzet be van jelölve a Programs and Services (Programok és szolgáltatások) lista alatt.

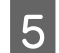

E Kattintson az OK gombra.

### **Az Epson Scan illesztőprogramtól eltérő lapolvasó szoftver használata**

- ❏ Ha valamilyen TWAIN-kompatibilis programot (például Adobe Photoshop Elements) használ, győződjön meg arról, hogy a Scanner (Lapolvasó) vagy a Source (Forrás) beállításnál a helyes termék van kiválasztva.
- ❏ Ha egy TWAIN-kompatibilis beolvasóprogrammal sem tud beolvasni (például Adobe Photoshop Elements), távolítsa el a TWAIN-kompatibilis beolvasóprogramot, majd telepítse újra.  $\blacktriangleright$  <sub>n</sub>A szoftver eltávolítása" 80. oldal

# **Problémák a beolvasás időtartamával kapcsolatban**

- ❏ A külső Hi-Speed USB-csatlakozóval felszerelt számítógépek gyorsabb lapolvasásra képesek, mint azok, amelyek kulső USB-csatlakozóval rendelkeznek. Ha külső Hi-Speed USB-csatlakozóval csatlakoztatja a terméket, győződjön meg arról, hogy a csatlakozó megfelel a rendszerkövetelményeknek. ◆ ["Rendszerkövetelmények" 104. oldal](#page-103-0)
- ❏ A nagy felbontás mellett történő lapolvasás sokáig tart.

## **Problémák a beolvasott képekkel kapcsolatban**

### **A beolvasási minőség nem megfelelő**

A beolvasás minősége javítható az aktuális beállítások vagy a beolvasott kép módosításával.

 $\blacktriangleright$  ["Képbeállítási funkciók" 42. oldal](#page-41-0)

#### **Az eredeti hátoldalán látható kép megjelenik a beolvasott képen**

Ha vékony papírra van nyomva az eredeti dokumentum, a hátoldalán levő képek láthatók lehetnek a termék számára, és így megjelenhetnek a beolvasott képen. Próbálja meg úgy beolvasni a dokumentumot, hogy egy fekete papírlapot tesz mögé. Arról is győződjön meg, hogy a Document Type (Dokumentumtípus) és az Image Type (Képtípus) beállításnál megadottak megfelelőek az eredeti dokumentumhoz.

#### **A karakterek torzítva vagy életlenül jelennek meg**

❏ Az Office Mode (Irodai mód) vagy a Home Mode (Otthoni mód) beállításnál jelölje be a **Text Enhancement (Szöveg optimalizálás)** jelölőnégyzetet.

❏ Adja meg a Threshold (Küszöbérték) beállítást.

Home Mode (Otthoni mód)

Válassza a **Black&White (Fekete-fehér)** lehetőséget az Image Type (Képtípus) beállításnál, kattintson a **Brightness (Fényerő)** gombra, majd adja meg a Threshold (Küszöbérték) beállítást.

Office Mode (Irodai mód) Válassza a **Black&White (Fekete-fehér)** lehetőséget az Image Type (Képtípus) beállításnál, majd adja meg a Threshold (Küszöbérték) beállítást.

Professional Mode (Professzionális mód) **Black & White (Fekete-fehér)** értéket adjon meg az Image Type (Képtípus) beállításnál, és kattintson a **+** (Windows) vagy ►(Mac OS X) gombra az Image Type (Képtípus) mellett. Adja meg a megfelelő Image Option (Kép opció) beállítást, majd próbáljon állítani a Threshold (Küszöbérték) beállításon.

❏ Növelje a Resolution (Felbontás) értékét.

#### **A program nem ismeri fel megfelelően a karaktereket a szerkeszthető szöveggé történő átalakítás (OCR) során**

A dokumentumot egyenesen helyezze el az üveglapon. Ha a dokumentum ferde, a karakterfelismerés helytelenül történhet meg.

#### **Csíkos mintázat látható a beolvasott képen**

A nyomtatott dokumentum beolvasott képén hullámos vagy sraffozott (moiré) mintázat jelenhet meg.

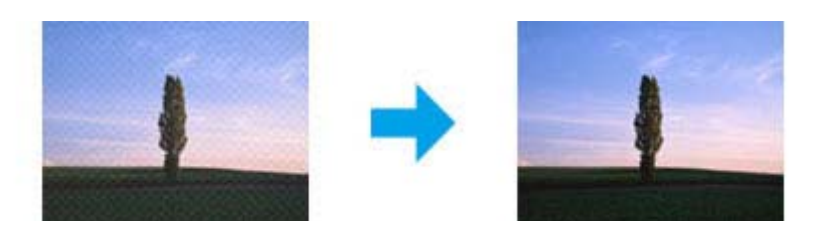

- ❏ Forgassa el az eredeti dokumentumot, hogy egyenes legyen.
- ❏ Forgassa el a beolvasott képet az alkalmazás segítségével annak beolvasása után.
- ❏ Jelölje be a **Descreening (Moiré eltáv.)** jelölőnégyzetet.
- ❏ Professional Mode (Professzionális mód) esetén módosítsa a felbontást, majd végezze el újra a beolvasást.

#### **Egyenetlen színek, elkenődések, pöttyök vagy egyenes vonalak jelennek meg a képen**

Szükség lehet a termék belsejének megtisztítására.

◆ ["A készülék tisztítása" 75. oldal](#page-74-0)

### **A beolvasási terület vagy irány nem megfelelő**

#### **A lapolvasó nem olvassa be az eredeti széleit**

- ❏ Ha a beolvasást Full Auto Mode (Automatikus mód)-ban vagy miniatűr előkép alkalmazásával Home Mode (Otthoni mód)-ban vagy Professional Mode (Professzionális mód)-ban végzi, akkor helyezze a dokumentumot vagy fényképet a szkennerüveg vízszintes és függőleges szélétől 6 mm (0,2 hüvelyk) távolságra, hogy ne maradjon le belőle semmi.
- ❏ Ha a beolvasást a gomb használatával vagy normál előkép alkalmazásával, Office Mode (Irodai mód), Home Mode (Otthoni mód) vagy Professional Mode (Professzionális mód) használatával végzi, akkor helyezze a dokumentumot vagy fényképet az üveglap vízszintes és függőleges szélétől 3 mm (0,12 hüvelyk) távolságra, hogy ne maradjon le belőle semmi.

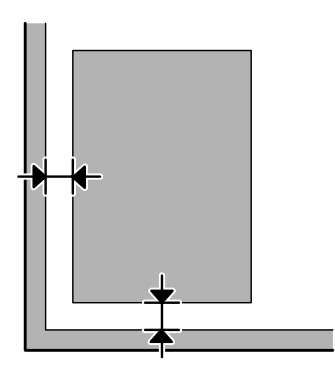

#### **Több dokumentum kerül egyetlen fájlba a beolvasásuk után**

A dokumentumokat egymástól legalább 20 mm (0,8 hüvelyk) távolságban tegye az üveglapra.

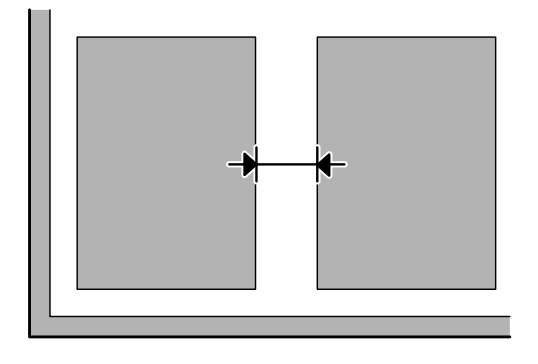

#### **A kívánt terület nem olvasható be**

Dokumentumtól függően előfordulhat, hogy nem lehet a kívánt területet beolvasni. Használja a normál előképet Office Mode (Irodai mód), Home Mode (Otthoni mód), illetve Professional Mode (Professzionális mód) alkalmazása mellett, és kijelölő kerettel válassza ki azokat a területeket, amelyeket be szeretne olvasni.

#### **A beolvasás nem lehetséges a kívánt irányban**

Kattintson a **Configuration (Konfiguráció)** elemre, válassza a **Preview (Előkép)** lapot, majd törölje a jelet az **Auto Photo Orientation (Automatikus fotóirányultság)** jelölőnégyzetből. Ezután helyezze el megfelelően a dokumentumokat.

# **Problémák maradnak fenn minden lehetséges megoldás kipróbálása ellenére**

Ha mindegyik megoldást kipróbálta, és nem sikerült megoldani a problémát, állítsa alaphelyzetbe az Epson Scan beállításait.

Kattintson a **Configuration (Konfiguráció)** elemre, válassza az **Other (Egyéb)** lapot, majd kattintson a **Reset All (Alapállapot)** gombra.

# <span id="page-103-0"></span>**Termékinformációk**

# **Tintapatronok**

A következő tintapatronok használhatók a készülékkel:

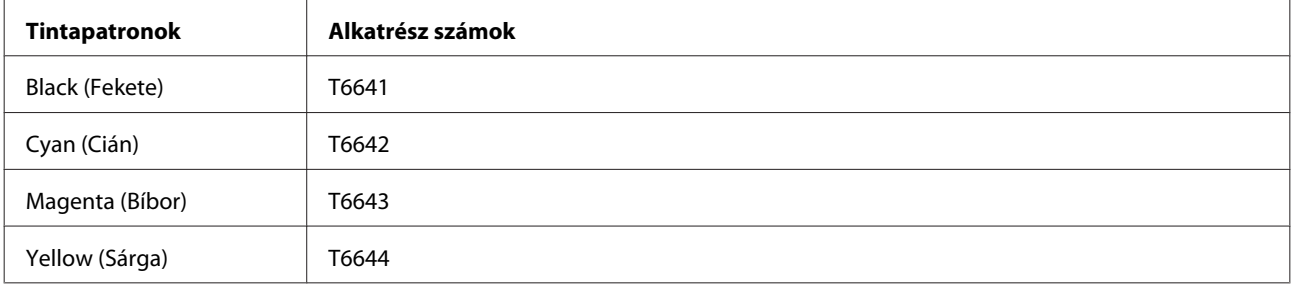

#### c*Fontos:*

*Az itt megadottól eltérő eredeti Epson tinta is olyan károkat okozhat a készülékben, amire az Epson garancia nem vonatkozik.*

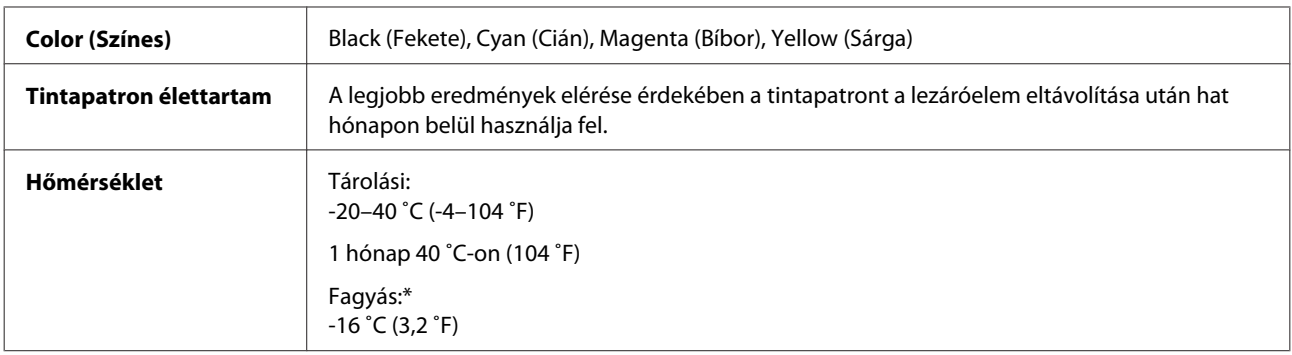

\* 25 ˚C-on (77 ˚F) a tinta kb. 3 óra alatt enged fel és válik használhatóvá.

# **Rendszerkövetelmények**

### **Windows rendszeren**

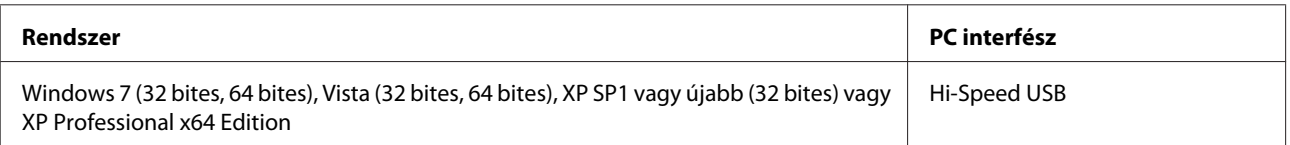

### <span id="page-104-0"></span>**Mac OS X rendszeren**

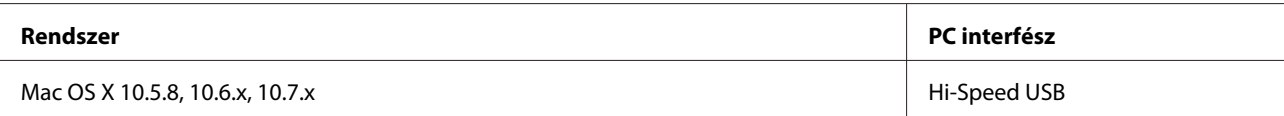

*Megjegyzés:*

*A UNIX File System (UFS) a Mac OS X esetében nem támogatott.*

# **Műszaki adatok**

*Megjegyzés: A műszaki adatok előzetes értesítés nélkül módosulhatnak.*

### **A nyomtató műszaki adatai**

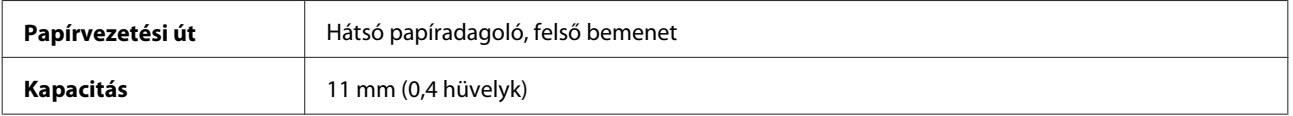

#### **Papír**

#### *Megjegyzés:*

- ❏ *Mivel a gyártó bármilyen márkájú vagy típusú papír minőségét bármikor megváltoztathatja, az Epson semelyik más gyártó által előállított papírra sem vállal garanciát. Mielőtt nagyobb mennyiségben vásárol papírt, vagy nagy mennyiségben nyomtatni kezd, mindig nyomtasson tesztoldalakat.*
- ❏ *A rossz minőségű papírok begyűrődhetnek, rosszabb nyomtatási minőséget vagy más problémát eredményezhetnek. Ha problémái vannak a nyomtatással, használjon jobb minőségű papírt.*

*Különálló lapok:*

<span id="page-105-0"></span>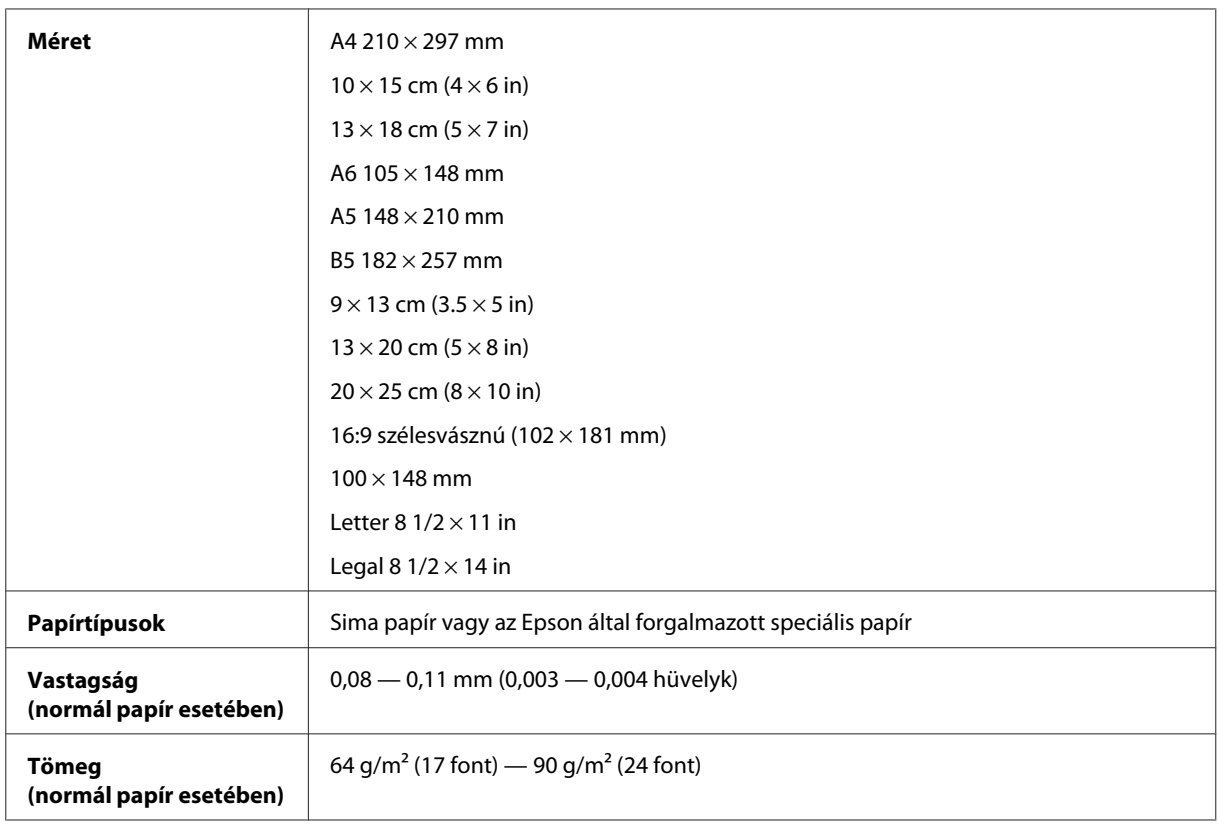

#### *Borítékok:*

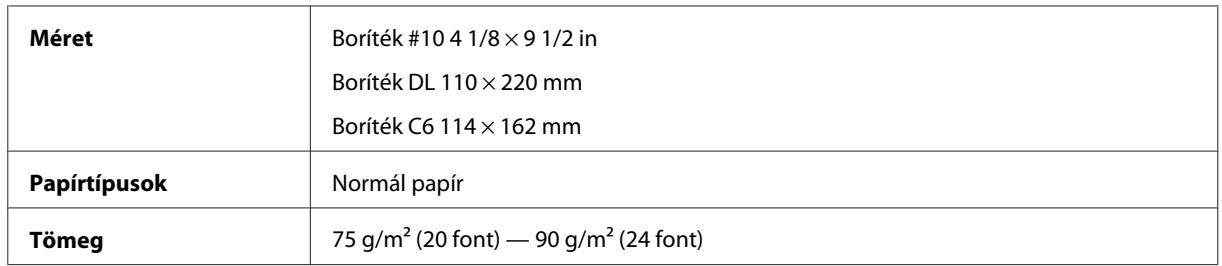

### **Nyomtatható terület**

A kiemelt részek mutatják a nyomtatható területet.

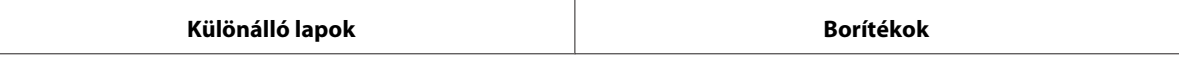

#### **Termékinformációk**

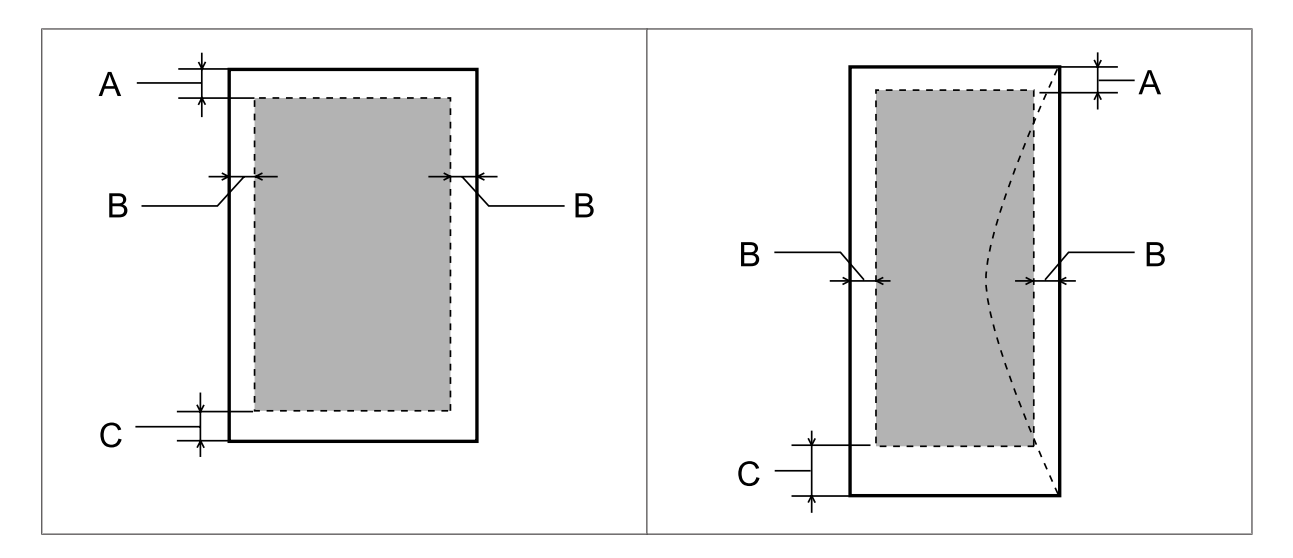

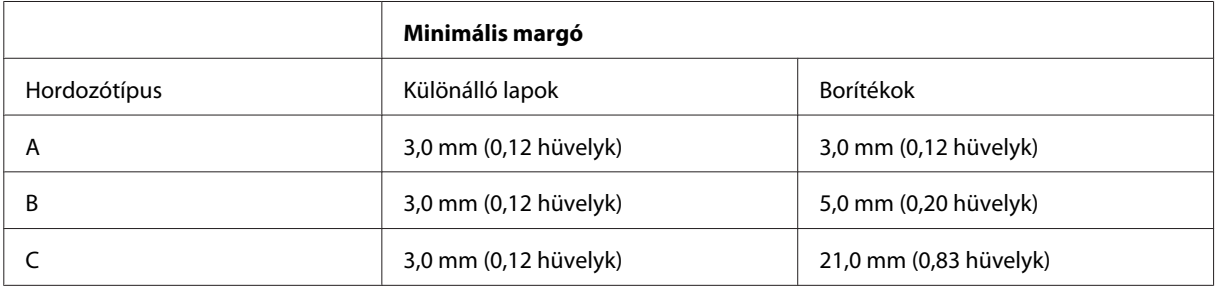

*Megjegyzés:*

*A papírtípustól függően a lap tetején és alján romolhat a másolás minősége, illetve elkenődhet a nyomat.*

## **A lapolvasó műszaki adatai**

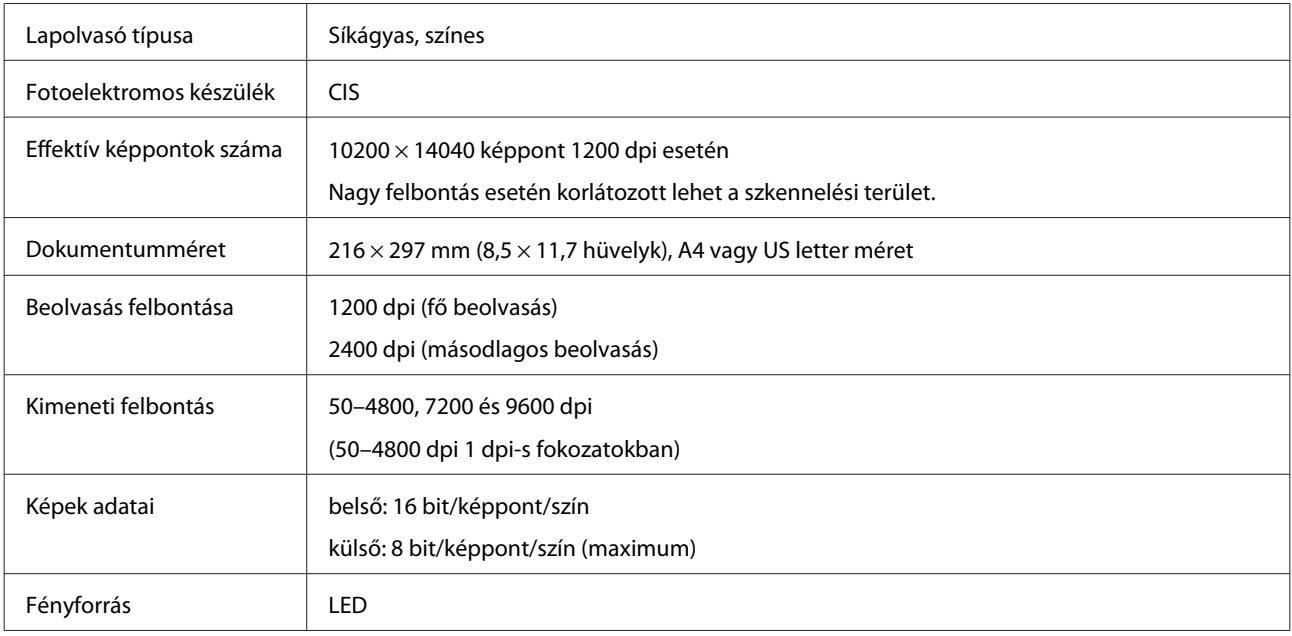

## **Hálózati interfész műszaki adatai**

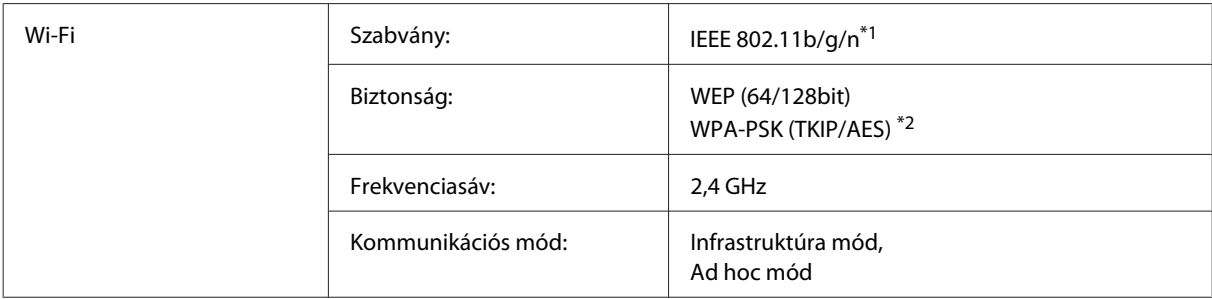

\*1 Megfelel az IEEE 802.11b/g/n vagy az IEEE 802.11b/g szabványoknak (a vásárlás helyétől függően).

\*2 Megfelel a WPA2 titkosításnak és támogatja a WPA/WPA2 Personal titkosítást.

### **Fizikai**

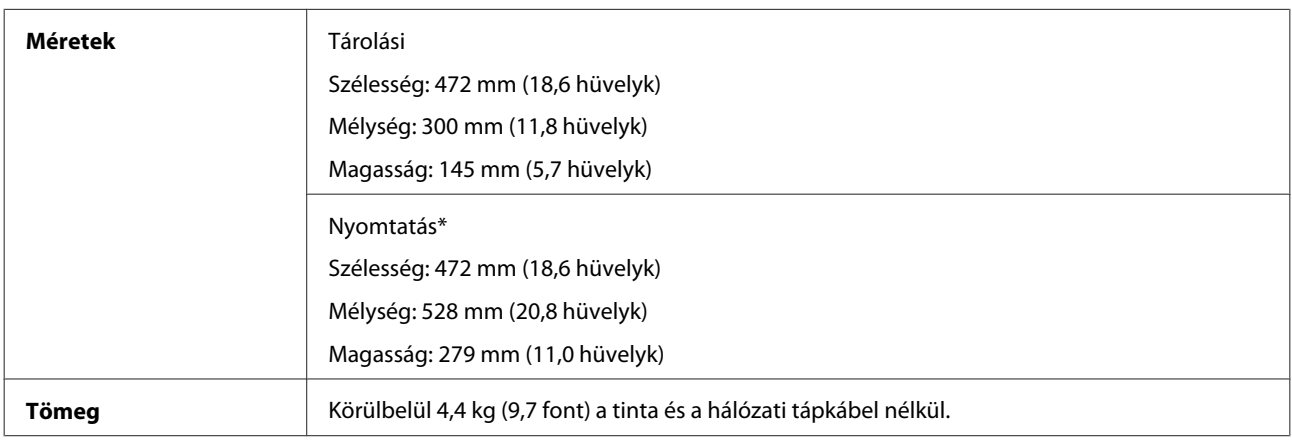

\* Kihajtott kiadó tálcával és ütközővel.

### **Elektromos adatok**

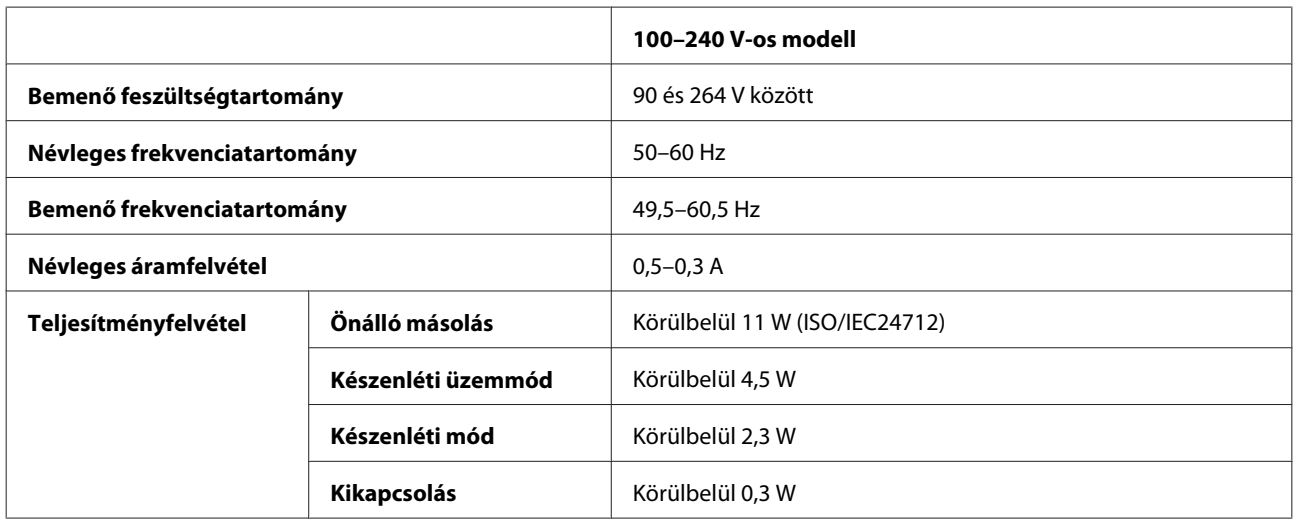
<span id="page-108-0"></span>*Megjegyzés:*

*A feszültségadatokat a készülék hátoldalán lévő címkén ellenőrizheti.*

### **Környezeti adatok**

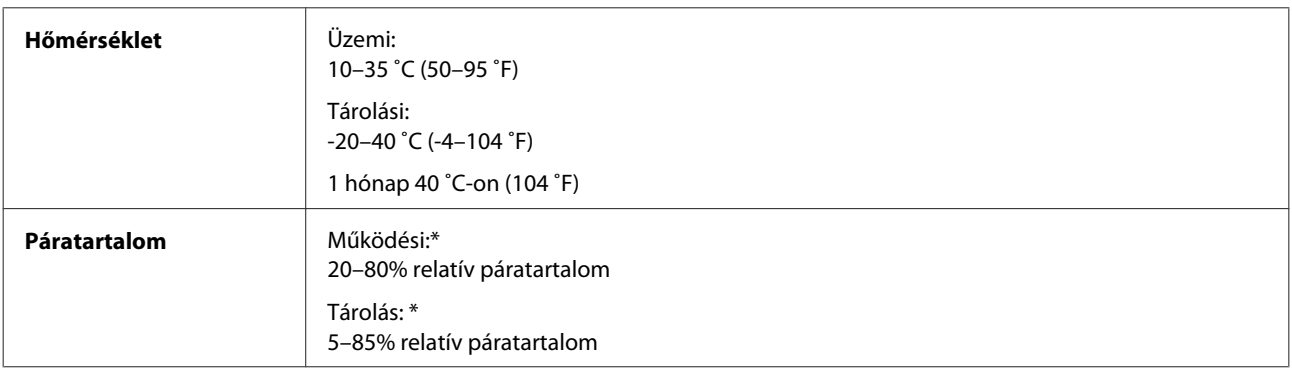

\* Kondenzáció nélkül

# **Szabványok és minősítések**

Európai modell:

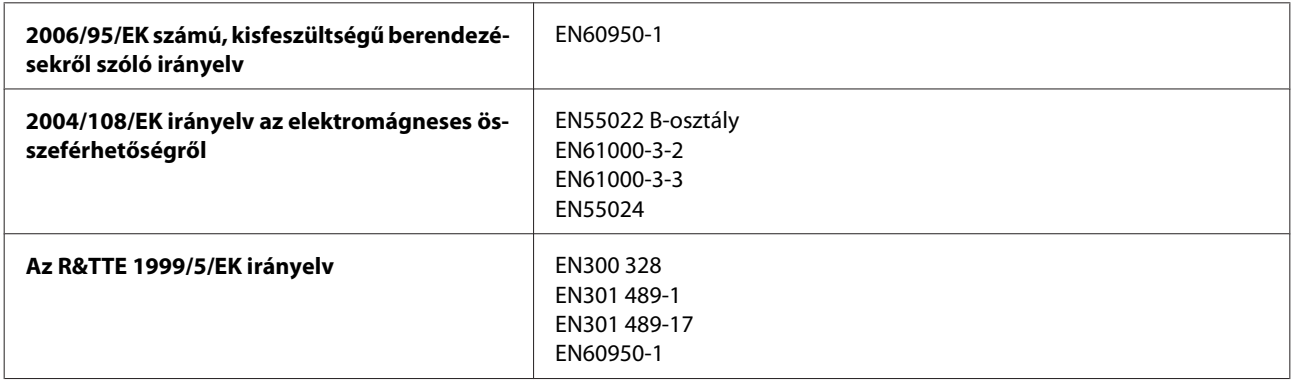

Európai felhasználóknak:

Mi, a Seiko Epson Corporation ezennel kijelentjük, hogy a C462J modell megfelel a vonatkozó alapvető követelményeknek és az 1999/5/EK irányelv előírásainak.

Csak az alábbi országokban történő használatra: Írország, Egyesült Királyság, Ausztria, Németország, Liechtenstein, Svájc, Franciaország, Belgium, Luxemburg, Hollandia, Olaszország, Portugália, Spanyolország, Dánia, Finnország, Norvégia, Svédország, Izland, Ciprus, Görögország, Szlovénia, Málta, Bulgária, Cseh Köztársaság, Észtország, Magyarország, Lettország, Litvánia, Lengyelország, Románia, és Szlovákia.

Franciaországban csak a beltéri használat engedélyezett. Olaszországban a magánterületen kívüli használat engedélyköteles.

Az Epson nem vállal felelősséget a biztonsági követelmények megsértéséért, ha az a termékbe történő nem javasolt beavatkozás következtében jött létre.

CE <sup>®</sup>

# <span id="page-109-0"></span>**Interfész**

Hi-Speed USB (Eszközosztály számítógépekhez)

# <span id="page-110-0"></span>**Segítségkérés**

# **Terméktámogatási webhely**

Az Epson terméktámogatási webhelye az olyan problémák megoldásában segít, amelyeket a nyomtató dokumentációjában lévő hibaelhárítás információk alapján nem sikerült megoldani. A webhely címe:

<http://support.epson.net/> <http://www.epson.eu/Support> (Európa)

Ha a legfrissebb meghajtókra, GYIK-ra vagy egyéb letölthető anyagokra van szüksége, látogasson el a következő webhelyre:

<http://www.epson.com> <http://www.epson.eu/Support> (Európa)

Ezután válassza ki a helyi Epson webhely támogatási részét.

# **Kapcsolatfelvétel az Epson ügyfélszolgálattal**

## **Az Epsonnal való kapcsolatfelvétel előtt**

Ha az Epson termék nem működik megfelelően és a termék dokumentációjához adott hibaelhárítási információkkal nem tudja megoldani a problémát, kérjen segítséget az Epson ügyfélszolgálatától. Ha az Ön lakóhelyének Epson ügyfélszolgálata nem szerepel a következő listán, forduljon ahhoz a kereskedőhöz, akitől a terméket megvásárolta.

Az Epson ügyfélszolgálat sokkal gyorsabban tud segíteni, ha a következő adatokat megadja számukra:

- ❏ A termék gyári száma (A gyári szám címkéje általában a termék hátoldalán található.)
- ❏ Termékmodell
- ❏ A termék szoftververziója (Kattintson a termék szoftverében az **About (Névjegy)**, a **Version Info (Verzióinfromáció)** vagy más ehhez hasonló gombra.)
- ❏ A számítógép márkája és modellje
- ❏ A számítógép operációs rendszerének neve és verziószáma
- ❏ A termékkel általában használt szoftverek neve és verziószáma
- ❏ Behúzott papírlapok száma
	- & ["A behúzott papírlapok számának ellenőrzése" 75. oldal](#page-74-0)

# **Segítség európai felhasználók számára**

Az Epson ügyfélszolgálatának eléréséről bővebb tájékoztatás a **Páneurópai jótállási dokumentumban** található.

### **Segítségnyújtás tajvani felhasználók számára**

Információforrások, segítségnyújtás és szolgáltatások elérhetősége:

#### **World Wide Web ([http://www.epson.com.tw\)](http://www.epson.com.tw)**

Termékspecifikációk, letölthető illesztőprogramok és termékinformációk kérése e-mailben.

### **Epson HelpDesk (telefon: +0280242008)**

HelpDesk csapatunk telefonon keresztül az alábbiakban tud segíteni:

- ❏ Vásárlási tanácsok és termékinformációk
- ❏ A termék használatával kapcsolatos kérdések vagy gondok
- ❏ A javításokra és a jótállásra vonatkozó információk

#### **Szervizközpont:**

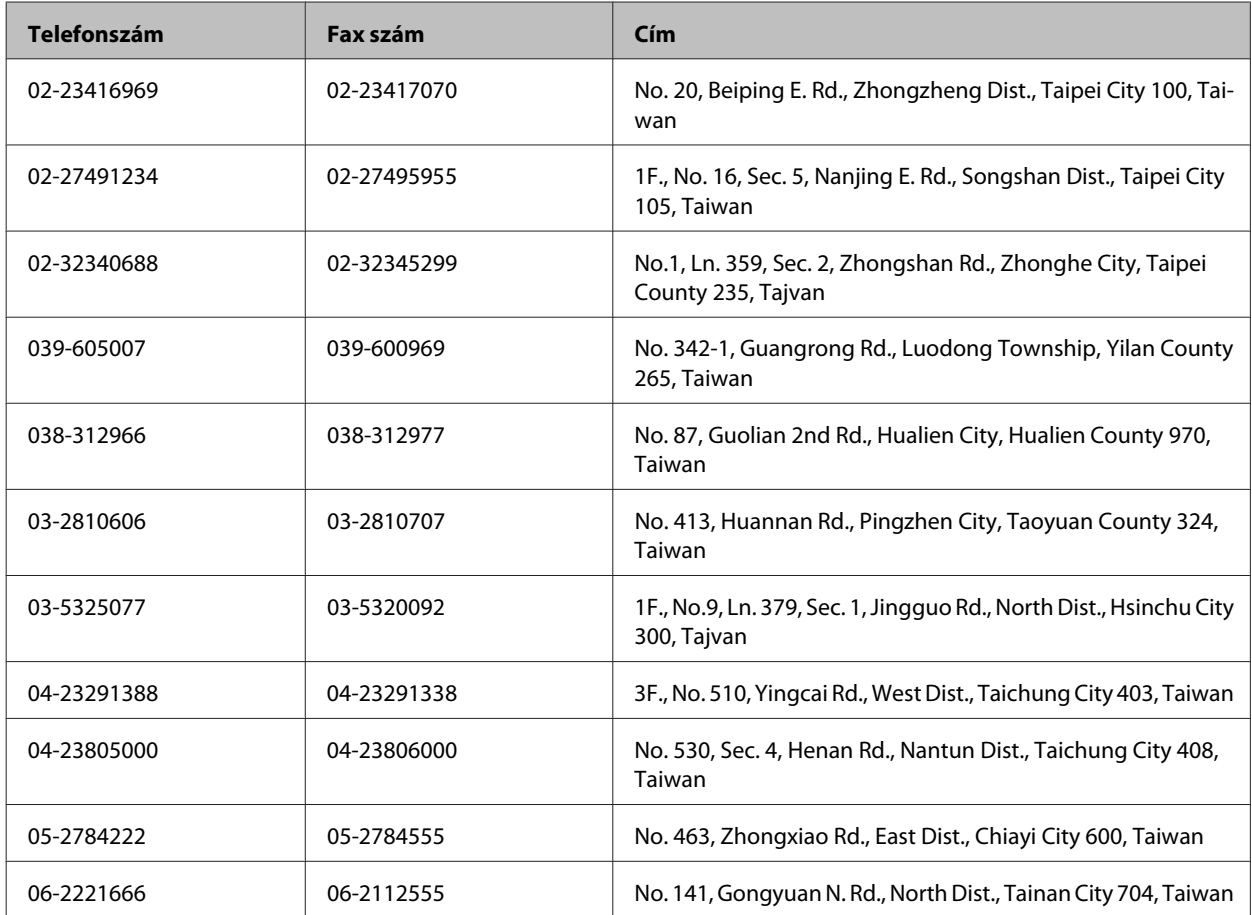

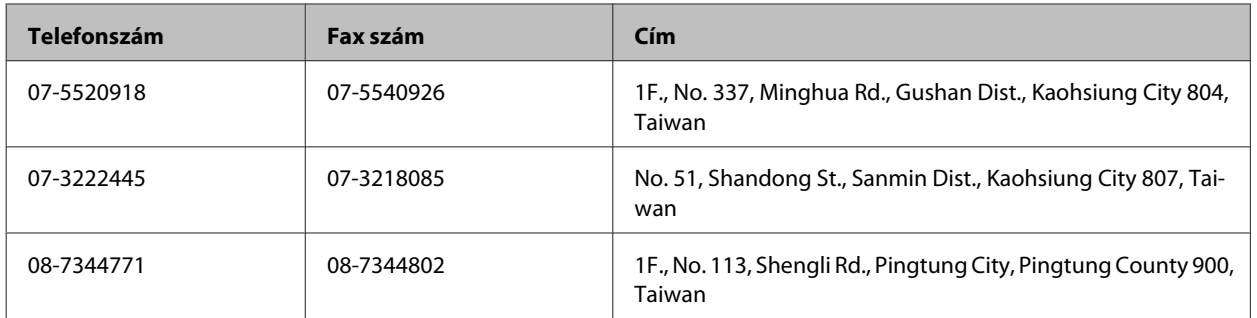

# **Segítségnyújtás szingapúri felhasználók számára**

Az Epson Singapore a következő tájékoztatási, tanácsadási és ügyfélszolgálati forrásokat biztosítja:

### **World Wide Web (<http://www.epson.com.sg>)**

Termékspecifikációkra vonatkozó információk, letölthető illesztőprogramok, gyakori kérdésekre adott válaszok, értékesítési tájékoztatás, valamint e-mailen keresztül adott műszaki támogatás állnak rendelkezésre.

### **Epson HelpDesk (Telefon: (65) 6586 3111)**

HelpDesk csapatunk telefonon keresztül az alábbiakban tud segíteni:

- ❏ Vásárlási tanácsok és termékinformációk
- ❏ A termék használatával kapcsolatos kérdések vagy gondok
- ❏ A javításokra és a jótállásra vonatkozó információk

## **Segítségnyújtás thaiföldi felhasználók számára**

Információforrások, segítségnyújtás és szolgáltatások elérhetősége:

### **World Wide Web (<http://www.epson.co.th>)**

Termékspecifikációkra vonatkozó információk, letölthető illesztőprogramok, gyakori kérdésekre adott válaszok, értékesítési tájékoztatás, valamint e-mailen keresztül adott műszaki támogatás állnak rendelkezésre.

### **Epson forródrót (telefonszám: (66)2685-9899)**

A forródrót a következőkben tud segíteni:

- ❏ Vásárlási tanácsok és termékinformációk
- ❏ A termék használatával kapcsolatos kérdések vagy gondok
- ❏ A javításokra és a jótállásra vonatkozó információk

## **Segítségnyújtás vietnami felhasználók számára**

Információforrások, segítségnyújtás és szolgáltatások elérhetősége:

Epson forródrót (telefon‐ szám): 84-8-823-9239 Szolgáltatóközpont: 80 Truong Dinh Street, District 1, Hochiminh City Vietnam

## **Segítségnyújtás indonéziai felhasználók számára**

Információforrások, segítségnyújtás és szolgáltatások elérhetősége:

#### **World Wide Web ([http://www.epson.co.id\)](http://www.epson.co.id)**

- ❏ Termékspecifikációk, letölthető illesztőprogramok
- ❏ Gyakori kérdések (FAQ), vásárlási tanácsok, e-mailes tudakozó

#### **Epson forródrót**

- ❏ Vásárlási tanácsok és termékinformációk
- ❏ Terméktámogatás

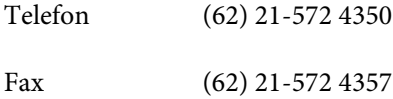

#### **Epson Szolgáltatóközpont**

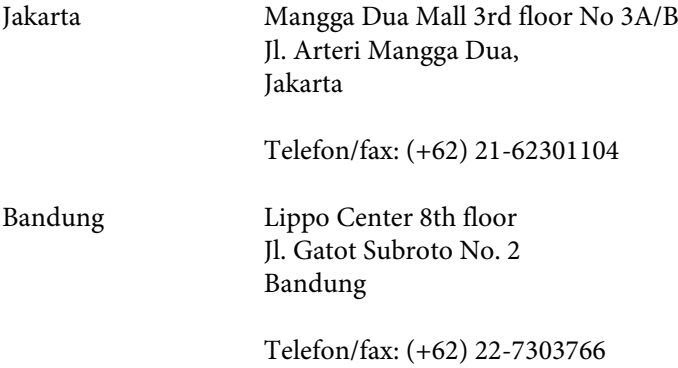

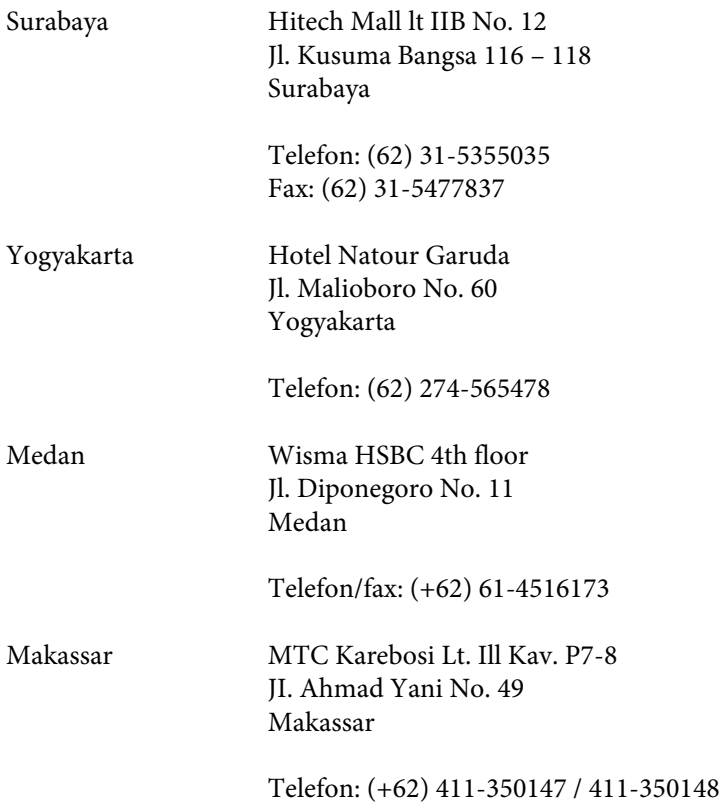

### **Segítségnyújtás hongkongi felhasználók számára**

Ha technikai segítségre és más értékesítés utáni szolgáltatásra van szükségük, forduljanak bizalommal az Epson Hong Kong Limited céghez.

#### **Internetes honlap**

Az Epson Hong Kong létrehozott egy helyi honlapot, amely kínai és angol nyelven egyaránt biztosítja a felhasználók részére a következő információkat:

- ❏ Termékinformációk
- ❏ Gyakori kérdésekre adott válaszok (FAQ)
- ❏ Az Epson termékek legújabb illesztőprogramjai

A webes honlapunk a következő címen érhető el:

<http://www.epson.com.hk>

#### **Technikai ügyfélszolgálati forródrót**

A következő telefon- és faxszámokon is elérheti technikai ügyfélszolgálatunkat:

Telefon: (852) 2827-8911

Fax: (852) 2827-4383

# **Segítségnyújtás malajziai felhasználók számára**

Információforrások, segítségnyújtás és szolgáltatások elérhetősége:

#### **World Wide Web (<http://www.epson.com.my>)**

- ❏ Termékspecifikációk, letölthető illesztőprogramok
- ❏ Gyakori kérdések (FAQ), vásárlási tanácsok, e-mailes tudakozó

#### **Epson Trading (M) Sdn. Bhd.**

Központi iroda.

Telefon: 603-56288288

Fax: 603-56288388/399

#### *Epson Helpdesk*

❏ Vásárlási tanácsok és termékinformációk (infóvonal)

Telefon: 603-56288222

❏ A szervizeléssel, a jótállással, a készülék használatával és a műszaki jellemzőkkel kapcsolatos kérdések (techvonal)

Telefon: 603-56288333

### **Segítségnyújtás indiai felhasználók számára**

Információforrások, segítségnyújtás és szolgáltatások elérhetősége:

#### **World Wide Web ([http://www.epson.co.in\)](http://www.epson.co.in)**

Termékspecifikációk, letölthető illesztőprogramok és termékinformációk kérése e-mailben.

#### **Az Epson India központja — Bangalore**

Telefon: 080-30515000

Fax: 30515005

#### **Epson India — regionális irodák:**

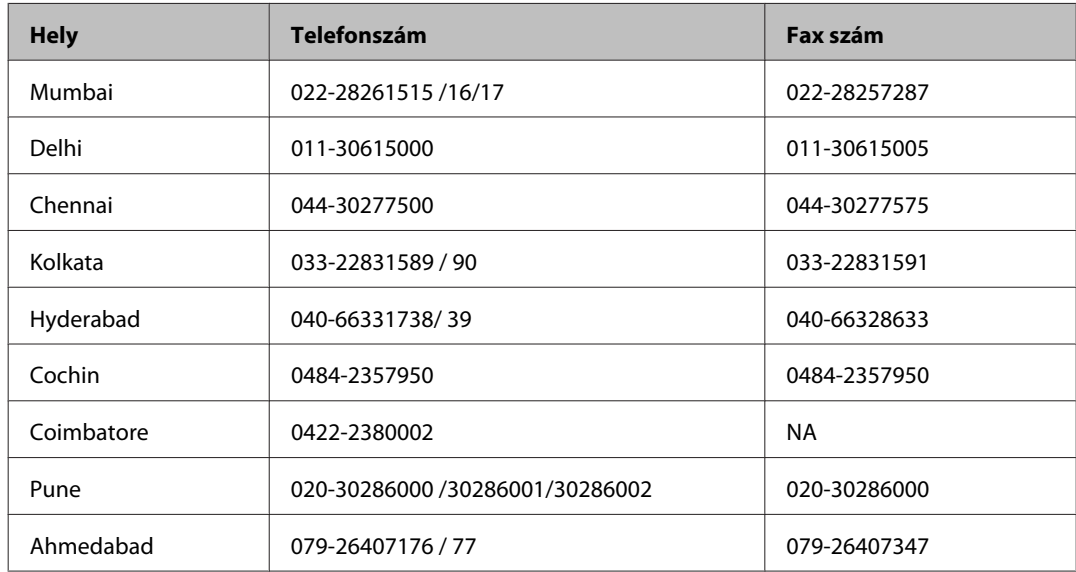

#### **Segélyvonal**

Szerviz, termékinformáció vagy patronrendelés — 18004250011 (9AM — 9PM) — Ingyenes hívószám.

Szerviz (CDMA és mobil felhasználók) — 3900 1600 (9AM — 6PM) Előhívó helyi STD kód

### **Segítségnyújtás a Fülöp-szigeteken élő felhasználók számára**

Ha technikai tanácsokra vagy egyéb szolgáltatásokra van szüksége, forduljon bizalommal az Epson Philippines Corporation céghez az alábbi telefon- és faxszámokon:

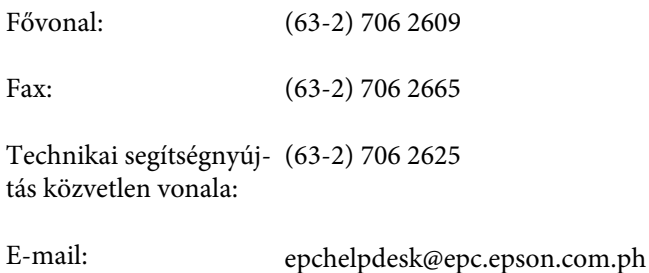

#### **World Wide Web** [\(http://www.epson.com.ph](http://www.epson.com.ph))

Termékspecifikációk, letölthető illesztőprogramok, gyakori kérdések (FAQ) és e-mailes tudakozó.

#### **Ingyenes hívószám: 1800-1069-EPSON (37766)**

- A forródrót a következőkben tud segíteni:
- ❏ Vásárlási tanácsok és termékinformációk
- ❏ A termék használatával kapcsolatos kérdések vagy gondok
- ❏ A javításokra és a jótállásra vonatkozó információk

# **Tárgymutató**

# $\mathbf{A}$

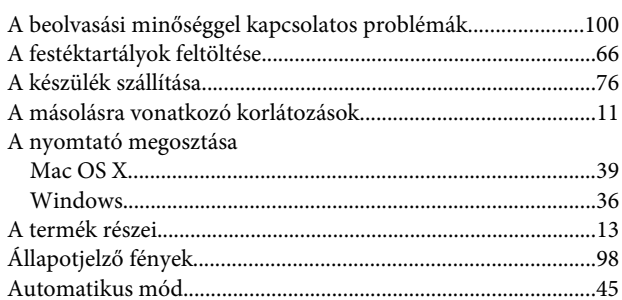

### $\overline{\mathbf{B}}$

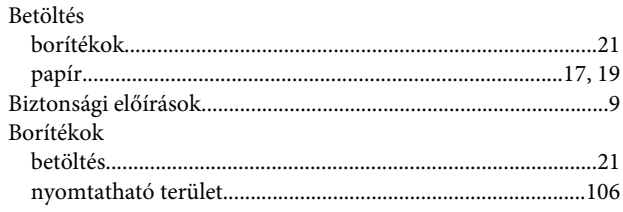

# $\mathsf{C}$

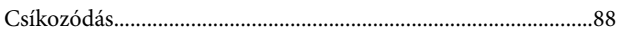

## D

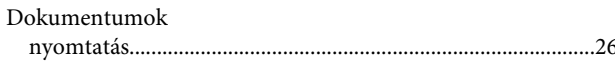

# E

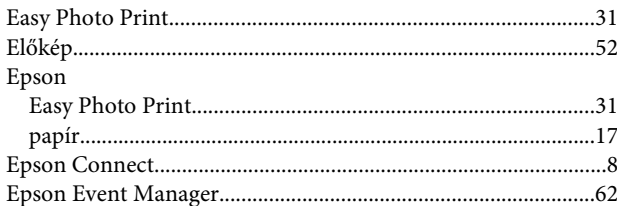

## F

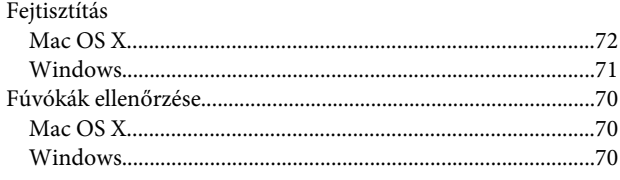

### G

 $\mbox{Gomb}$ 

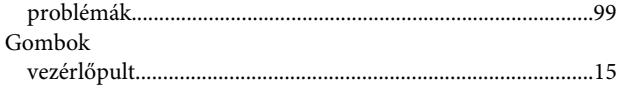

### $\overline{\mathbf{H}}$

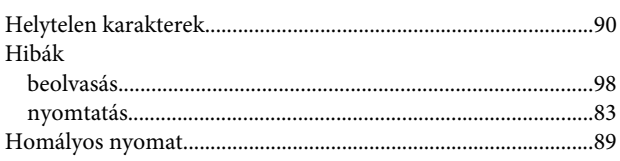

### $\overline{1}$

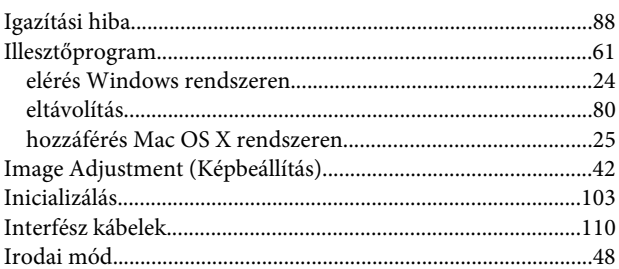

# $\mathbf{J}$

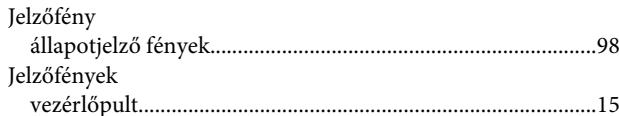

# $\mathbf K$

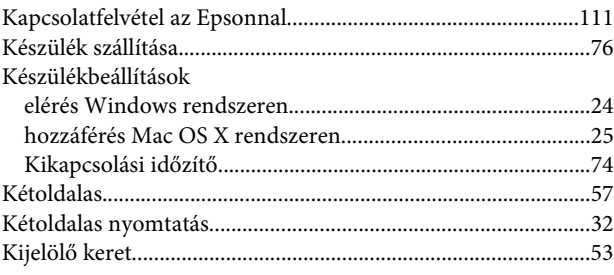

### $\mathbf{L}%$

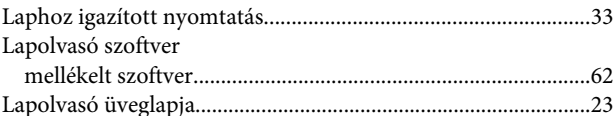

### $\mathsf{M}$

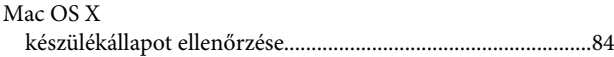

#### Tárgymutató

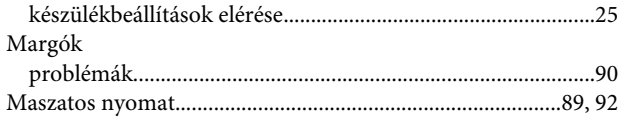

# $\overline{\mathsf{N}}$

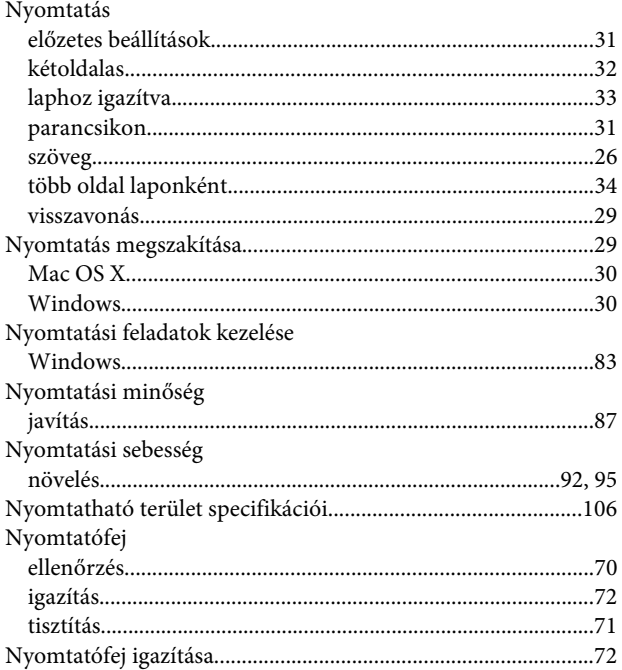

# $\mathbf{o}$

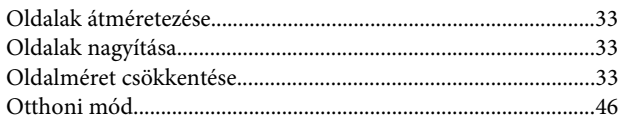

## $\overline{P}$

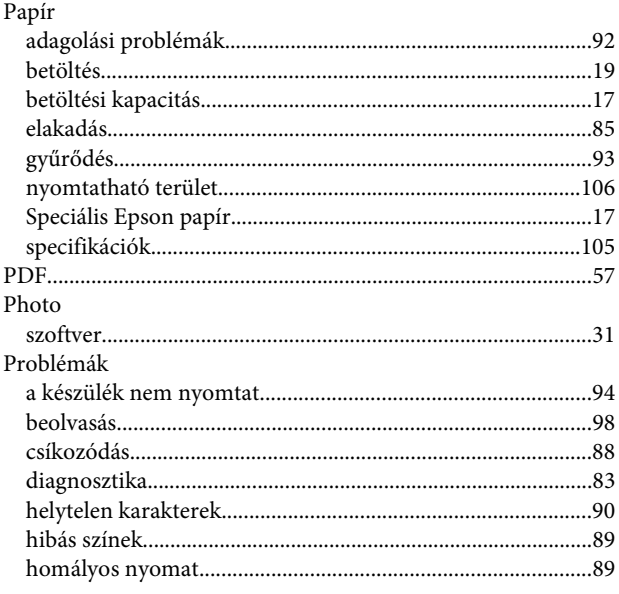

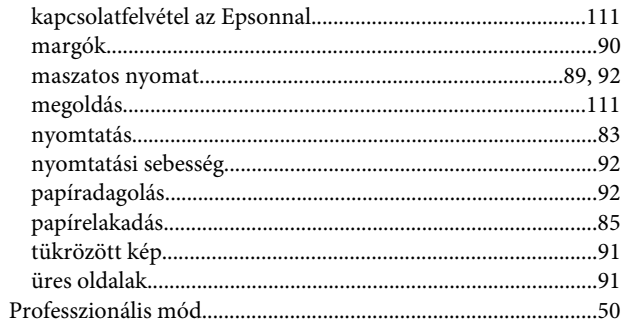

### $\pmb{\mathsf{R}}$

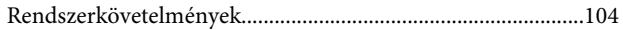

# $\mathsf{S}$

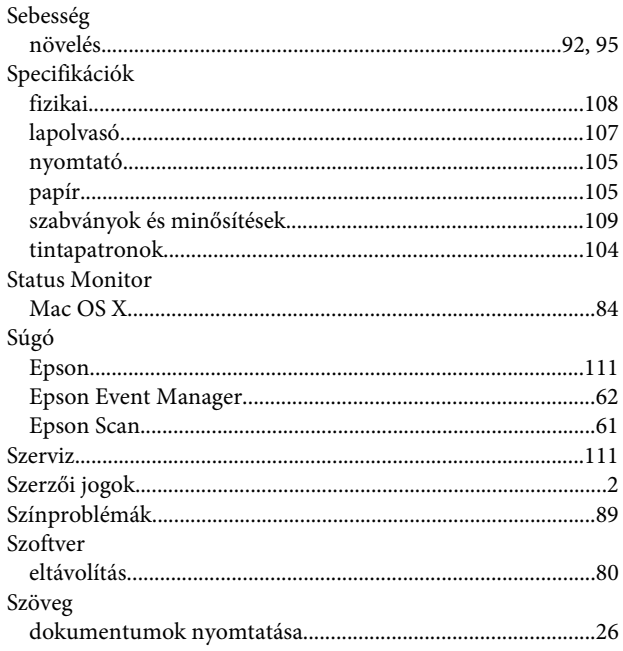

# $\mathbf T$

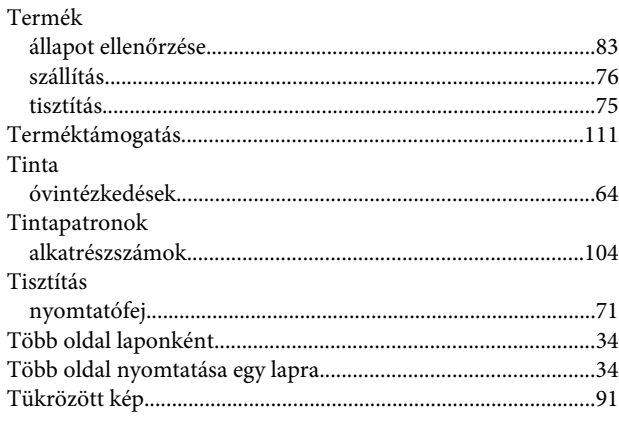

## $\cup$

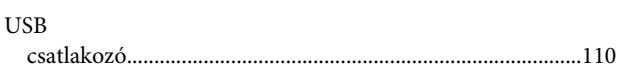

# Ü

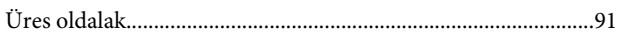

### $\mathbf{V}$

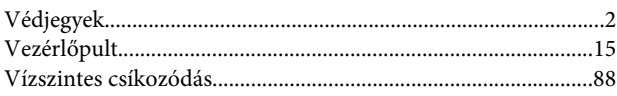

### W

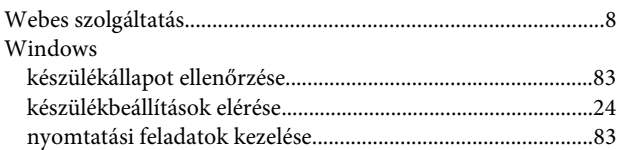